#### **はじめに ※必ずお読みください※**

・結合マップやデータソースの名称、それらを保存するフォルダを指定しておりますが、任意の名称を付けていただいて構いません。 ※貸出デモサイトにおいては、「動画演習保存用」というフォルダを用意しておりますのでご利用ください。

・提供させていただいたデモサイト上の既存の結合マップ等の名称が異なっても進行に問題はございませんのでご安心ください。

・各データの作成は、システム管理者で行っておりますが、お客様環境においてはレポートライセンスが割り当てられているユーザで 作成が可能です。

# **グラフレポート応用講座**

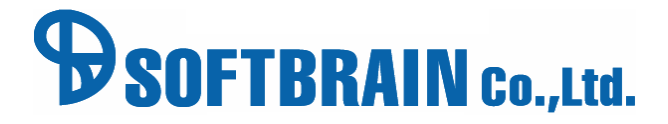

**グラフレポート入門講座**

グラフレポートでできること、グラフレポート作成の流れを理解する。

eSMの基本項目を使用し、簡単な集計表やグラフの基本的な作成ができる。

- 営業やマネジメントからの集計表やグラフ作成の相談に対して、作成の難易度が分かる。
- 自身で作成できるようになるので、社内への要望対応が早くなる。
- 集計表・グラフを利用することで、社内の活用が上がる。(社内業務効率が上がる)

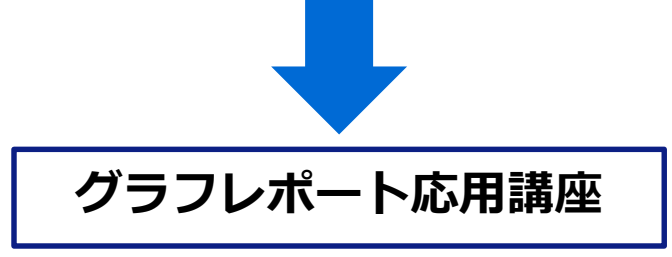

追加データ(拡張シート)を利用して、予実集計など、複数のデータソースを組み合わせた

複雑な集計表やグラフの作成する。

# 応用講座では拡張シートやデータソースを組み合わせて利用します

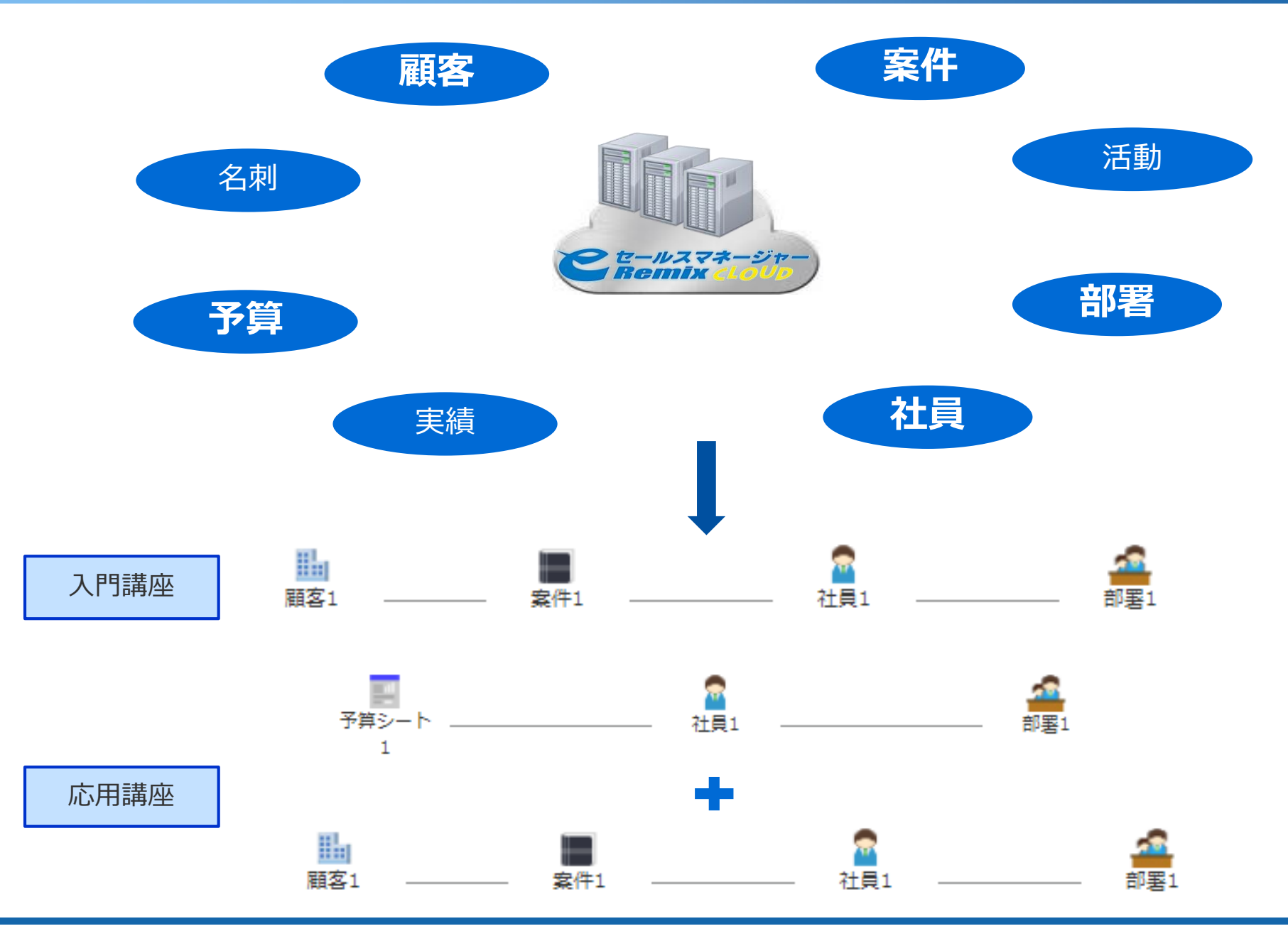

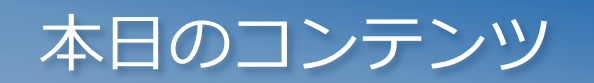

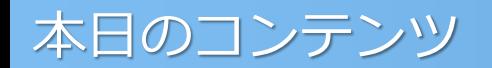

- ・はじめに
- ・入門講座の振り返り
- ・ユニオンについて
- ・グラフ)進捗別案件金額集計【実践】
- ・集計表)社員毎の進捗別案件金額集計【実践】
- ・結合マップの作成方法
- ・予算(拡張シート)概要
- ・クロス集計作成の為の知識
- ・共通ダッシュボードでの展開

# *はじめに*

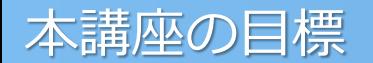

### **本講座の目標**

### 拡張シートを利用したより実践的な

### グラフ・集計表を作成することが出来るようになる

- 営業やマネジメントからの集計表やグラフ作成の相談に対して、作成の難易度が分かる。
- 自身で作成できるようになるので、社内への要望対応が早くなる。
- 集計表・グラフを利用することで、社内の活用が上がる。(社内業務効率が上がる)

### 本日作成いただくグラフレポート

#### 営業マンの方が毎月の案件金額と予算との乖離を把握することができる集計表を作成します。 受注予定金額が進捗状況別に集計できるので、着地予測を立てることができます。

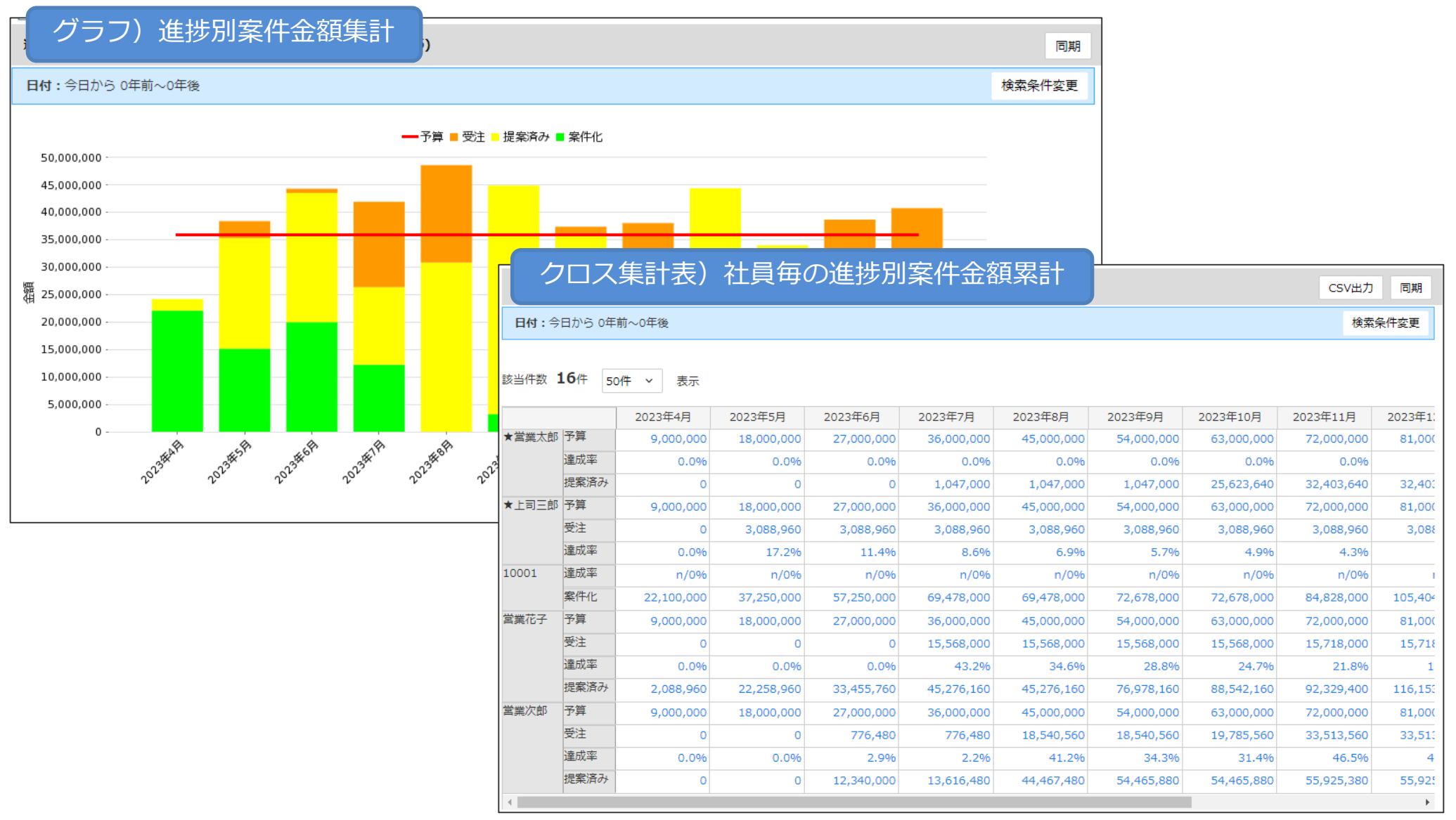

# *入門編の振り返り*

よくある課題①

### **報告**や**資料作成**に「時間がかかっている」(残業が減らない)

・スケジュールは手帳、商談報告は日報やメール、進捗管理はExcelと情報管理方法がバラバラ。

- ・顧客へ提出する見積書や提案書の報告を、営業担当者が行っている。
- ・訪問の合間に業務を行えず、帰社後商談報告や進捗管理を行っている。

複数の情報管理方法を使用すると、連動していない情報の資料をまた一から作らなくては ならず、何度も同じ情報を入力することになってしまい時間だけがかかります。

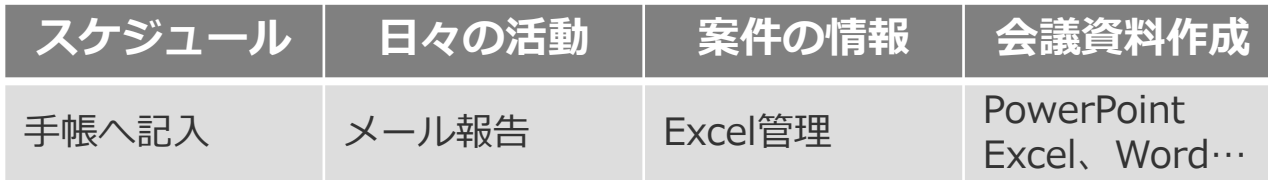

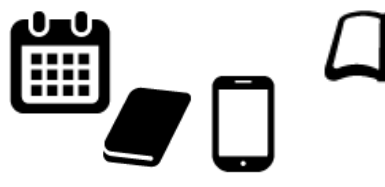

手帳は個人でしか 見れない。

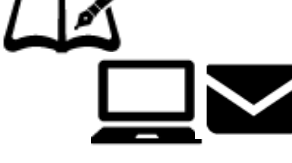

手書きや商談情報メモは 会社として共有できない。 メールはその場限りで 履歴を追えない。

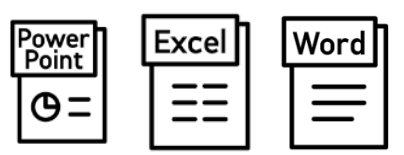

案件管理表・受注予測表等 結果しか見えない。

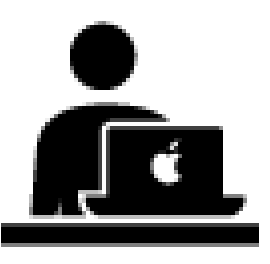

よくある課題②

### 営業会議は「結果報告会議」となり、作戦会議になってない。

・各案件の進捗管理にExcelなどを使い、さらに会議資料などはこれらの資料とは別に作成している。

・営業担当者が会議の度に資料を作成しており、訪問の片手間に作成する為、 マネージャーの手元に各案件の進捗状況や予算などの情報が会議用資料として届くのは 会議当日の朝などになっている。

それでは、マネージャーが各顧客の商談状況を事前に把握できず、 本来あるべき次のアクションを決める会議内容にできていないことがあります。

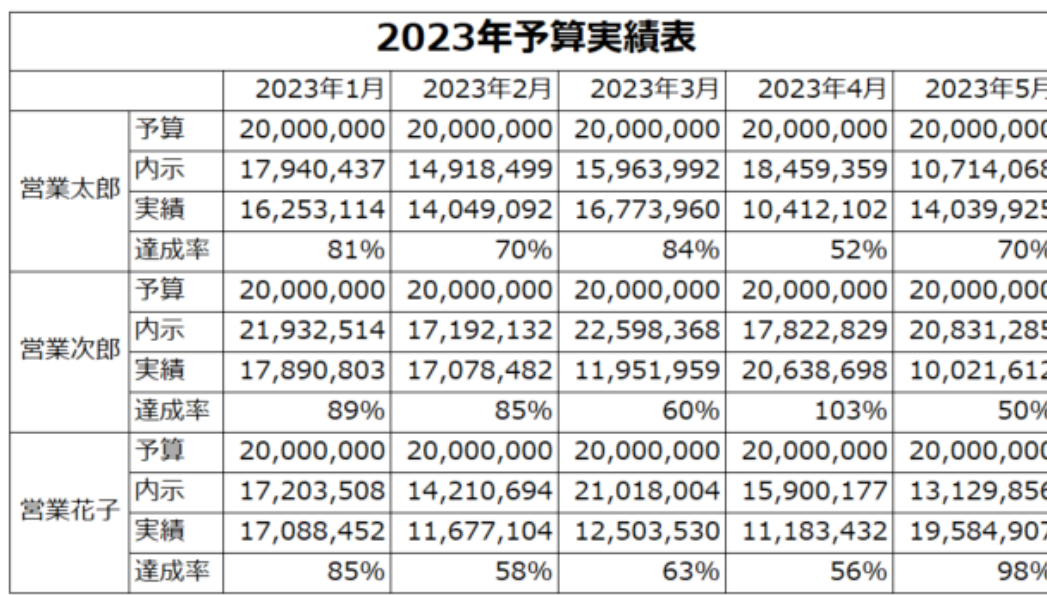

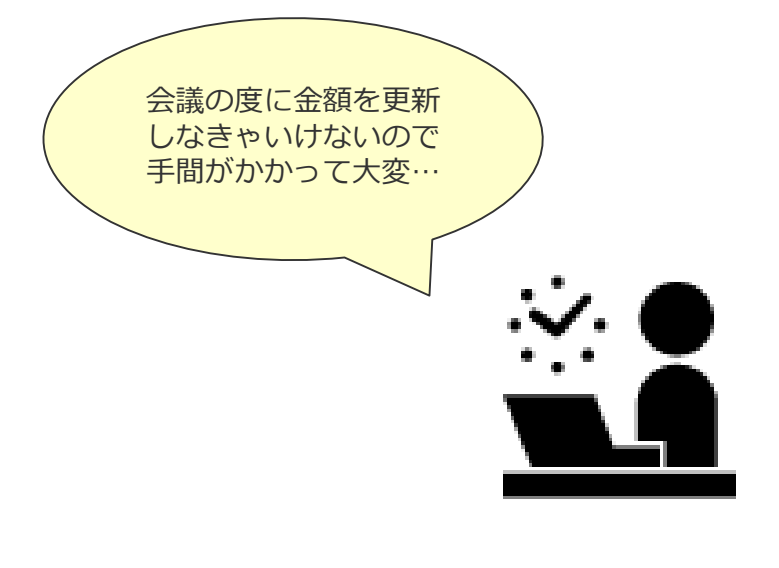

グラフレポートでできること

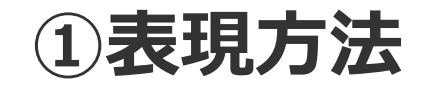

#### eセールスマネージャーのデータを抽出し、帳票とグラフを作ることができます。

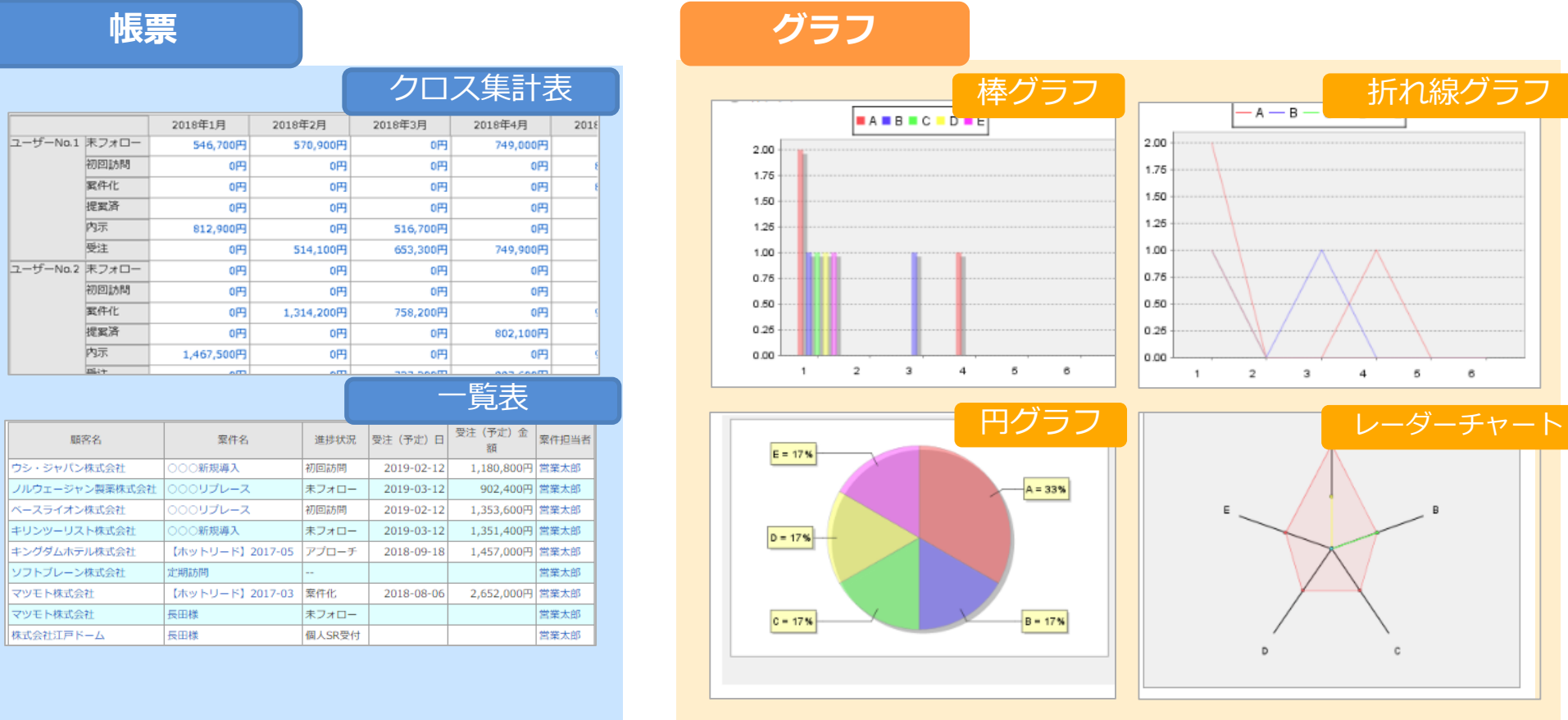

SOFTBRAIN Co., Ltd. 12

### グラフレポートでできること

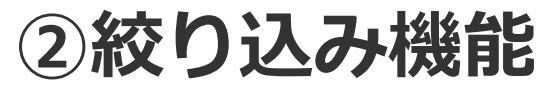

グラフレポートの検索条件を入力することにより、部署や社員ごとの集計や日付を絞って 確認ができます。 特定の条件で絞りこみ

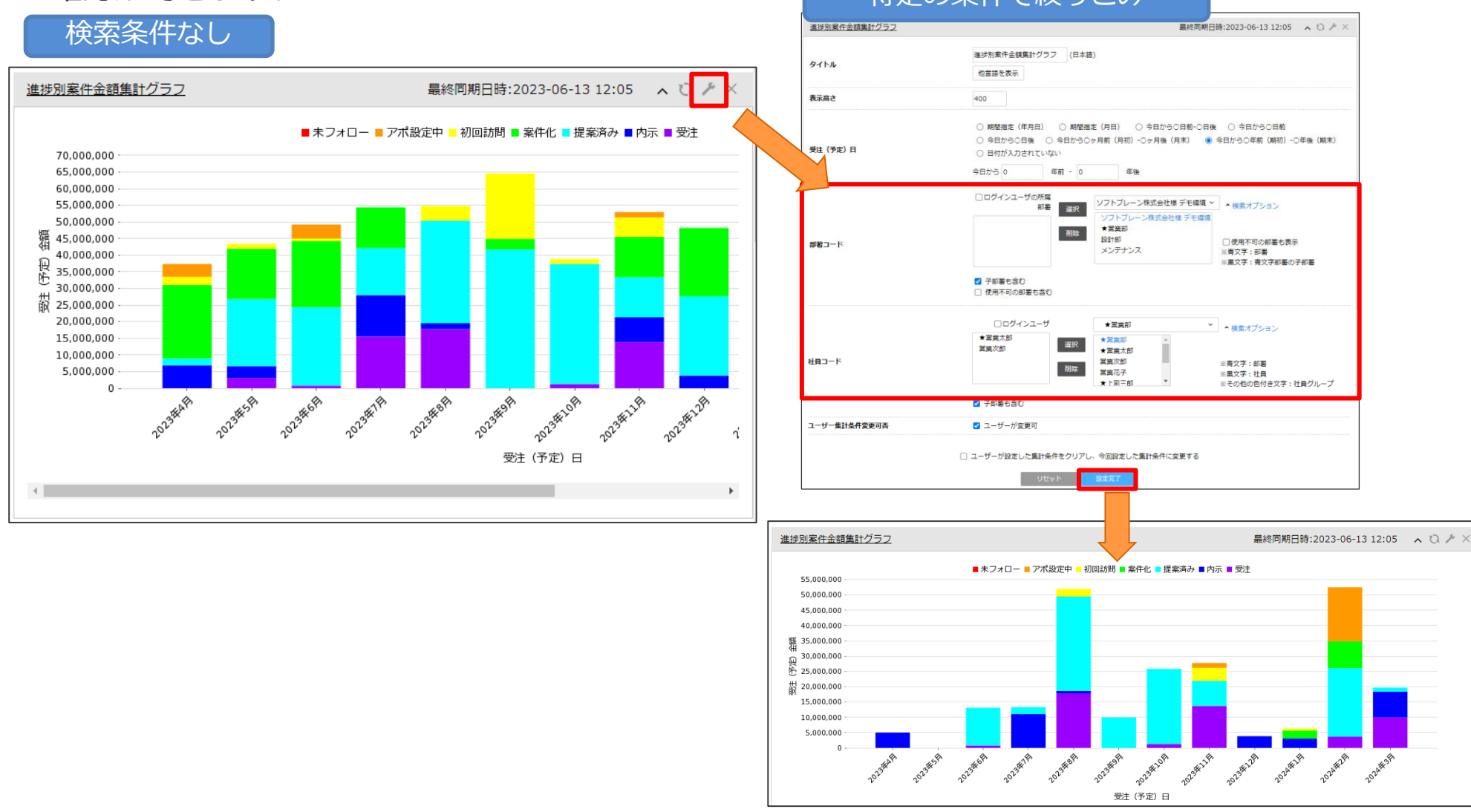

### グラフレポートでできること

# **③ドリルダウン機能**

グラフレポートの数値や件数をクリックするとドリルダウンができます。 顧客名や案件名をクリックすると詳細が確認できます。

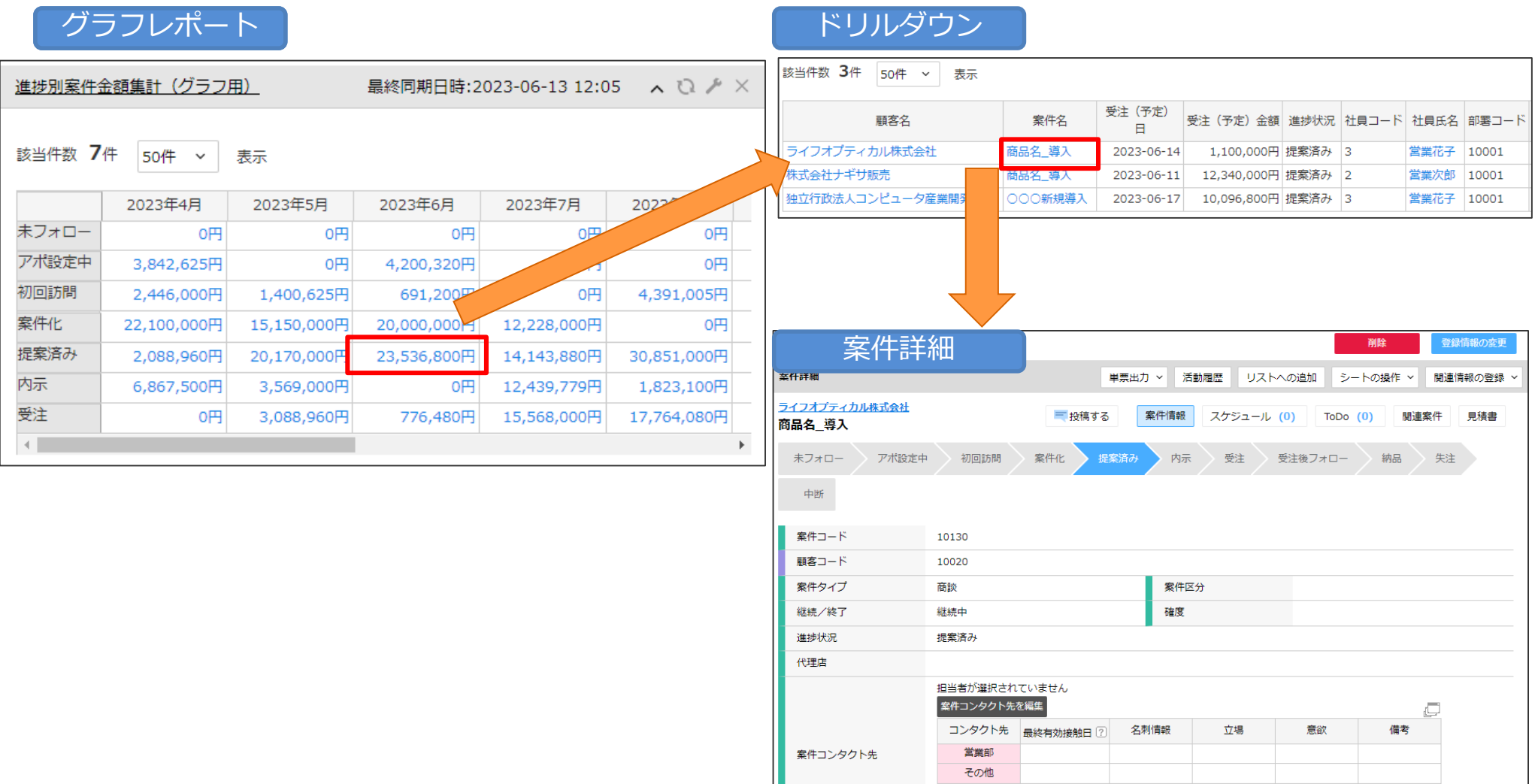

### ダッシュボードでまとめて確認

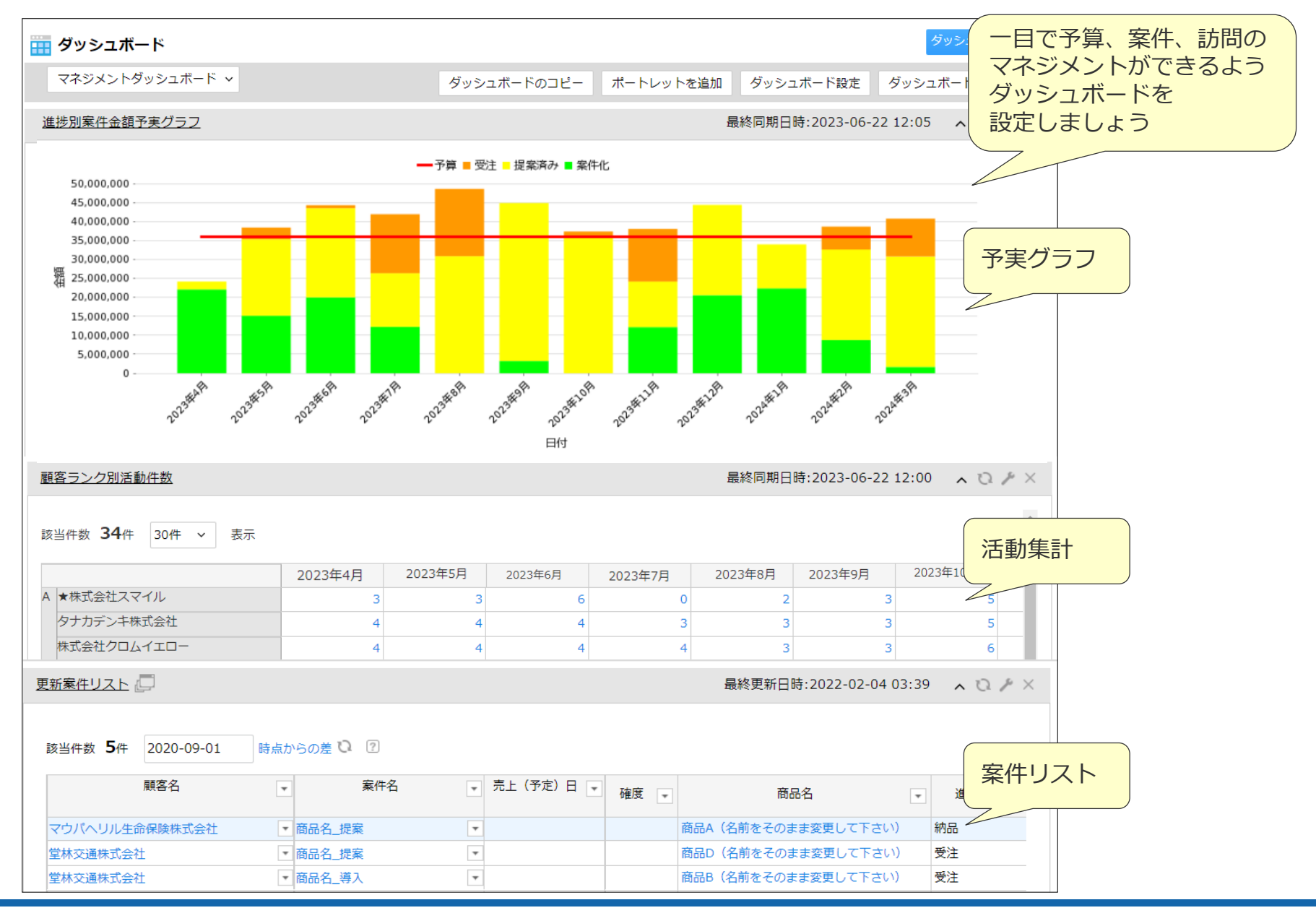

eセールスマネージャーのシート構成

**様々なシート**

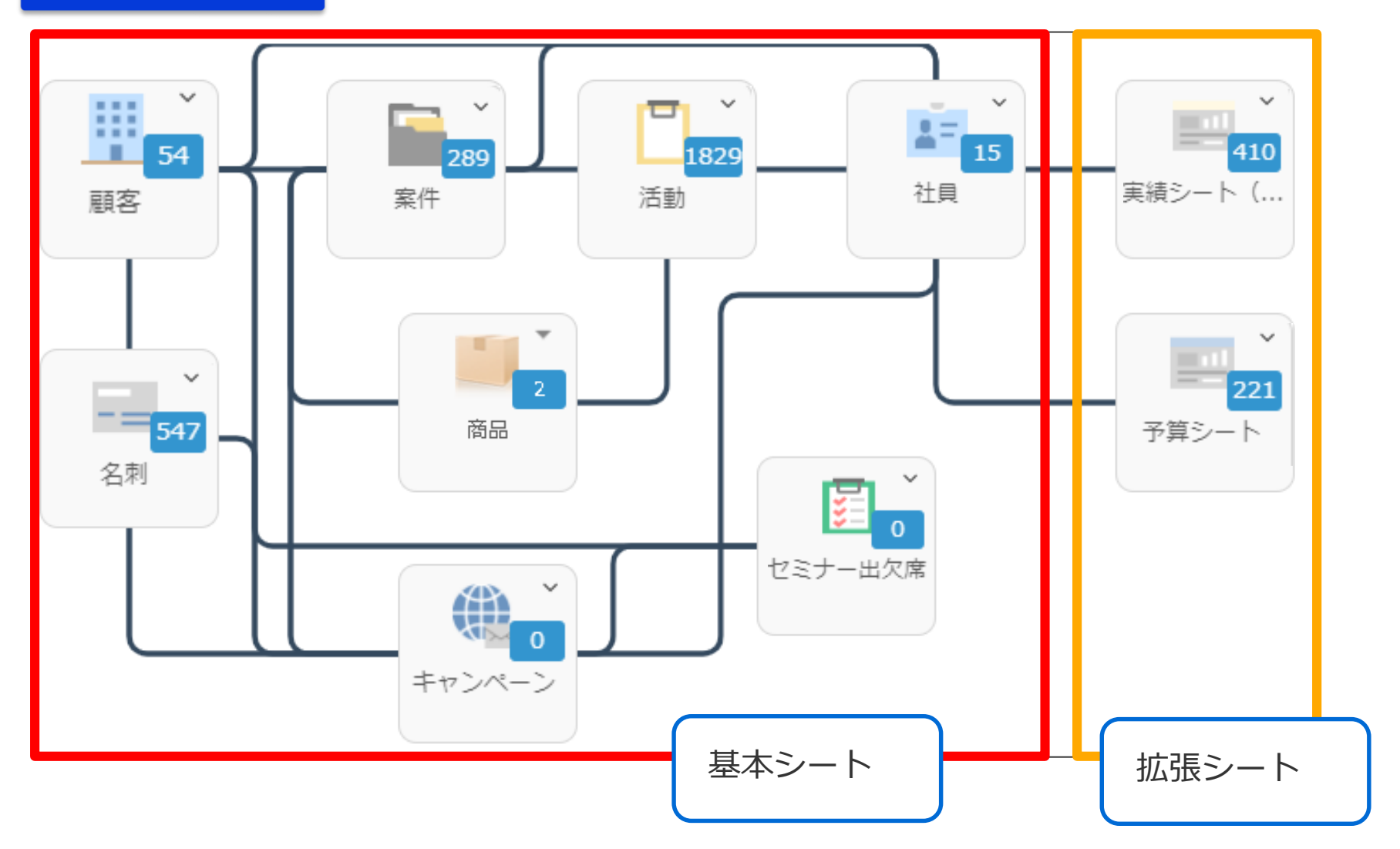

グラフレポートは以下のステップで作成します。 グラフを作成するには、必ずその元となるクロス集計表を作成する必要があります。

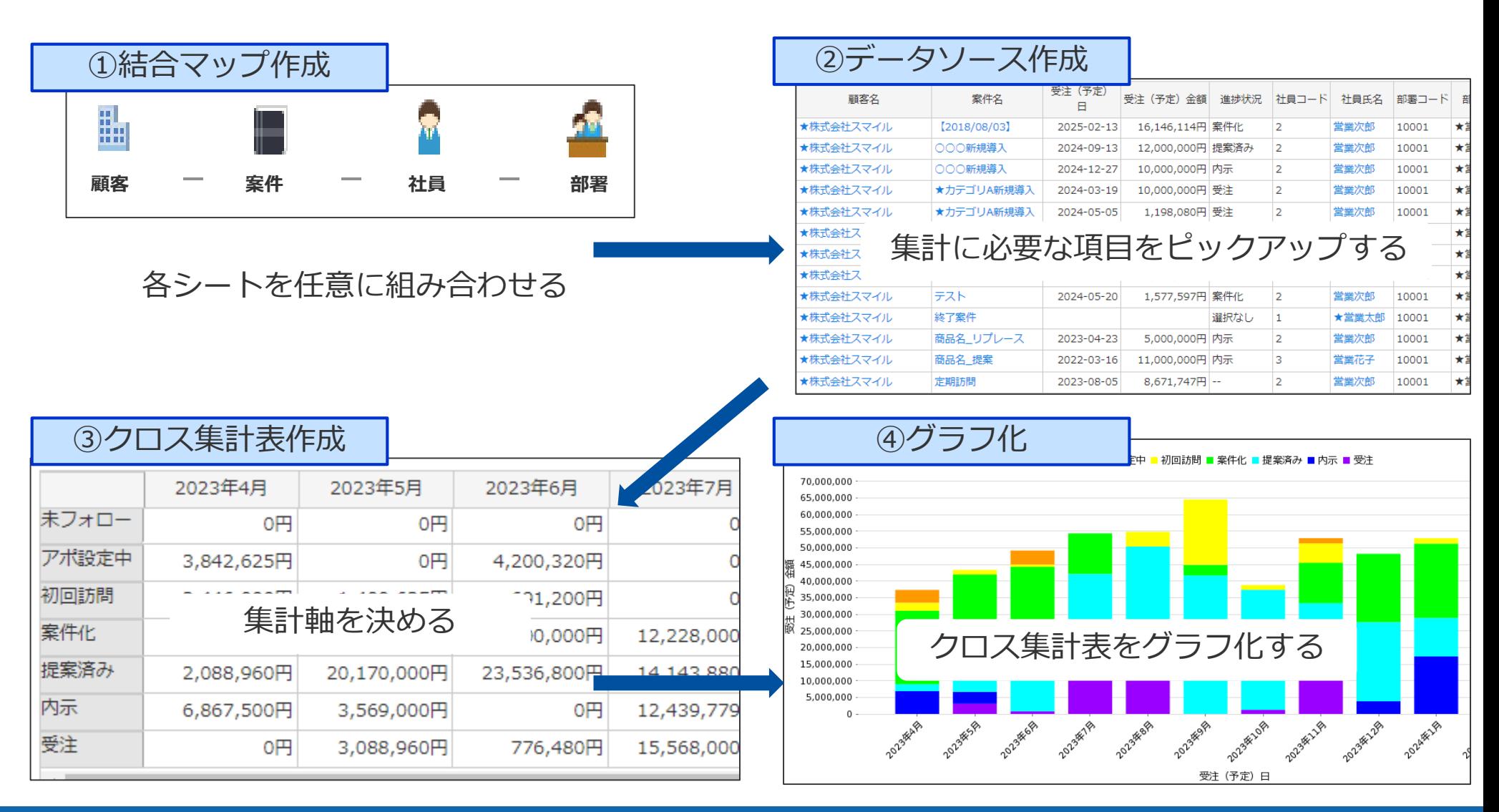

グラフレポート「設計」のステップ

グラフレポートの作成手順は前頁のように結合マップ作成から始まりますが、 それぞれのステップで必要な作業を想定するために、グラフ化したイメージを決め、 集計表に必要な軸を決め、軸にするために必要な項目を決め、項目を利用するために 必要なシートを確認する・・・というように最終アウトプットから逆行するように 設計をしていく必要があります。

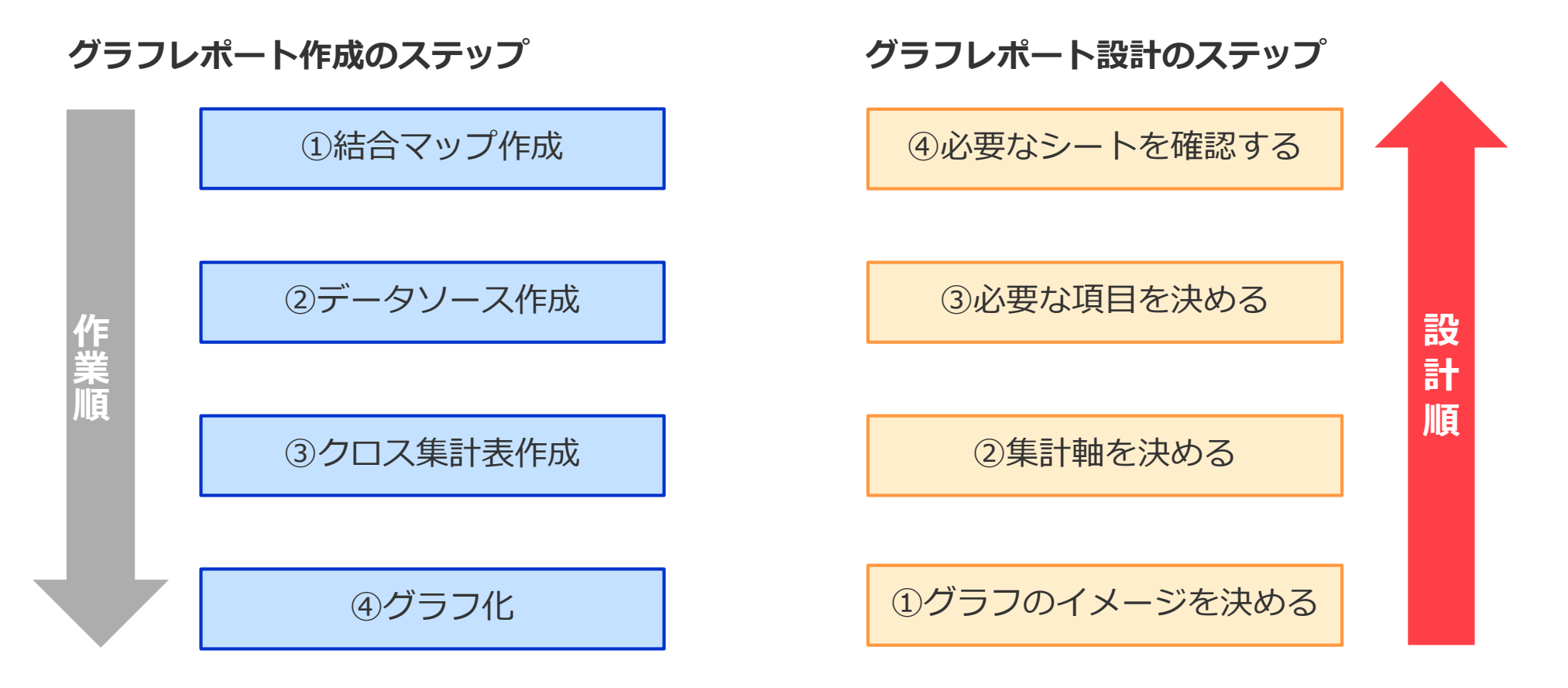

### グラフレポート作成の考え方

**どんな集計表?**

**例)売上の集計表が見たい!⇒どの数字をどこに置こうか?何を軸にこの数字をみたいか?**

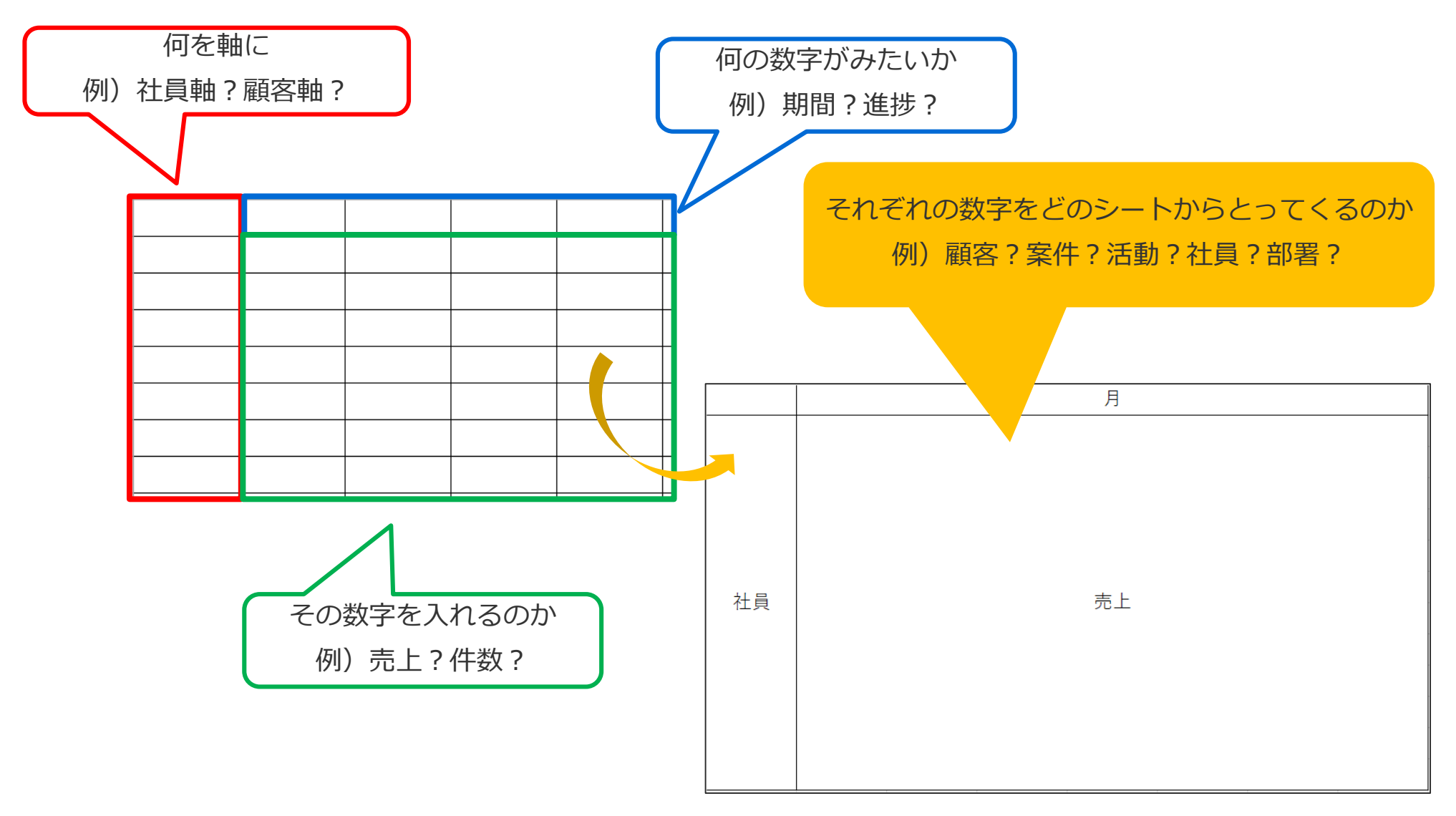

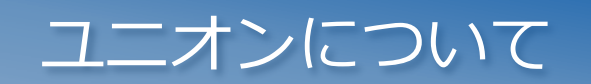

ユニオンとは

#### ユニオンとは、**複数のデータソース(または結合マップ)を統合する**ことです。 複数のデータソースを統合することで、異なるシートのデータをまとめて集計したり、 複雑な演算が可能となります。

#### **例)予算のデータソースと実績のデータソースをユニオンする場合**

#### ▼予算のデータソース ▼ ▼実績のデータソース

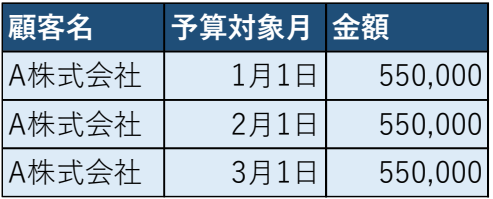

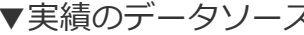

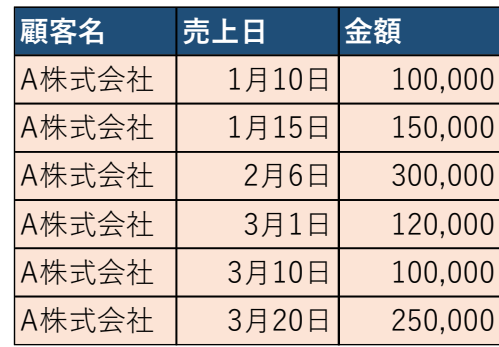

#### ▼予算+実績のデータソース

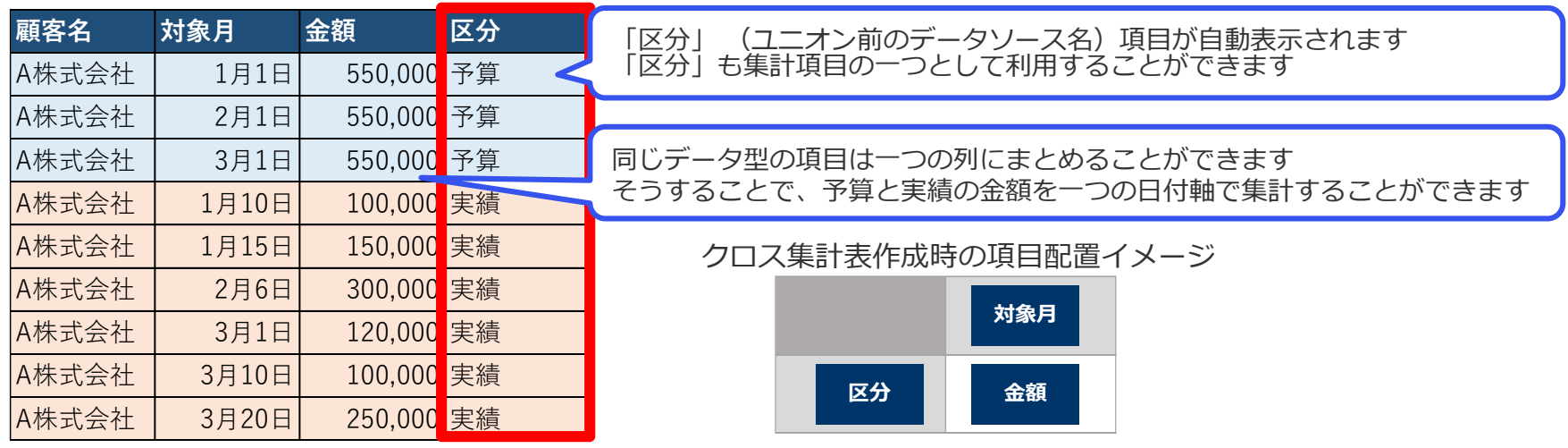

### ユニオンすると作成できるグラフレポート例

#### ユニオンすると、このような集計表やグラフを作成することができるようになります。

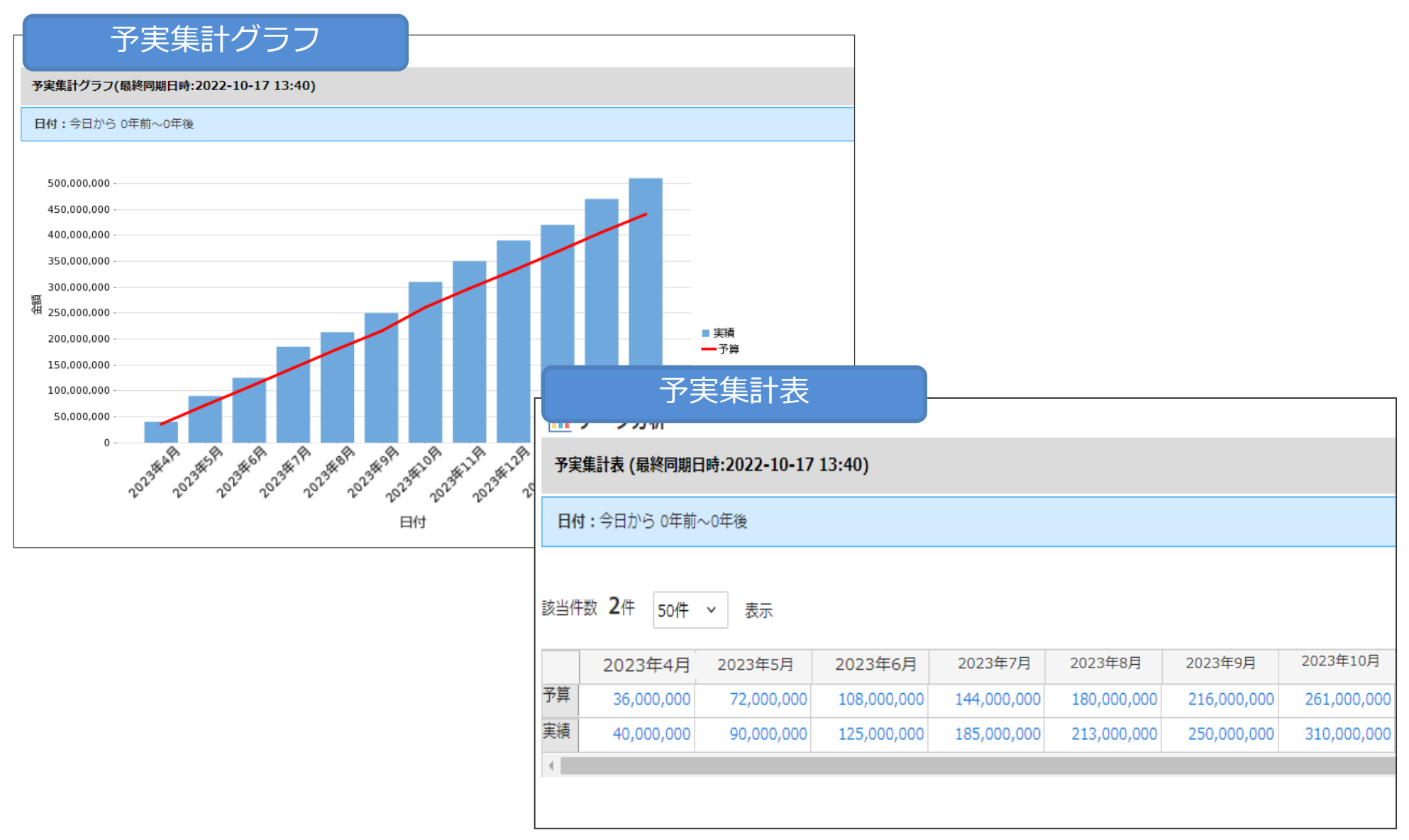

### 結合マップの誤った作成例①

<結合マップ> すべてのシートをつなげて(予算と実績を分けずに)一つの結合マップとして作成

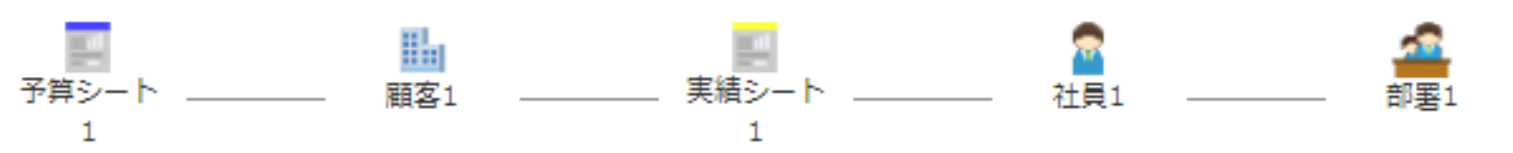

 $\ddot{\phantom{0}}$  $\ddot{\phantom{0}}$ 

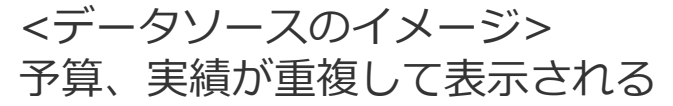

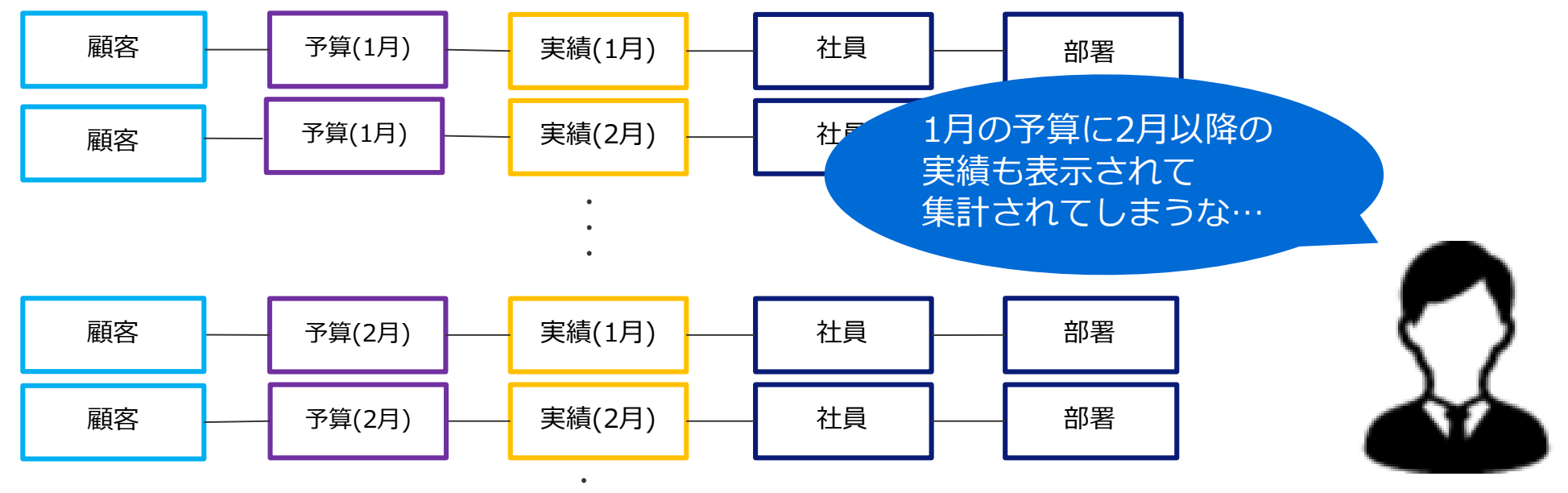

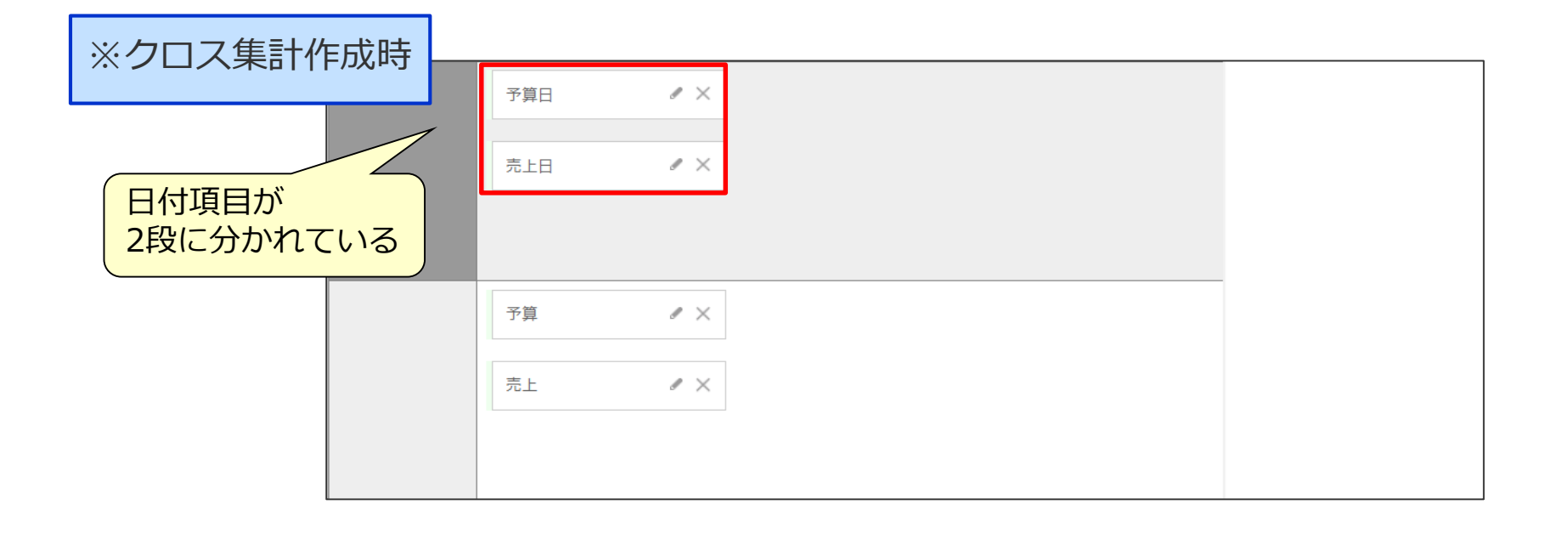

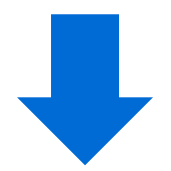

※クロス集計作成後

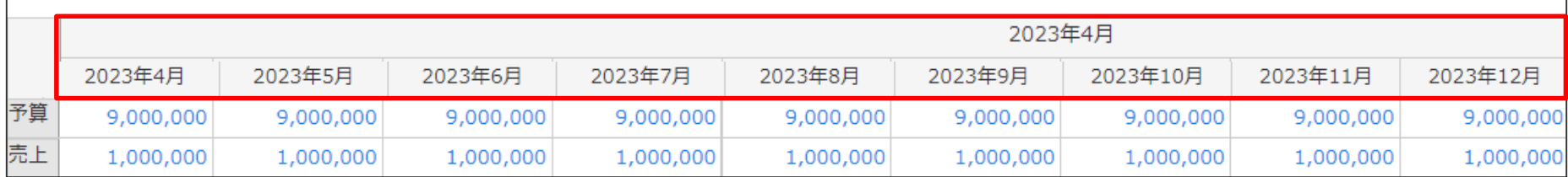

### 結合マップの正しい作成例①

 $\ddot{\phantom{0}}$  $\ddot{\phantom{0}}$ 

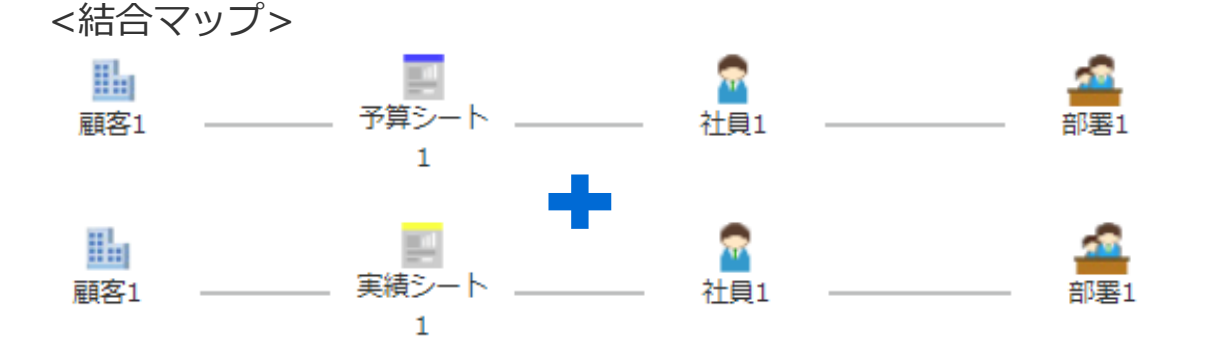

顧客 ┃━━━┃ 予算=11 予算金額 ┃━━━┃ 社員 ┃━━━┃ 部署 顧客 ┃━━━┃ 予算=┃ 予算金額 <mark>├───┃ 社員 ┃━━━┃ 部署</mark> 顧客 ┃\_\_\_<mark> ̄実績日付 ┃</mark>────┃ 実績金額 <mark>────</mark>┃ 社員 ┃────┃ 部署 顧客 ┣━━━<mark>」</mark> 実績日付 ┣━━━┃ 実績金額 ┣━━┫ 社員 ┣━━┫ 部署 <予算データソースイメージ> <実績データソースイメージ>  $\bullet$  $\ddot{\phantom{0}}$  $\ddot{\phantom{0}}$  $\ddot{\phantom{0}}$ 区分(予算) 区分(予算) 区分(実績) 区分(実績) 予算と実績のデータが 別々に表示されているので 重複して集計されない! 予算金額 予算金額 実績金額 実績金額

### 結合マップの正しい作成例②

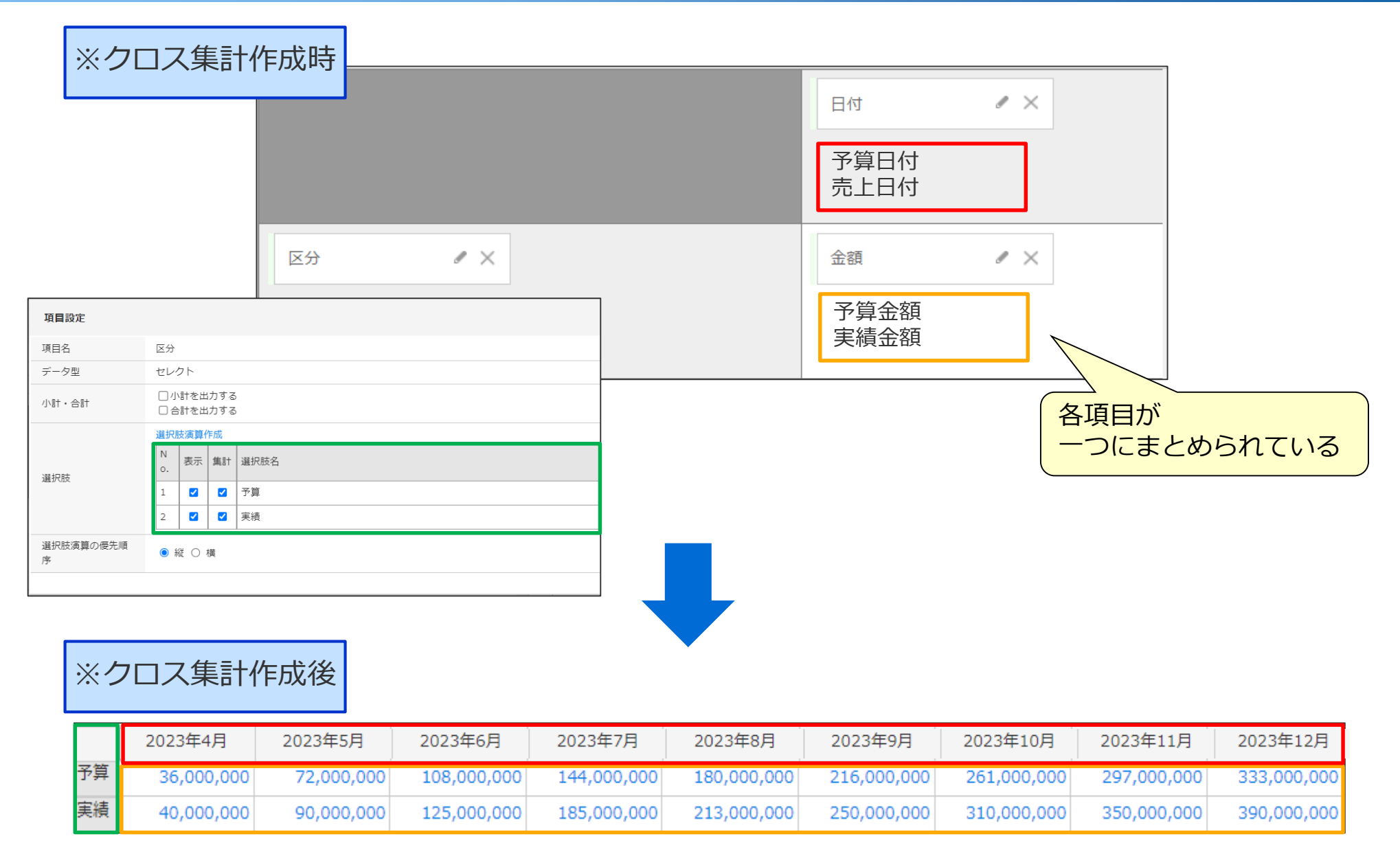

この後の操作は、管理者または「レポートライセンス」が割り当てられているユーザで行ってください。 ※ご提供したデモサイトの場合には、「管理者」でログインしてください。

# *グラフ)進捗別案件金額集計 【実践】*

### 1)事前準備(結合マップの決定)

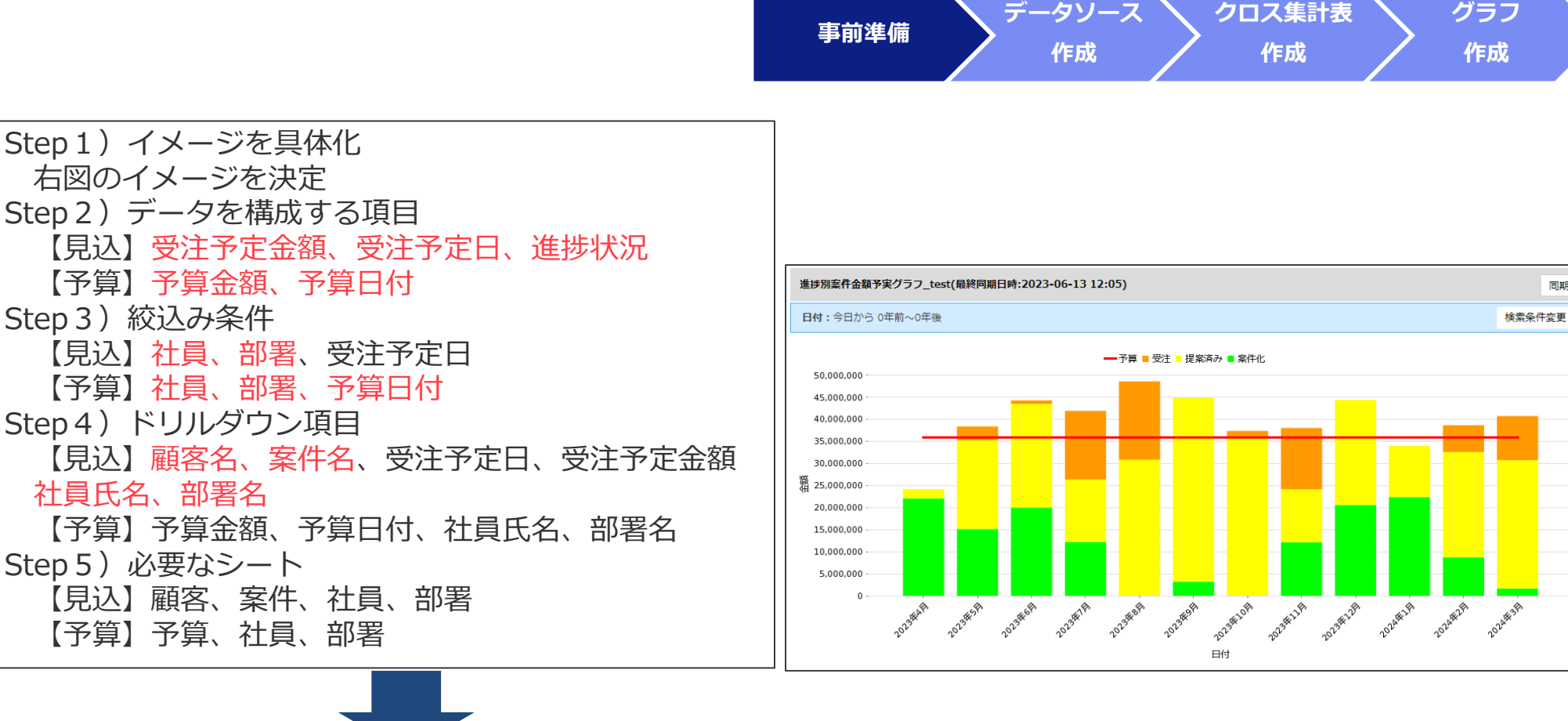

■結合マップの決定

【予算】予算金額、

Step 3) 絞込み条件

社員氏名、部署名 【予算】予算金額、

予算金額と各進捗状況の案件金額を抽出できるように、予算と 進捗状況ごとの結合マップを分ける

予算:予算、社員、部署 ×1 案件:顧客、案件、社員、部署 ×3(受注、提案済み、案件化)

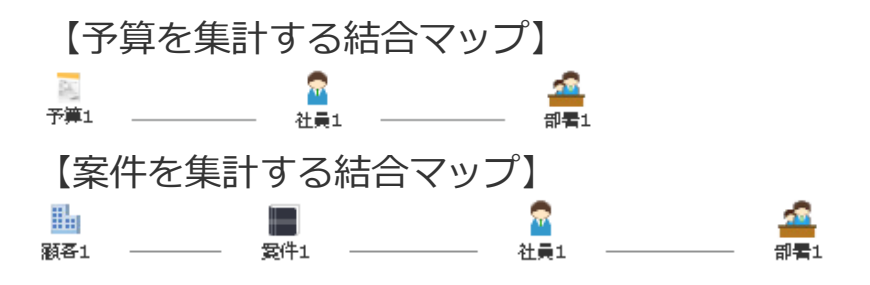

同期

### 2)データソースの作成①

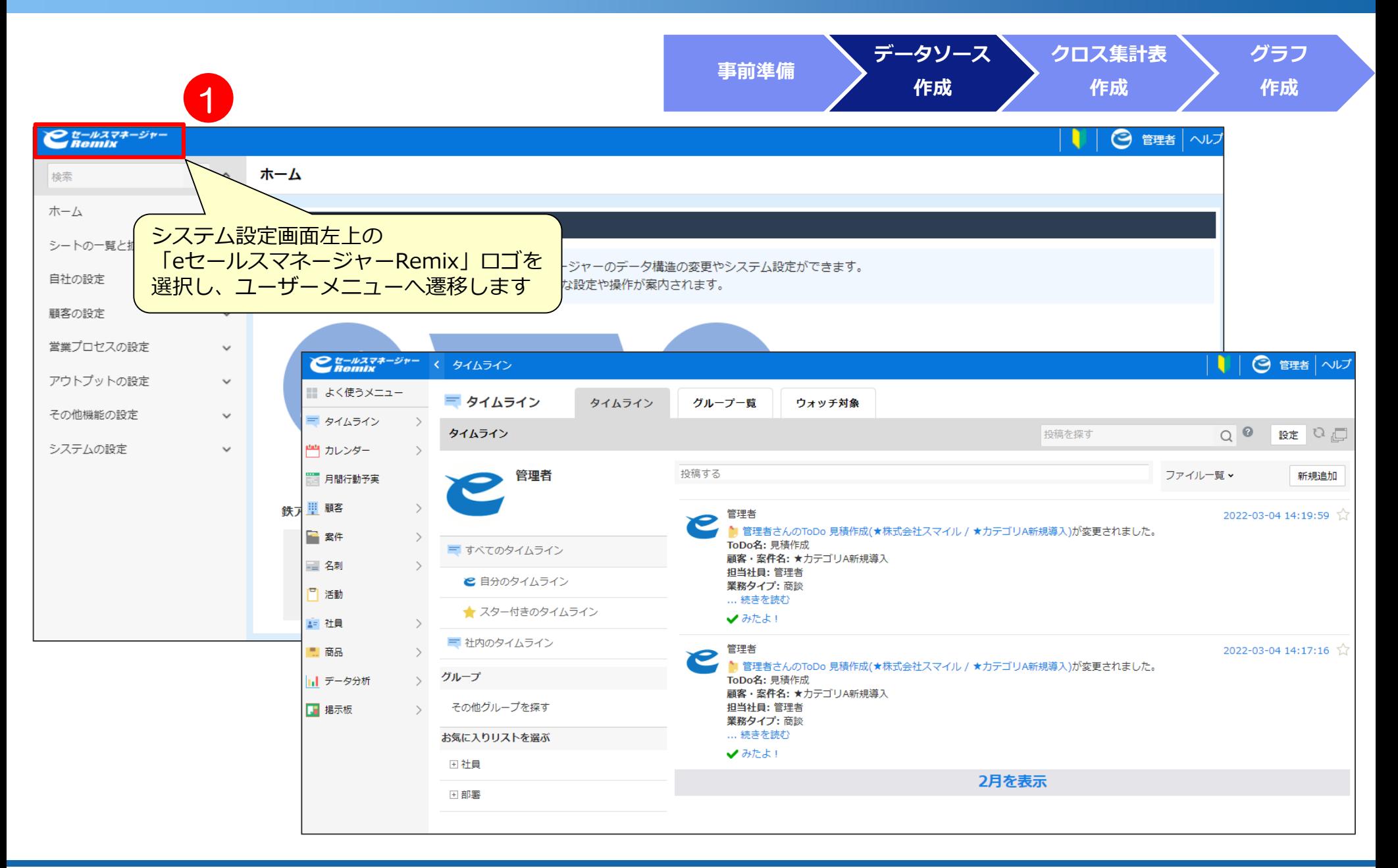

# 2) データソースの作成2

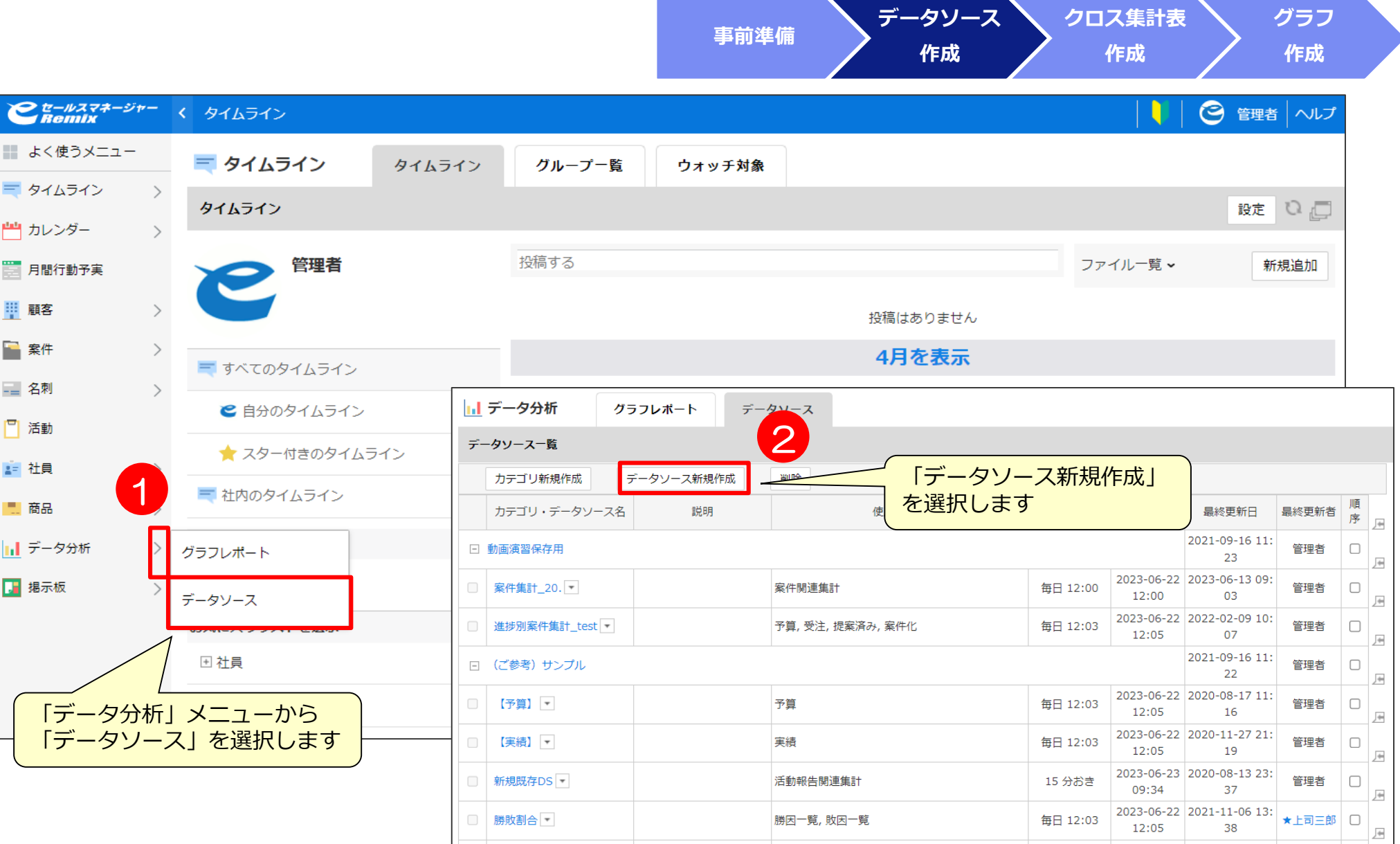

# 2) データソースの作成3

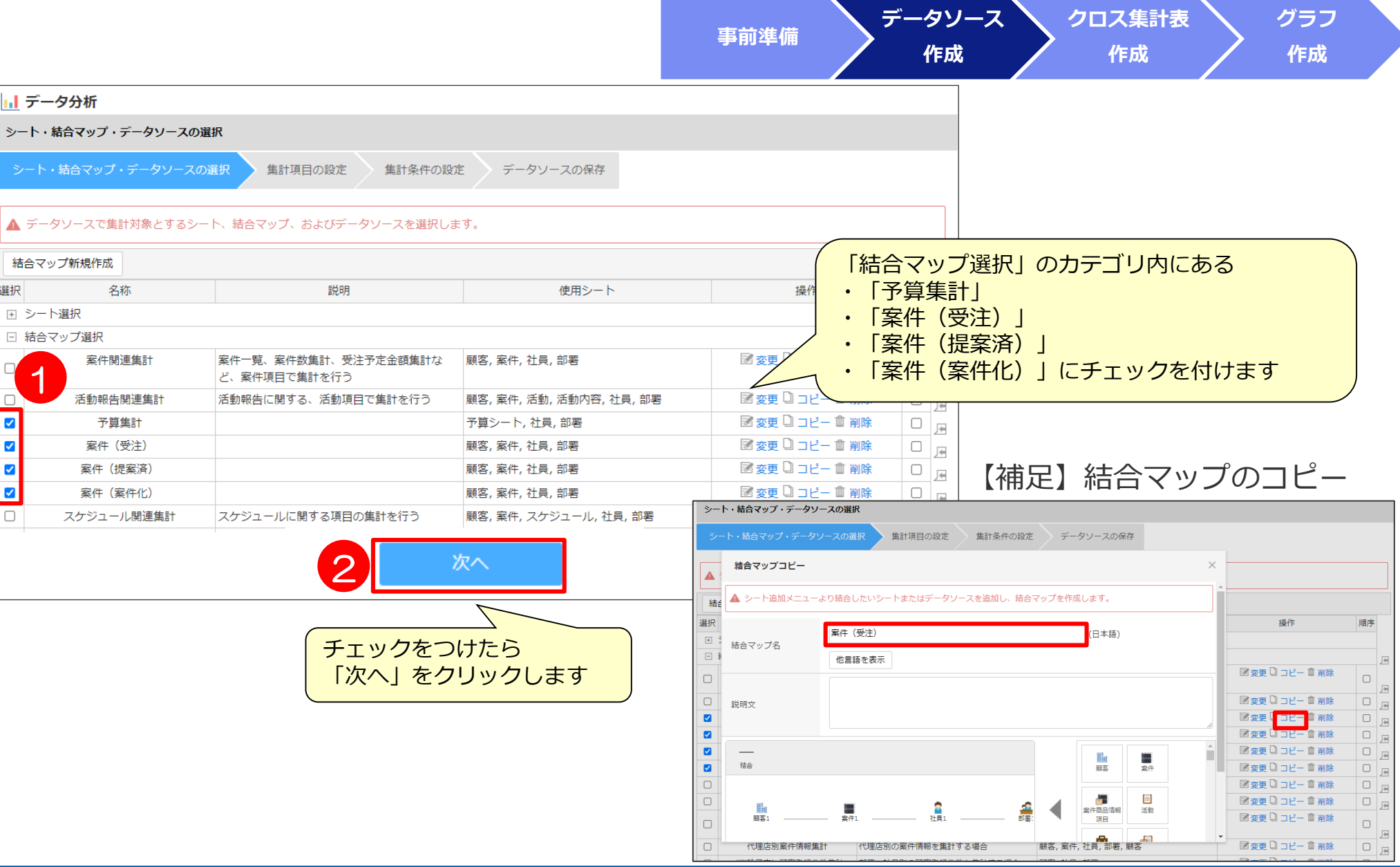

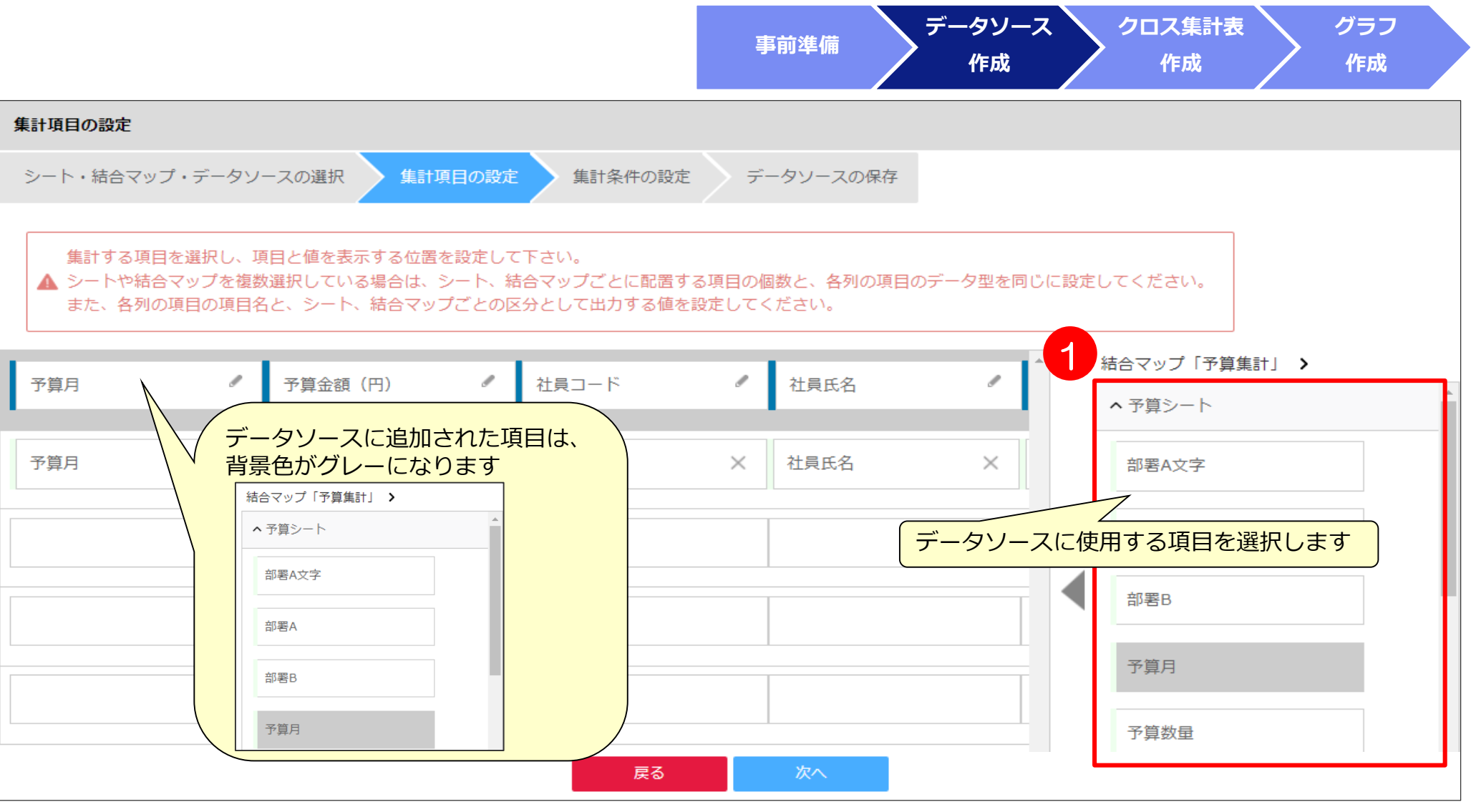

**■必要な項目**

**予算月、予算金額(円)、社員コード、社員氏名、部署コード、部署名**

### 2)データソースの作成4 【案件】

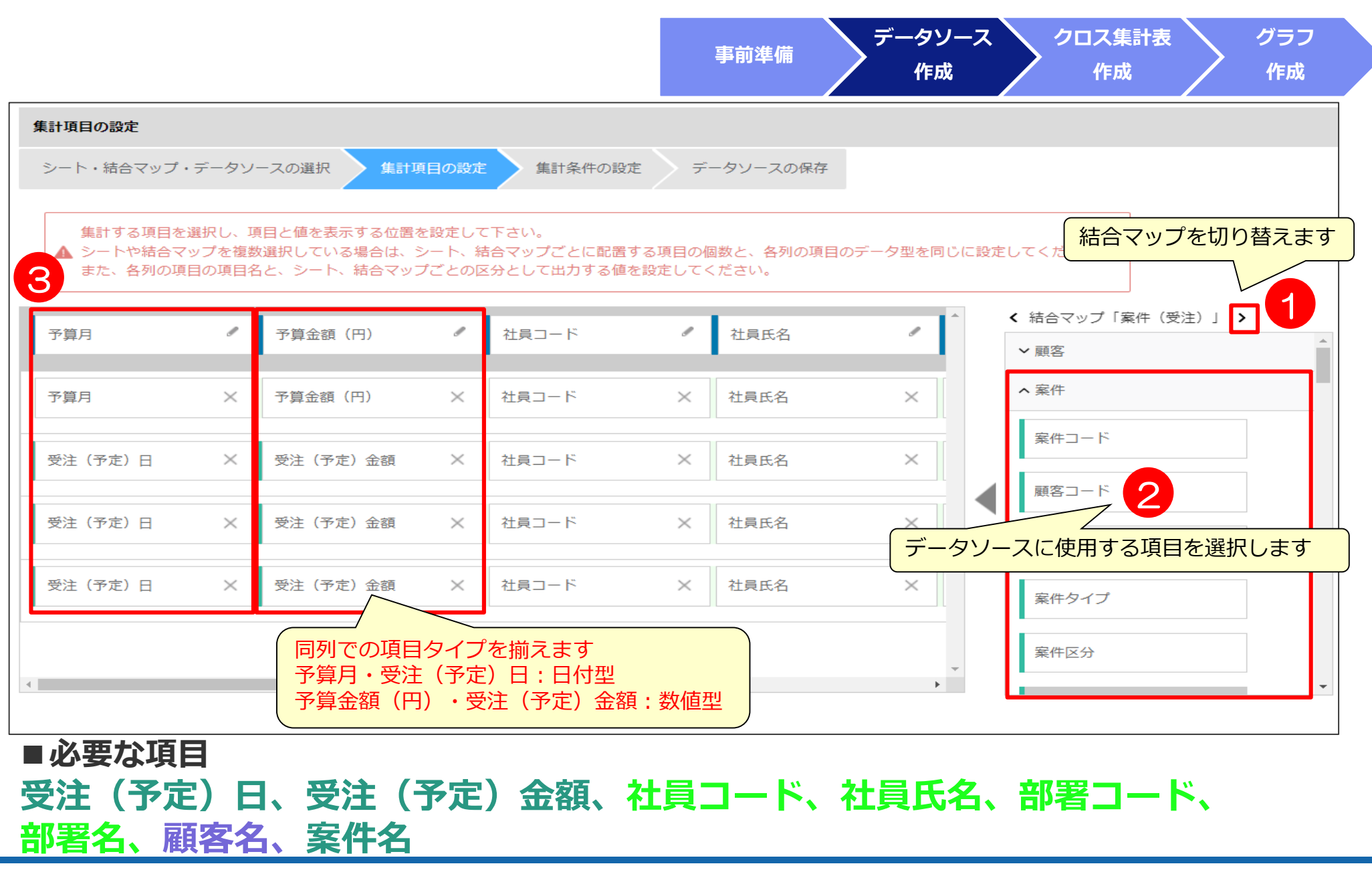

### 2)データソースの作成⑤

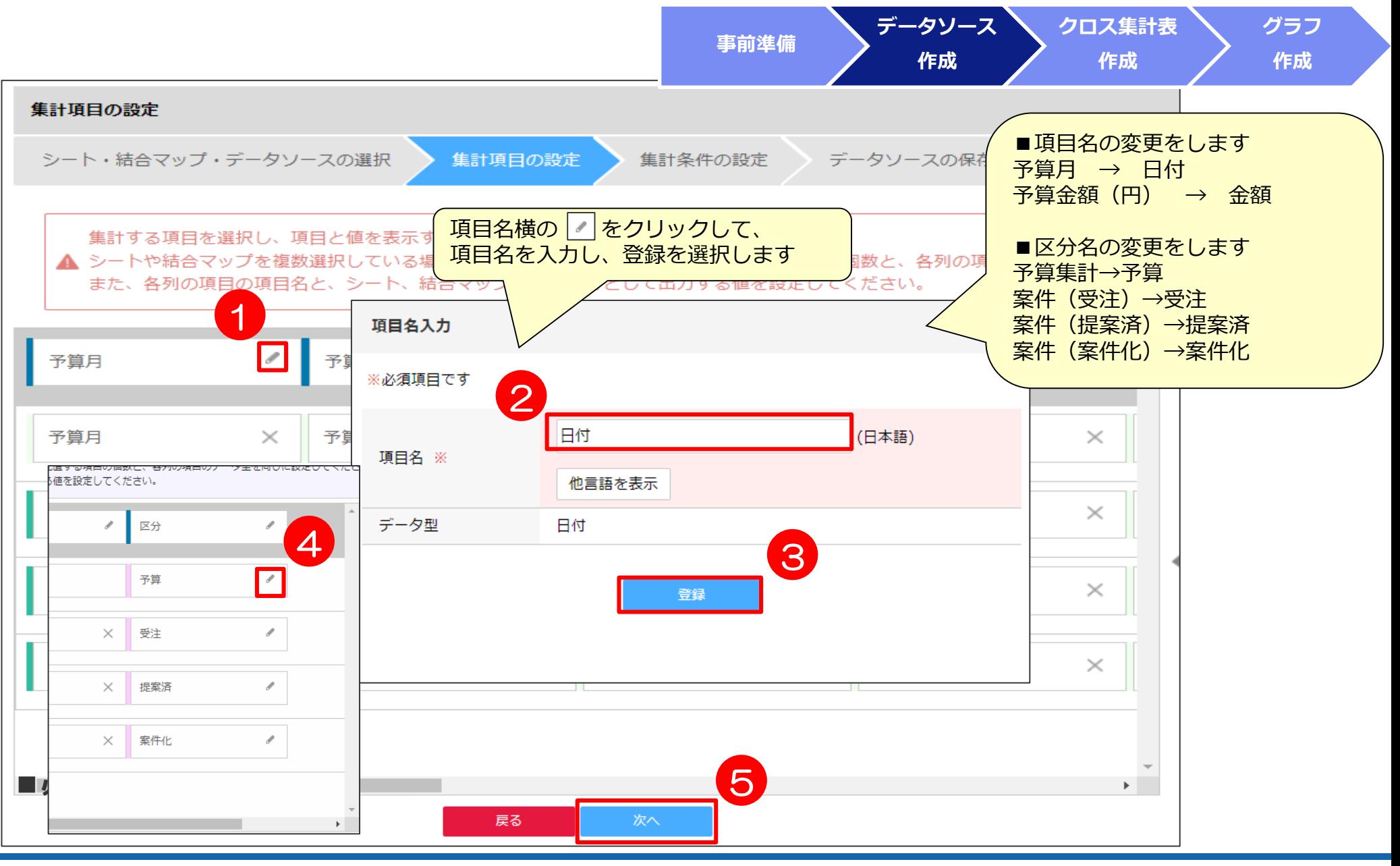

# 2) データソースの作成6

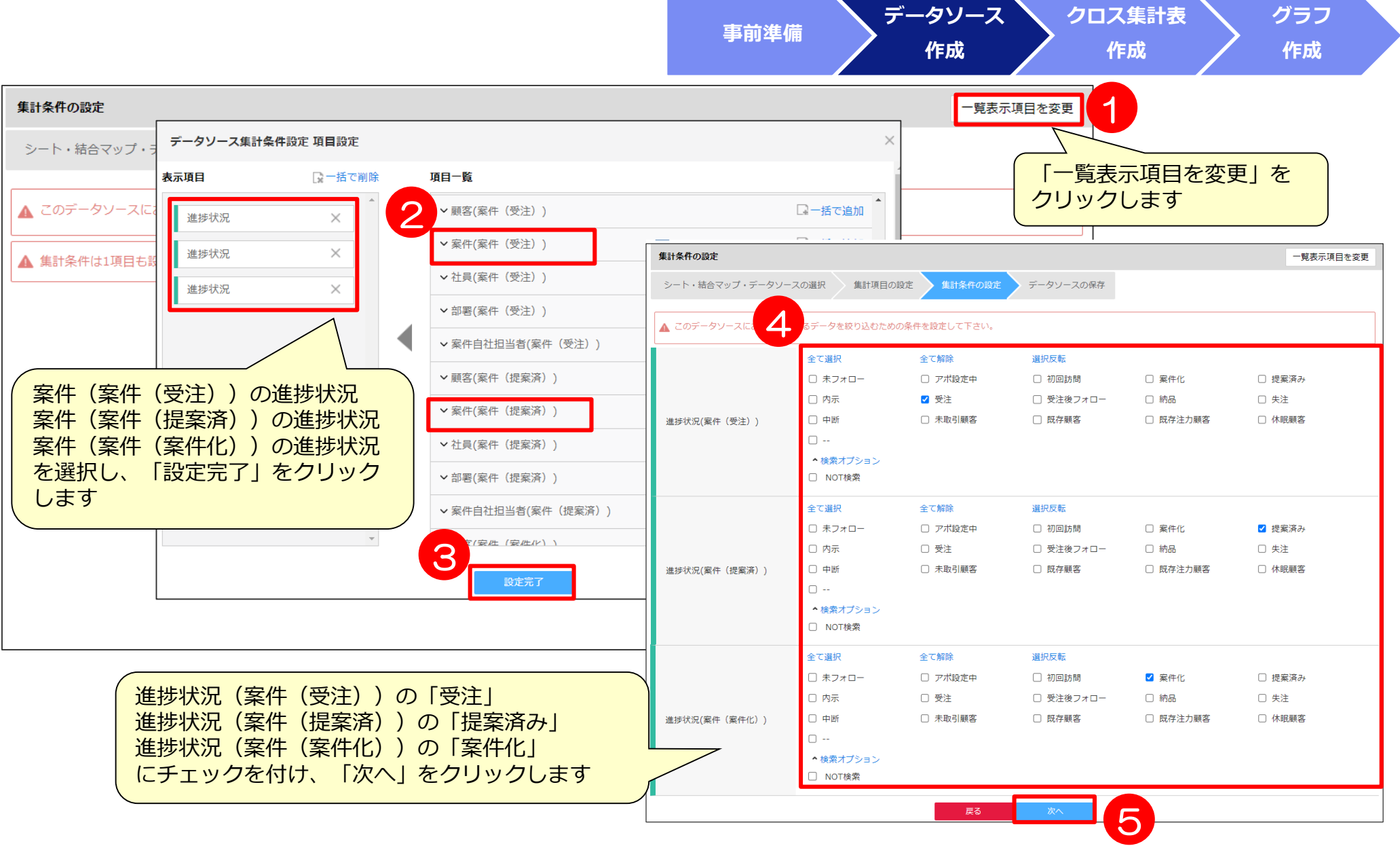

# 2) データソースの作成の

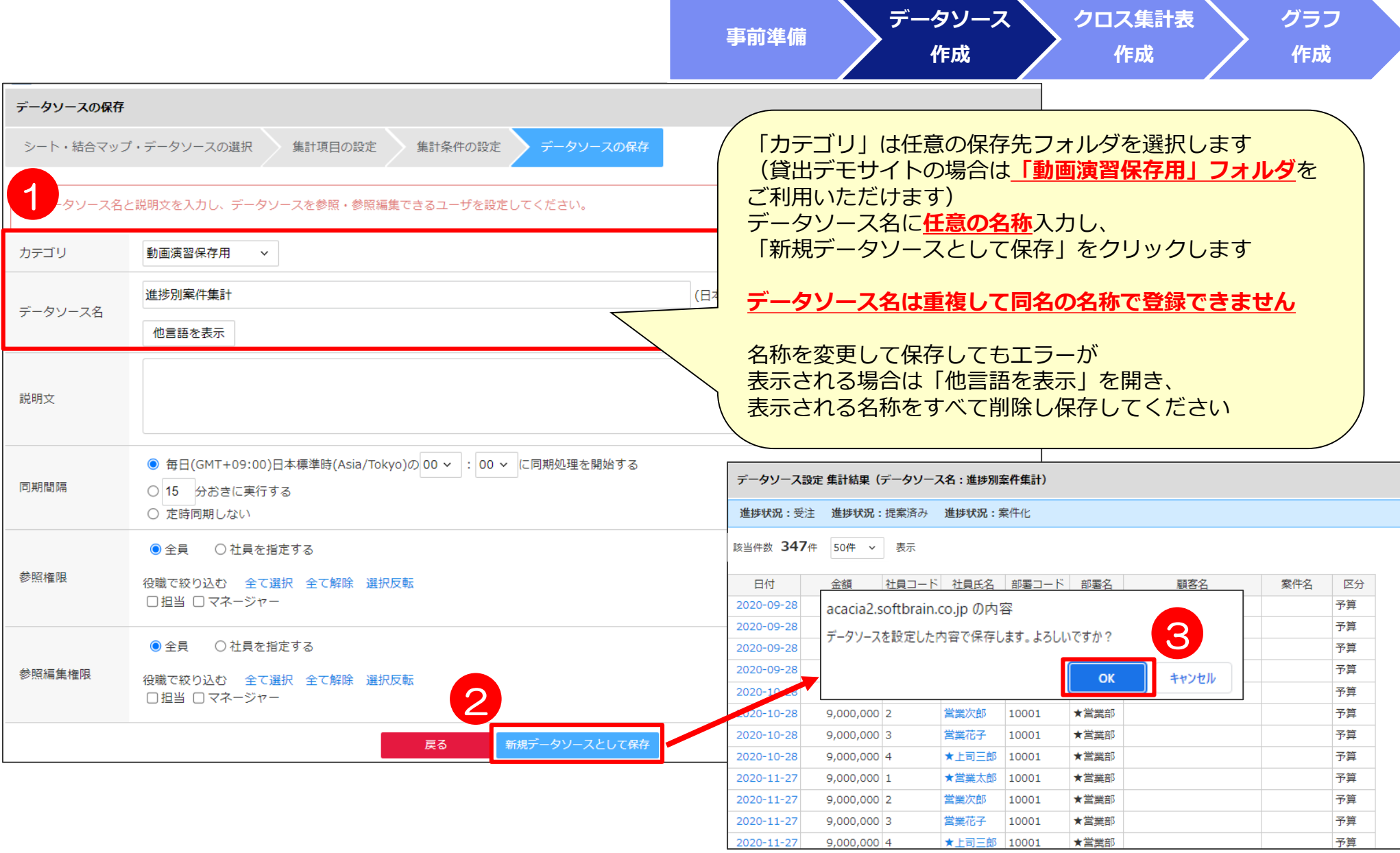
### 3)帳票の作成①

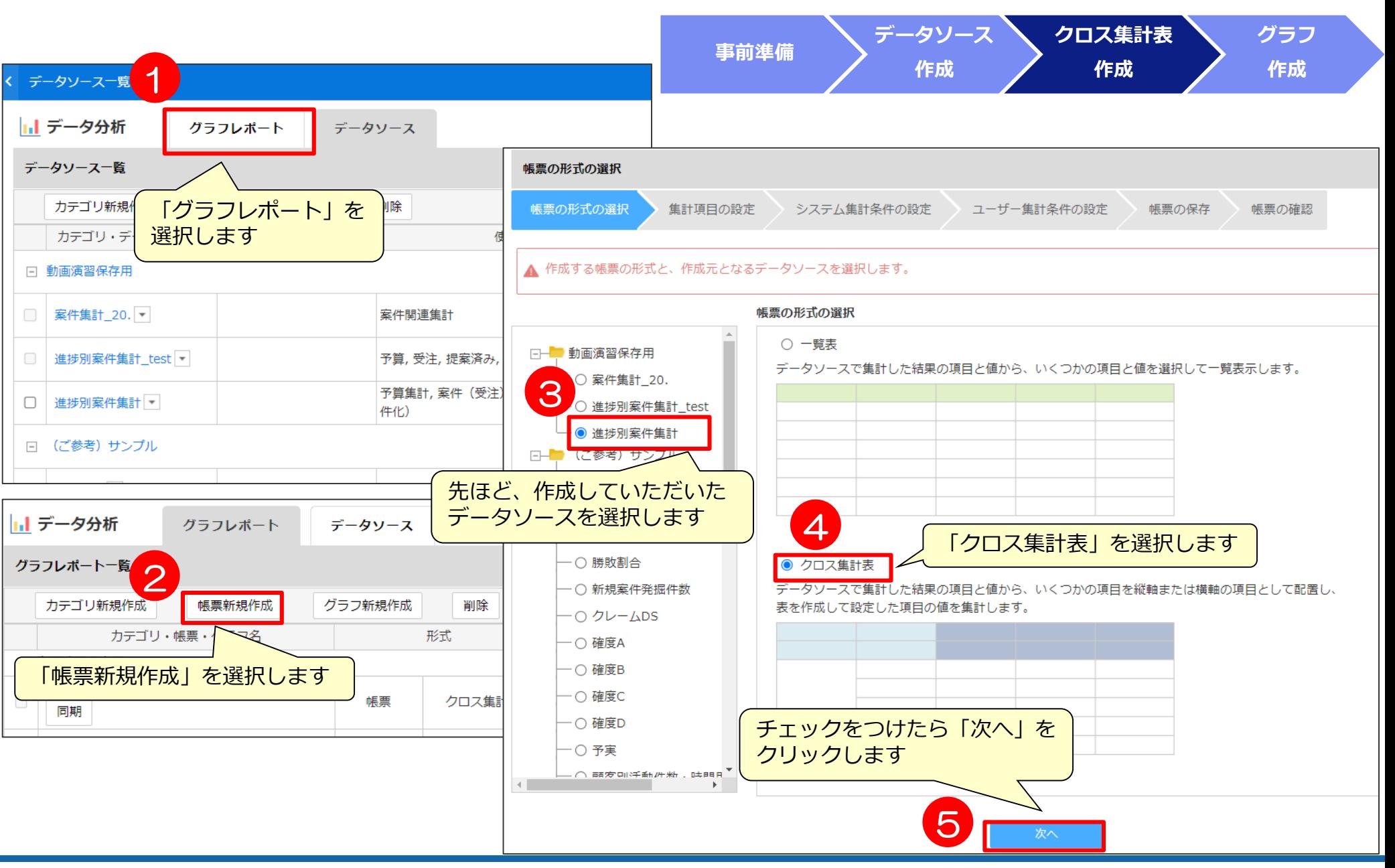

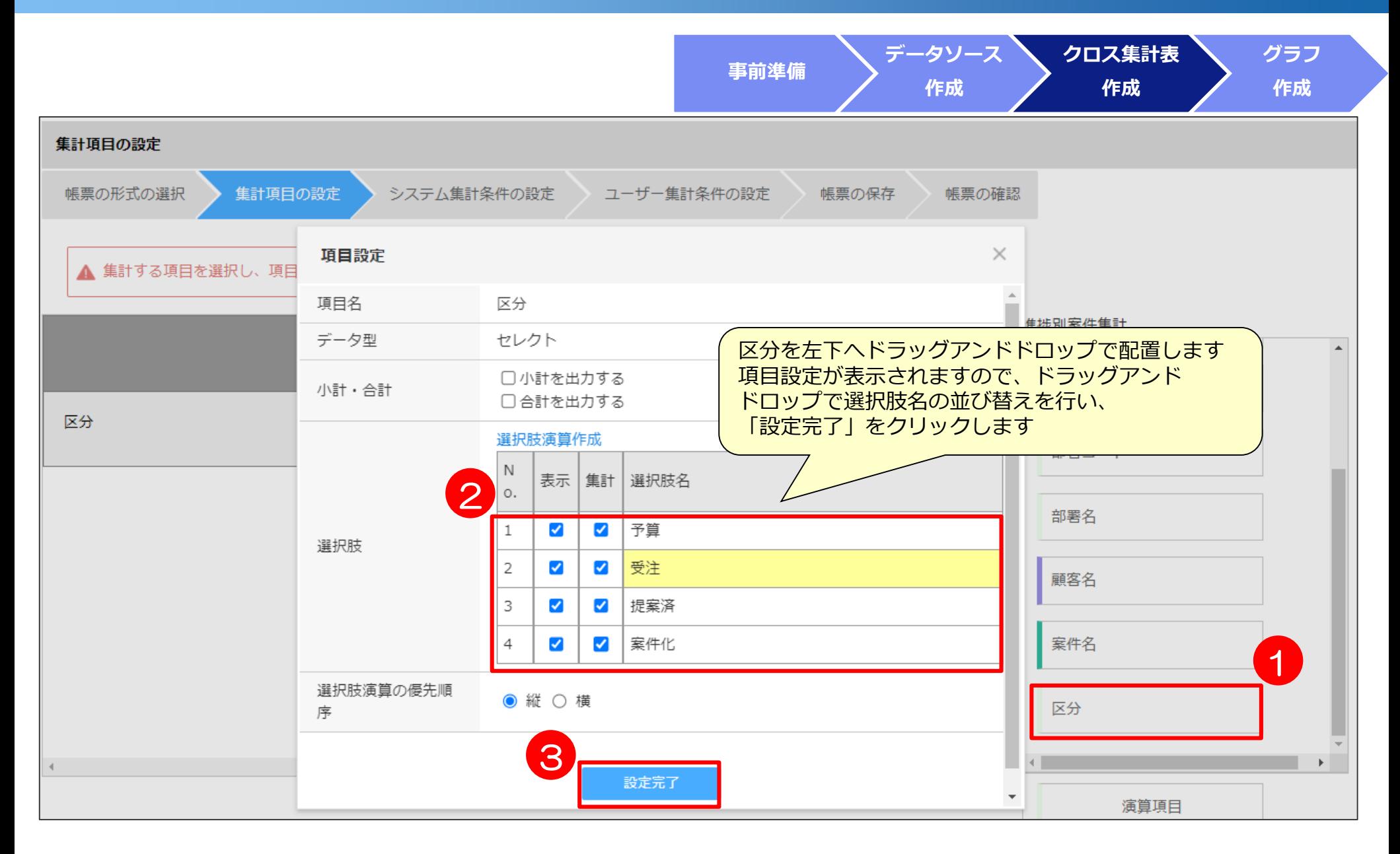

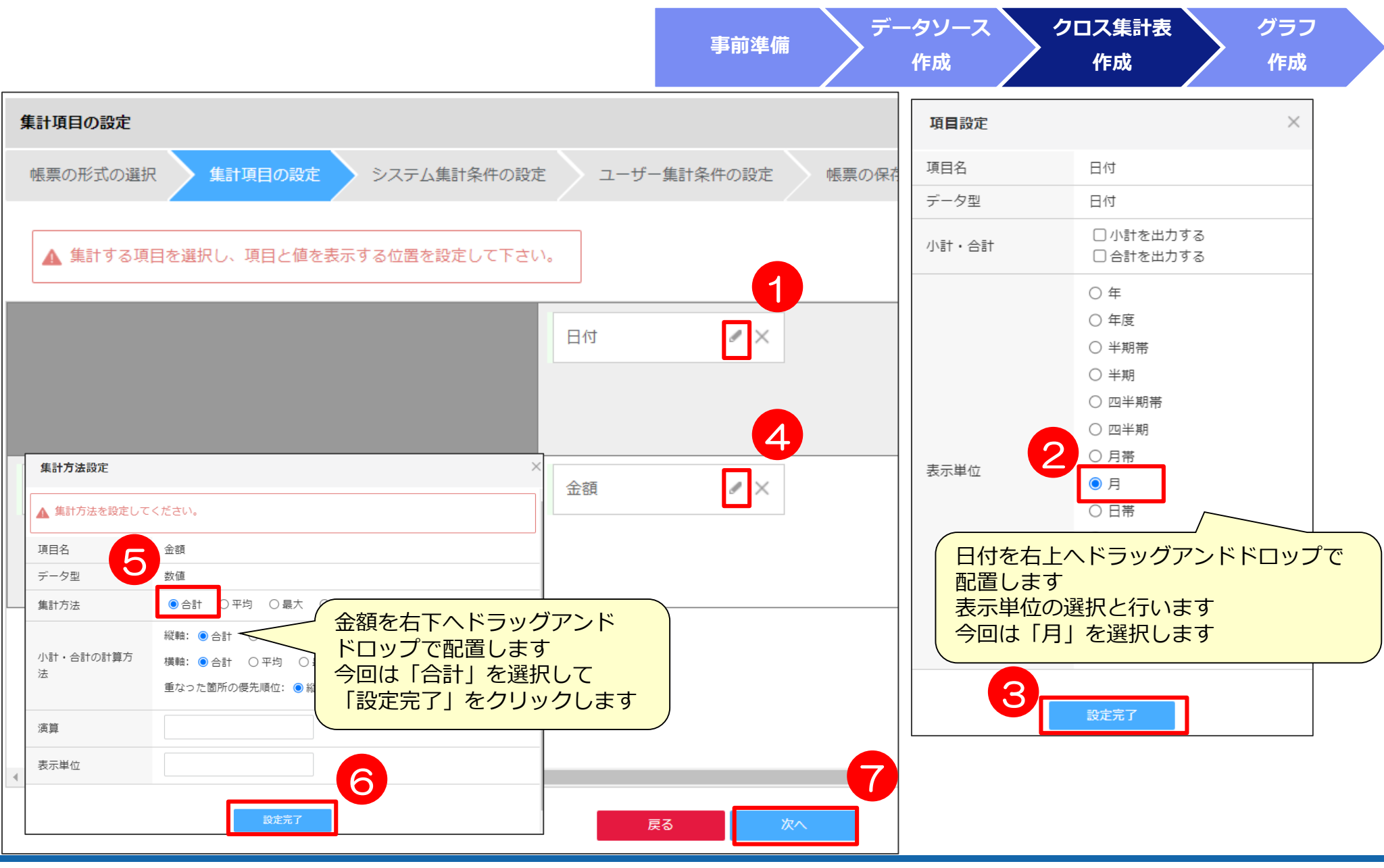

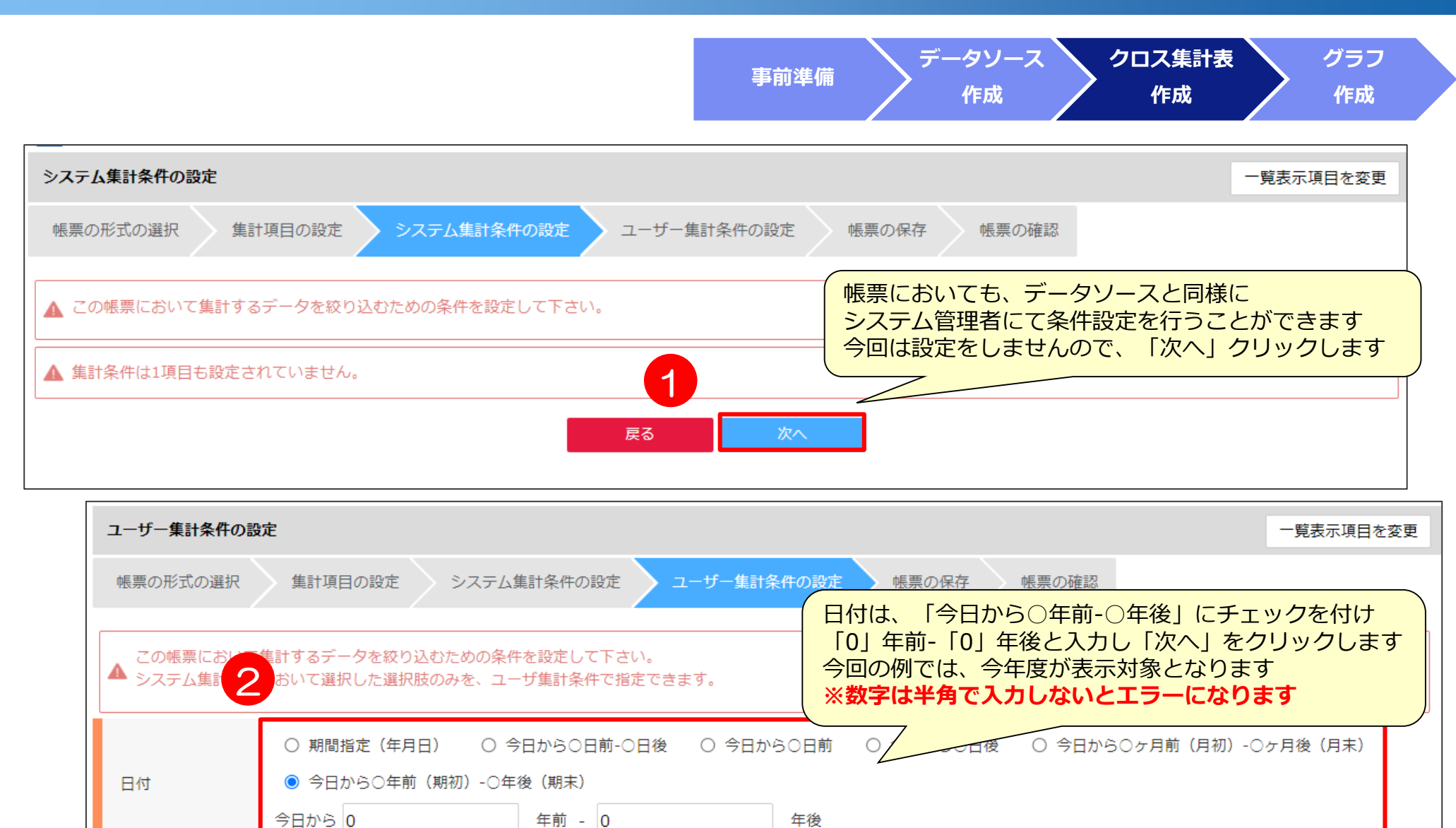

戻る

3

次へ

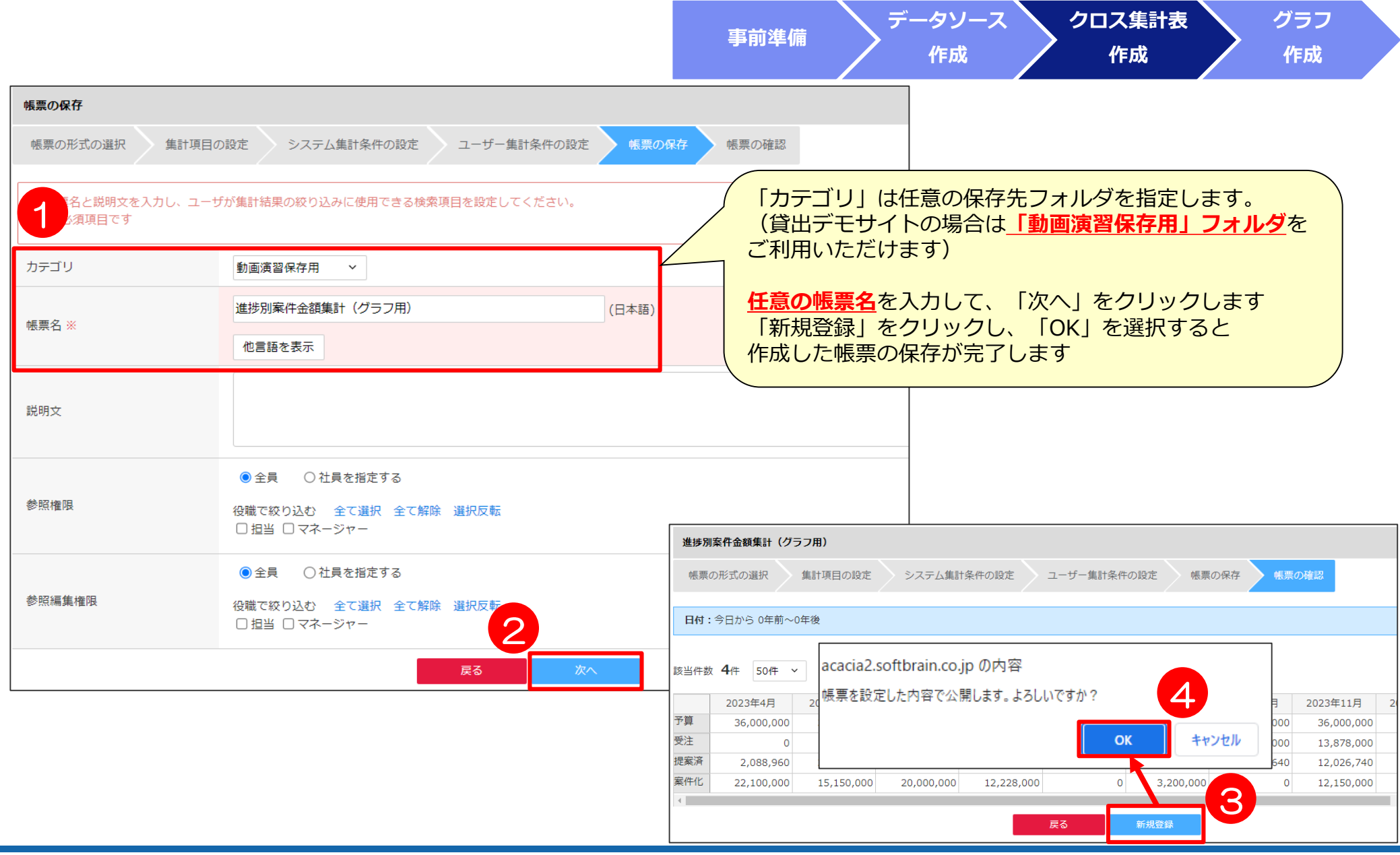

## 4) グラフの作成①

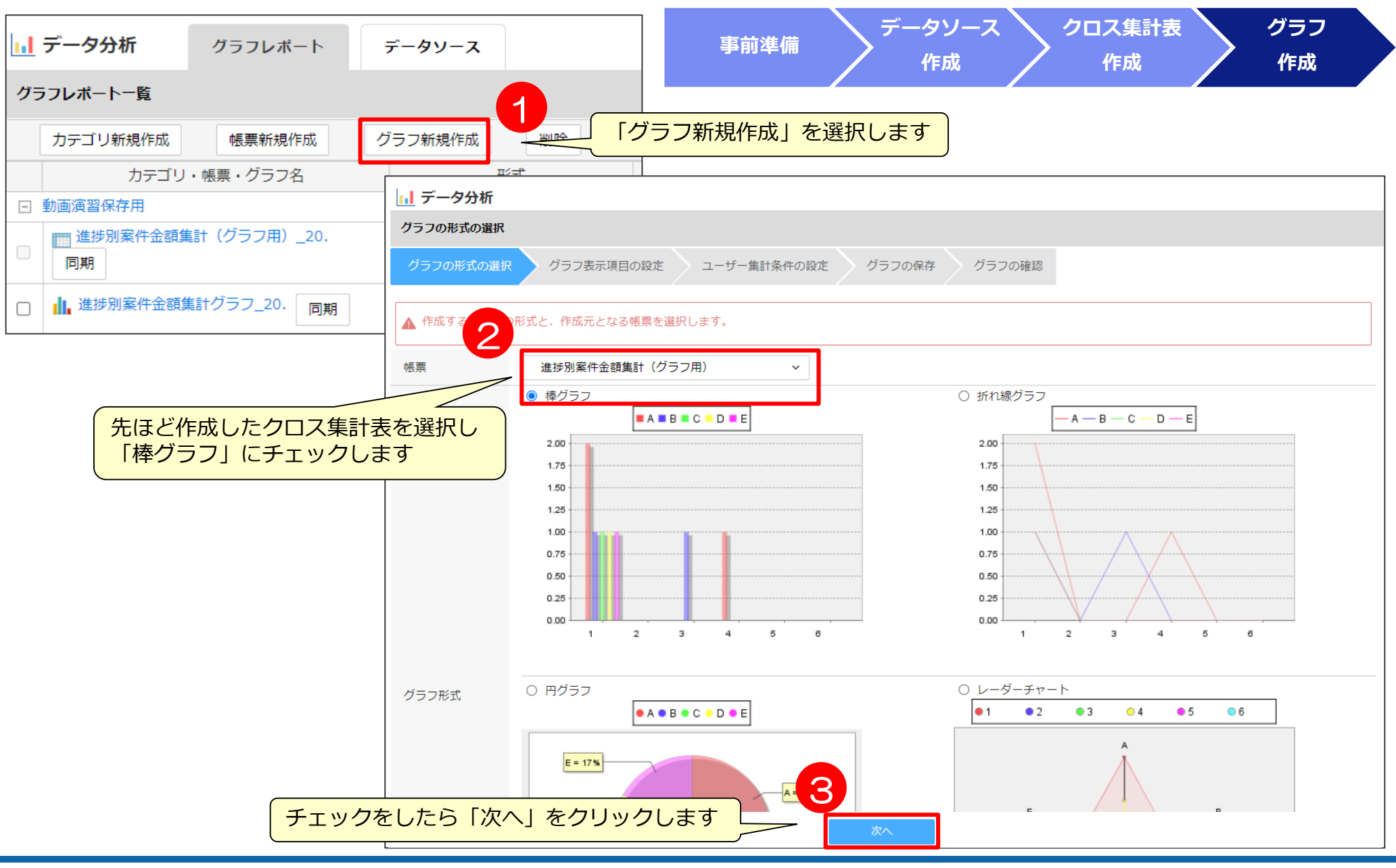

## 4) グラフの作成2

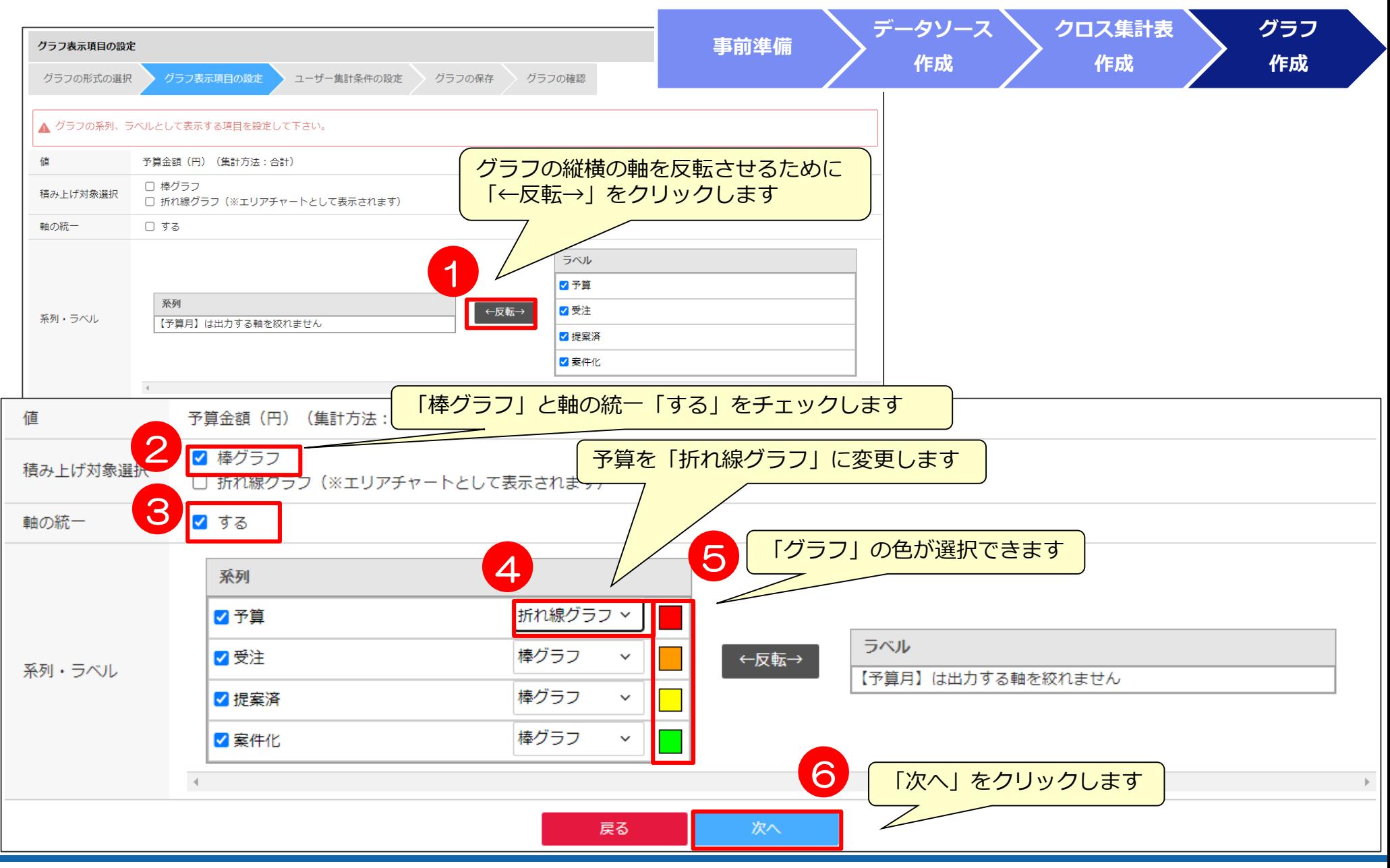

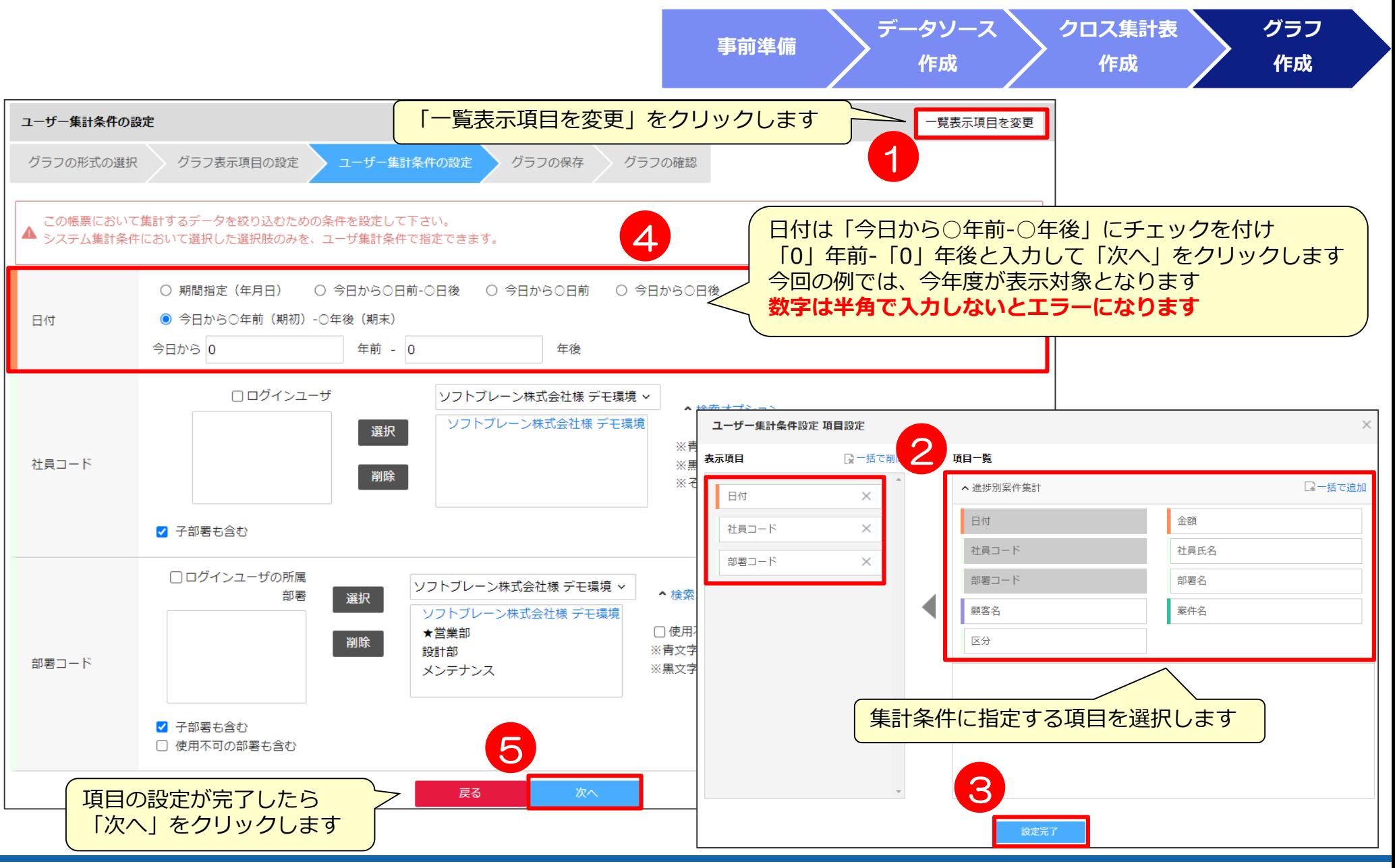

## 4) グラフの作成4

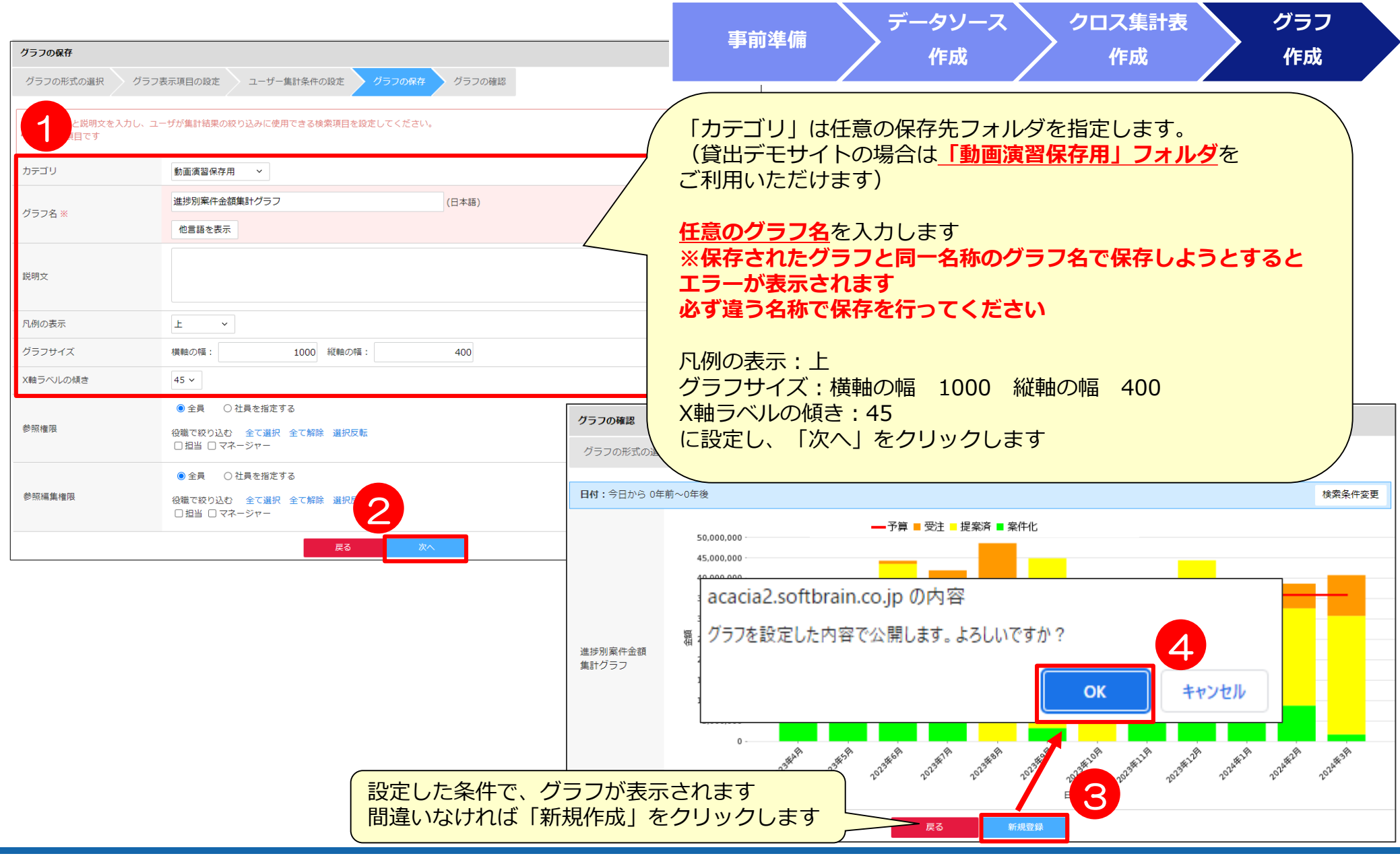

この章の操作は、管理者または「レポートライセンス」が割り当てられているユーザで行ってください。 ※ご提供したデモサイトの場合には、「管理者」でログインしてください。

# *集計表)社員毎の進捗別案件金額集計 【実践】*

#### 1)事前準備(結合マップの決定)

**クロス集計表 事前準備** Step 1 ) イメージを具体化 インディング インディング しょうしょう しょうしん しょうしん しょうしん 作成 しょうしょう たいしゃ 右図のイメージを決定 Step2)データを構成する項目 【案件】受注予定金額、受注予定日、進捗状況、社員 2023年4月 2023年5月 2023年6月 2023年7月 2023年8月 【予算】予算金額、予算日付 ★営業太郎 予算 9,000,000 18,000,000 27,000,000 36,000,000 45,000,000 達成率 Step 3) 絞込み条件 0.0% 0.0% 0.0% 0.0% 0.0% 提案済み 【案件】社員、部署、受注予定日  $\Omega$  $\Omega$  $\Omega$ 1.047.000 1.047.000 ★上司三郎 予算 9,000,000 18,000,000 27,000,000 36,000,000 45,000,000 【予算】社員、部署、予算日付 受注  $\circ$ 3,088,960 3,088,960 3,088,960 3,088,960 Step 4) ドリルダウン項目 達成率  $0.0%$ 17.2% 11.4% 8.6% 6.9% 【案件】顧客名、案件名、受注予定日、受注予定金額 10001 達成率 n/0% n/0% n/0% n/0% n/0% 社員氏名、部署名 案件化. 22,100,000 37,250,000 57,250,000 69,478,000 69,478,000 【予算】予算金額、予算日付、社員氏名、部署名 営業花子 予算 9,000,000 18,000,000 27,000,000 36,000,000 45,000,000 受注  $\Omega$  $\circ$  $\Omega$ 15,568,000 15,568,000 Step5)必要なシート 達成率 0.0% 0.0% 0.0% 43.2% 34,6% 【案件】顧客、案件、社員、部署 提案済み 2,088,960 22,258,960 33,455,760 45,276,160 45,276,160 【予算】予算、社員、部署 営業次郎 予算 9,000,000 18,000,000 27,000,000 36,000,000 45,000,000

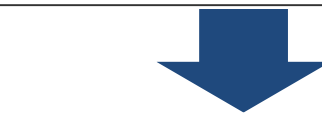

■結合マップの決定

予算金額と各進捗状況の案件金額を抽出できるように、予算と 進捗状況ごとの結合マップを分ける

予算:予算、社員、部署 ×1

案件:顧客、案件、社員、部署 ×3(受注、提案済み、案件化)

**データソースは進捗別案件金額集計と同じものを使用します**

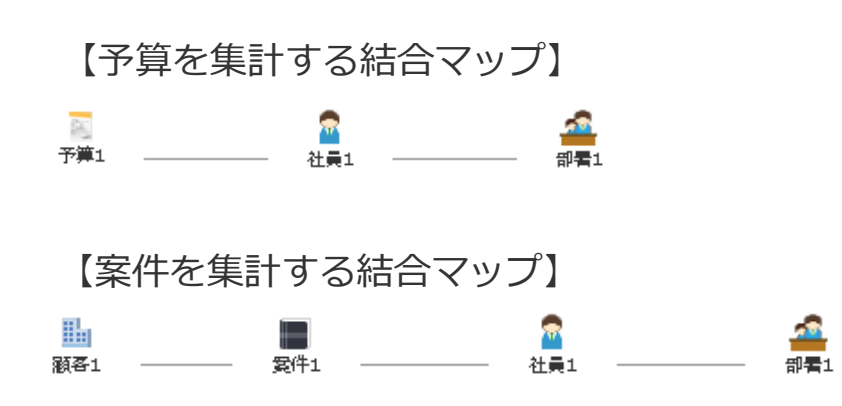

### 3)帳票の作成①

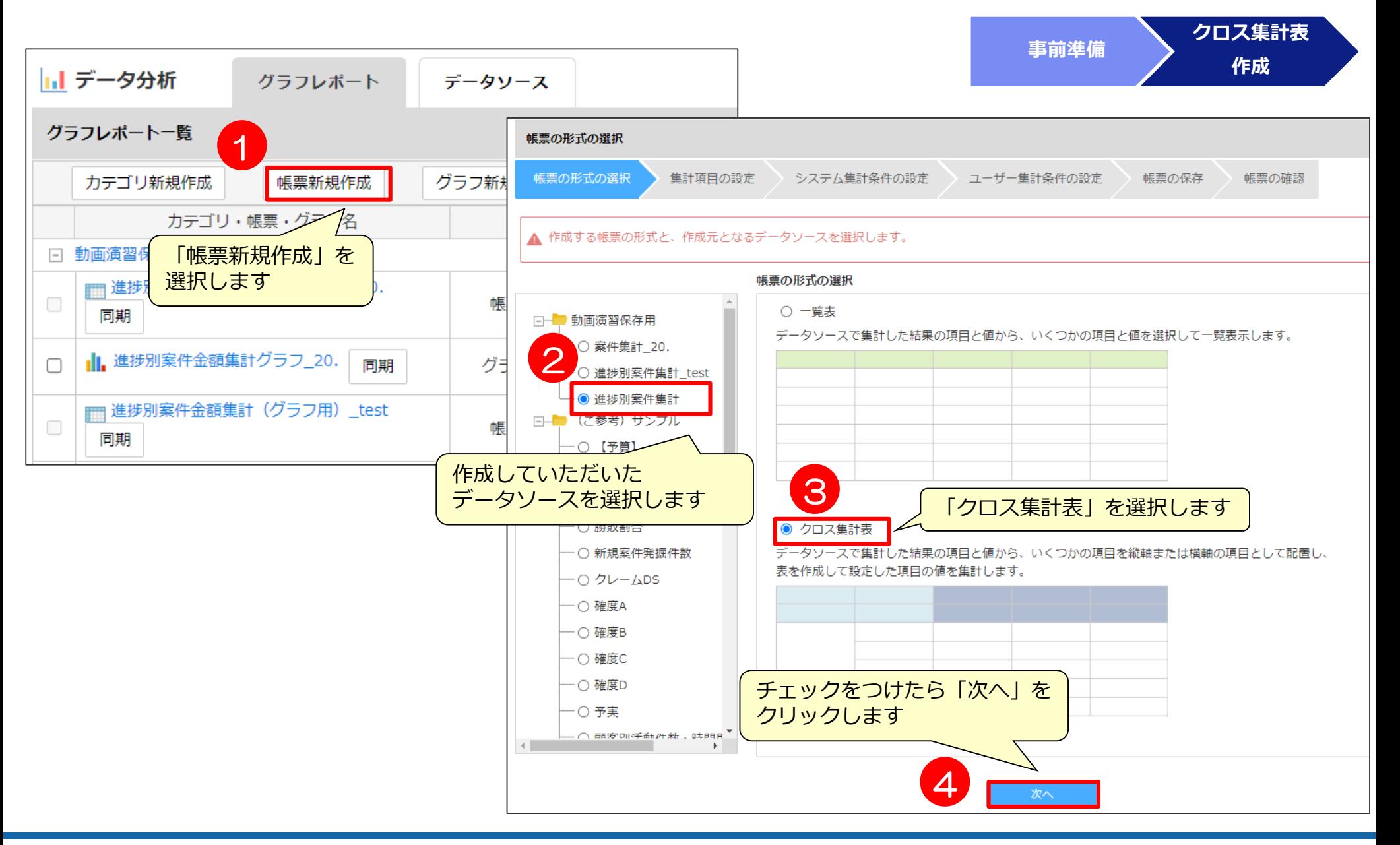

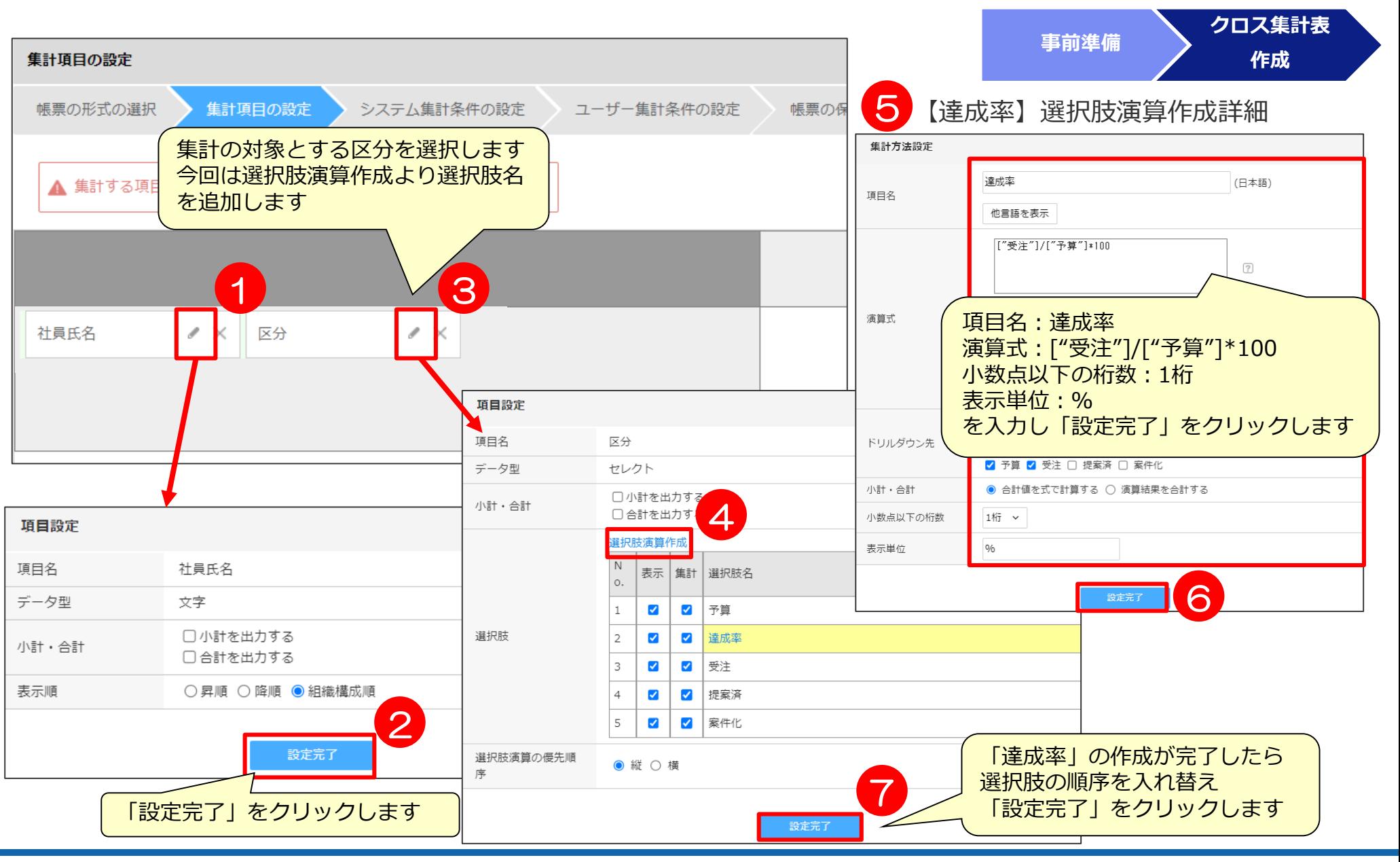

## 3)帳票の作成③

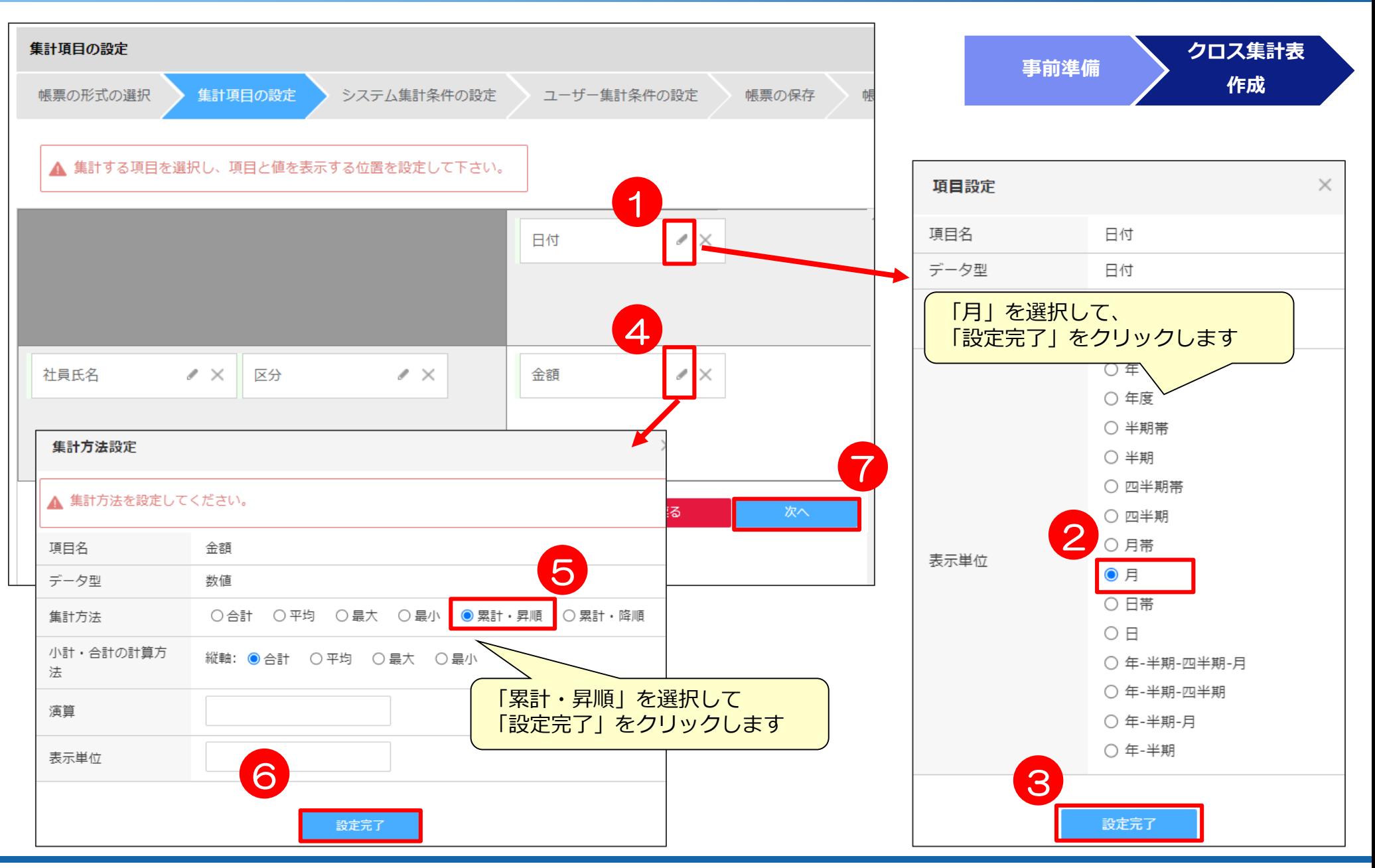

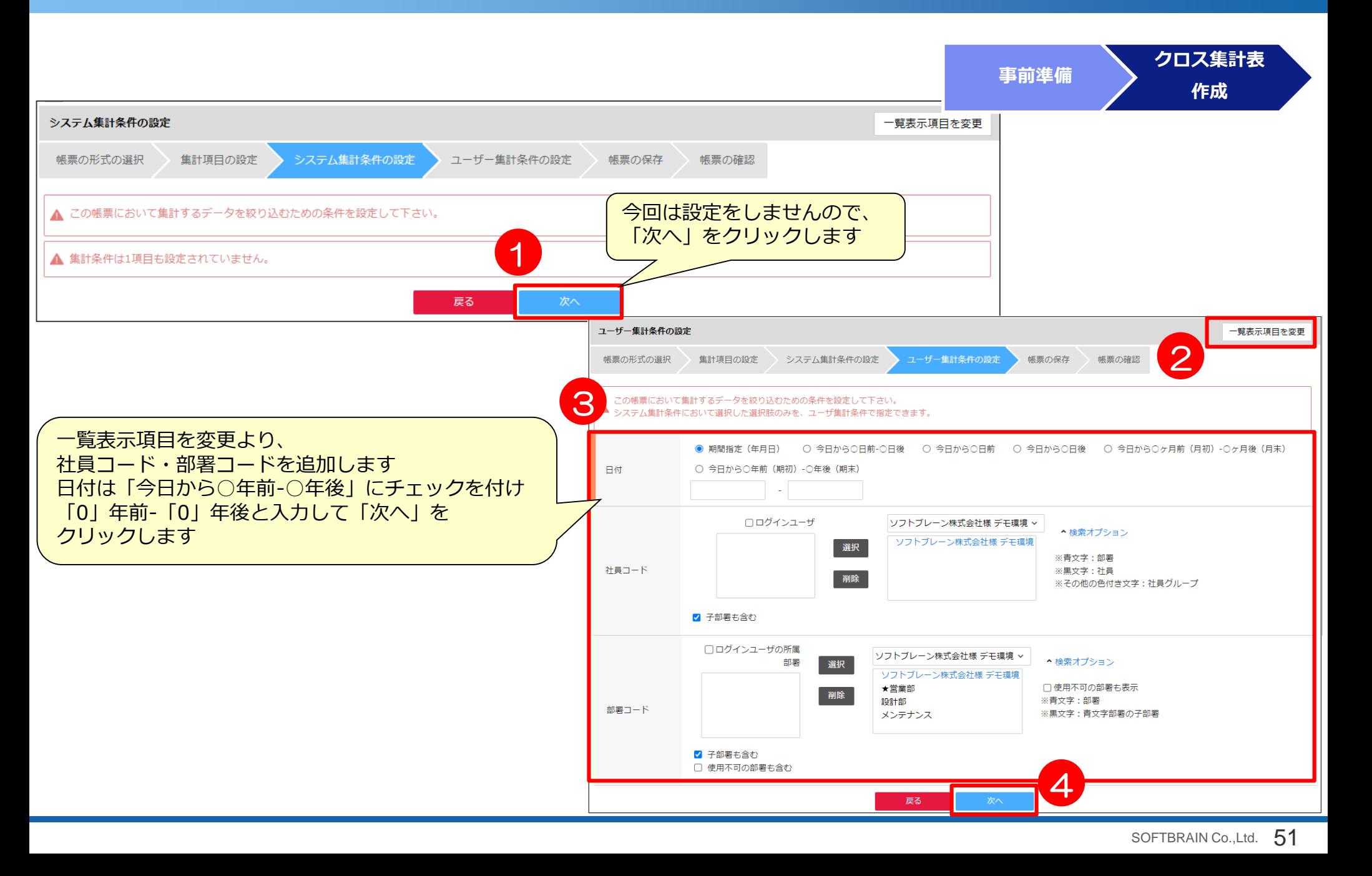

## 3)帳票の作成⑤

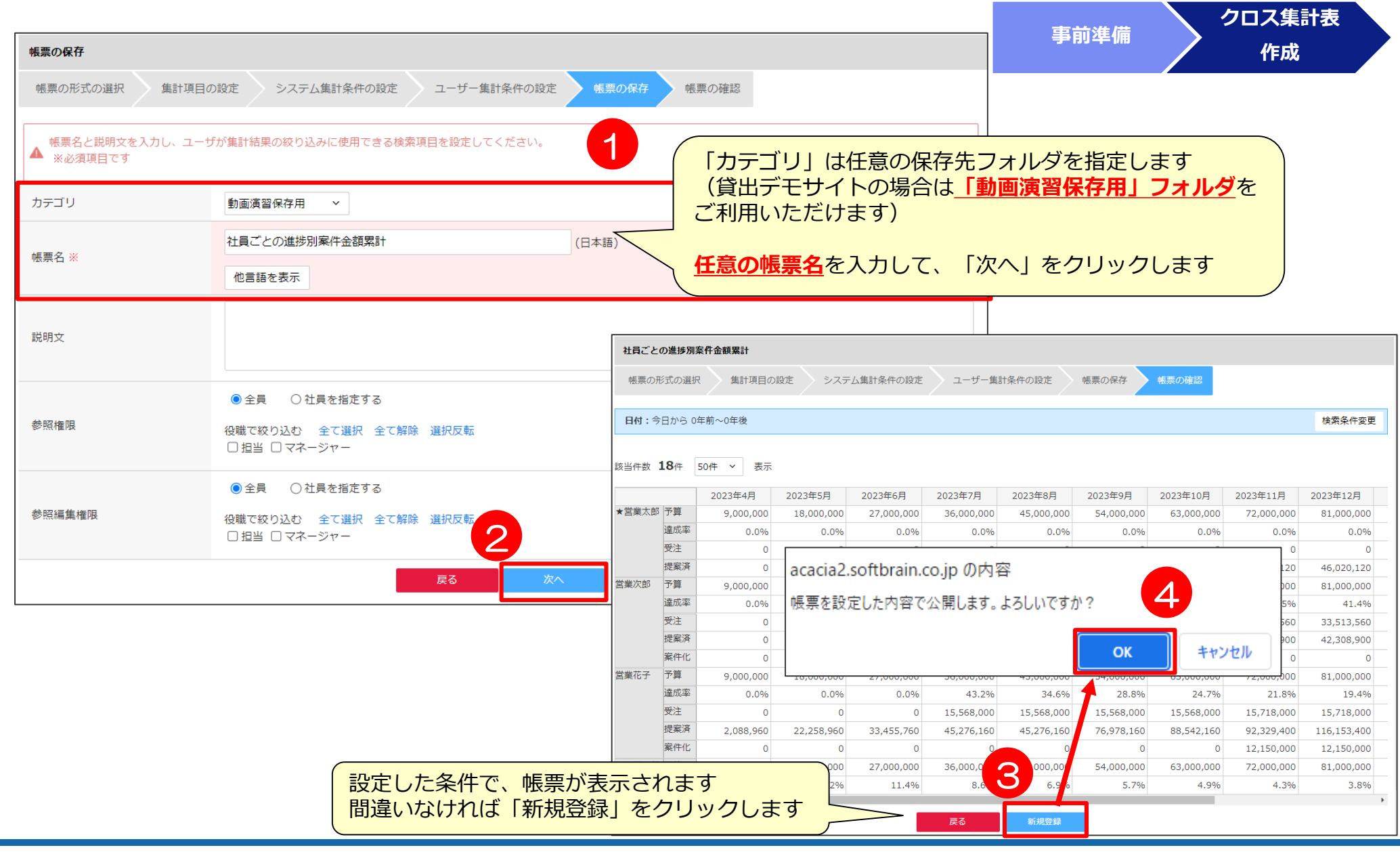

この章の操作は、管理者または「レポートライセンス」が割り当てられているユーザで行ってください。 ※ご提供したデモサイトの場合には、「管理者」でログインしてください。

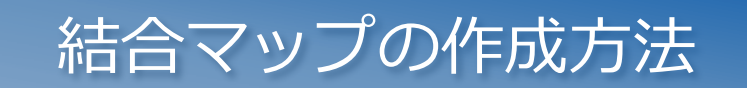

データソース作成に使用する「結合マップ」の項目選択イメージ

各シートで結合項目を選択し、結合します。 ※結合条件に指定できる項目は内部コード項目か文字型項目で1対1の結合になります。

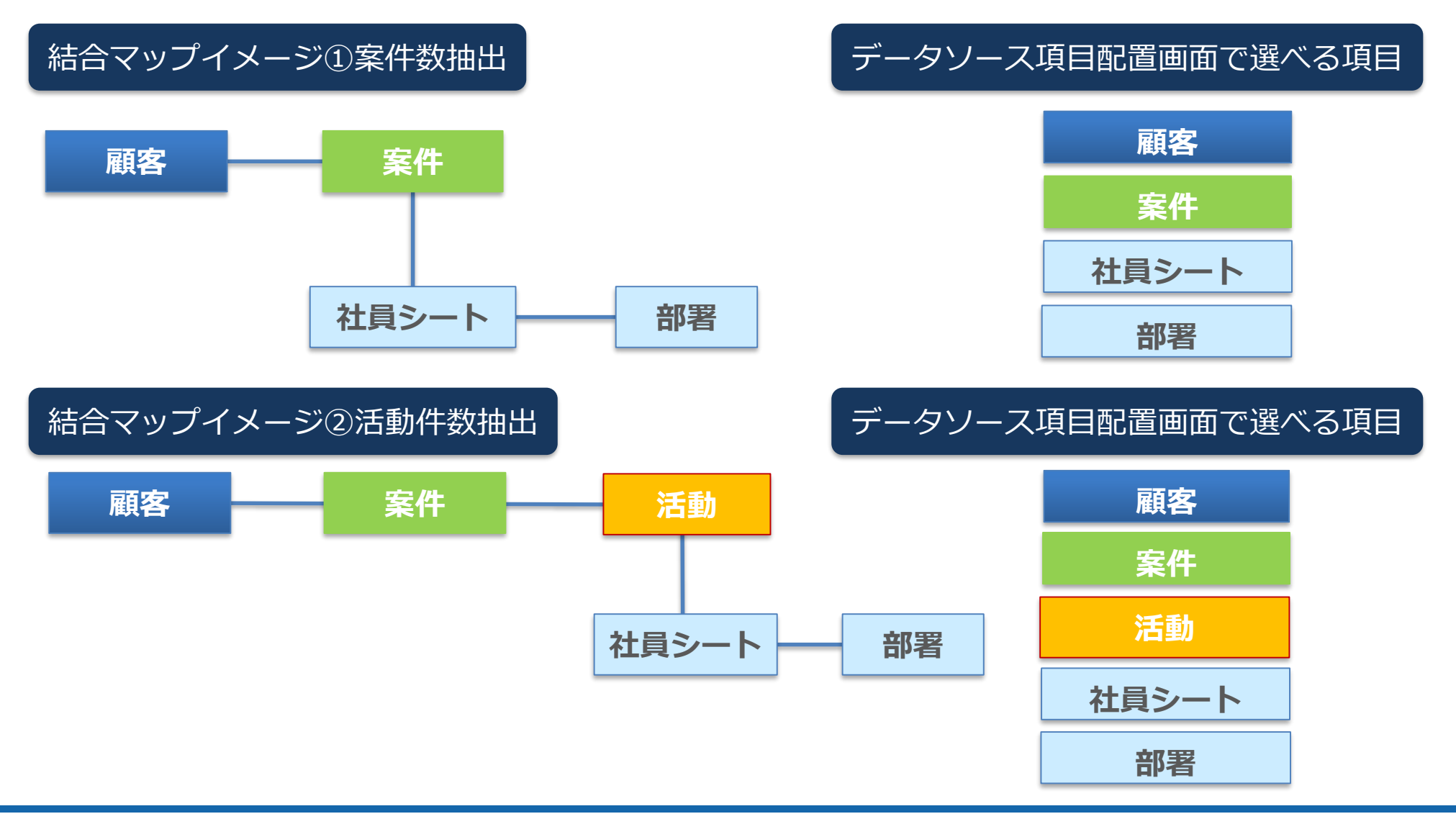

#### シートの配置

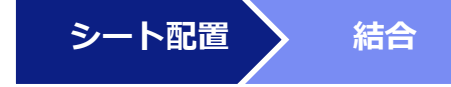

データソース新規作成>結合マップ新規作成>各シートを配置します。 \*抽出条件にある社員、部署が顧客、案件、活動などどれに対応するか注意しましょう。 \*商品を選択する場合、商品情報項目と商品はセットになります。

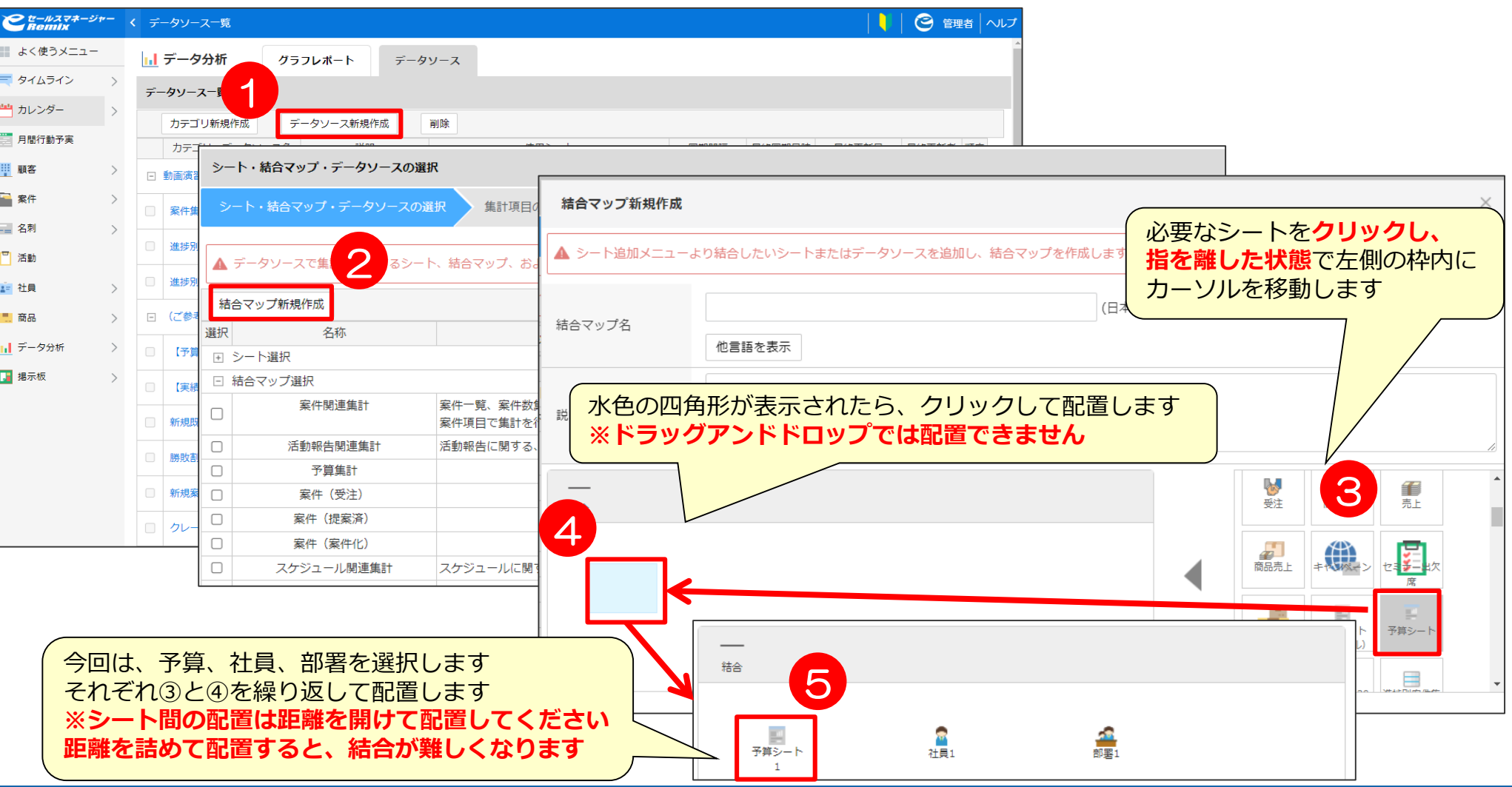

シート間を結合し、シート間の結合設定します。

**シート配置 結合**

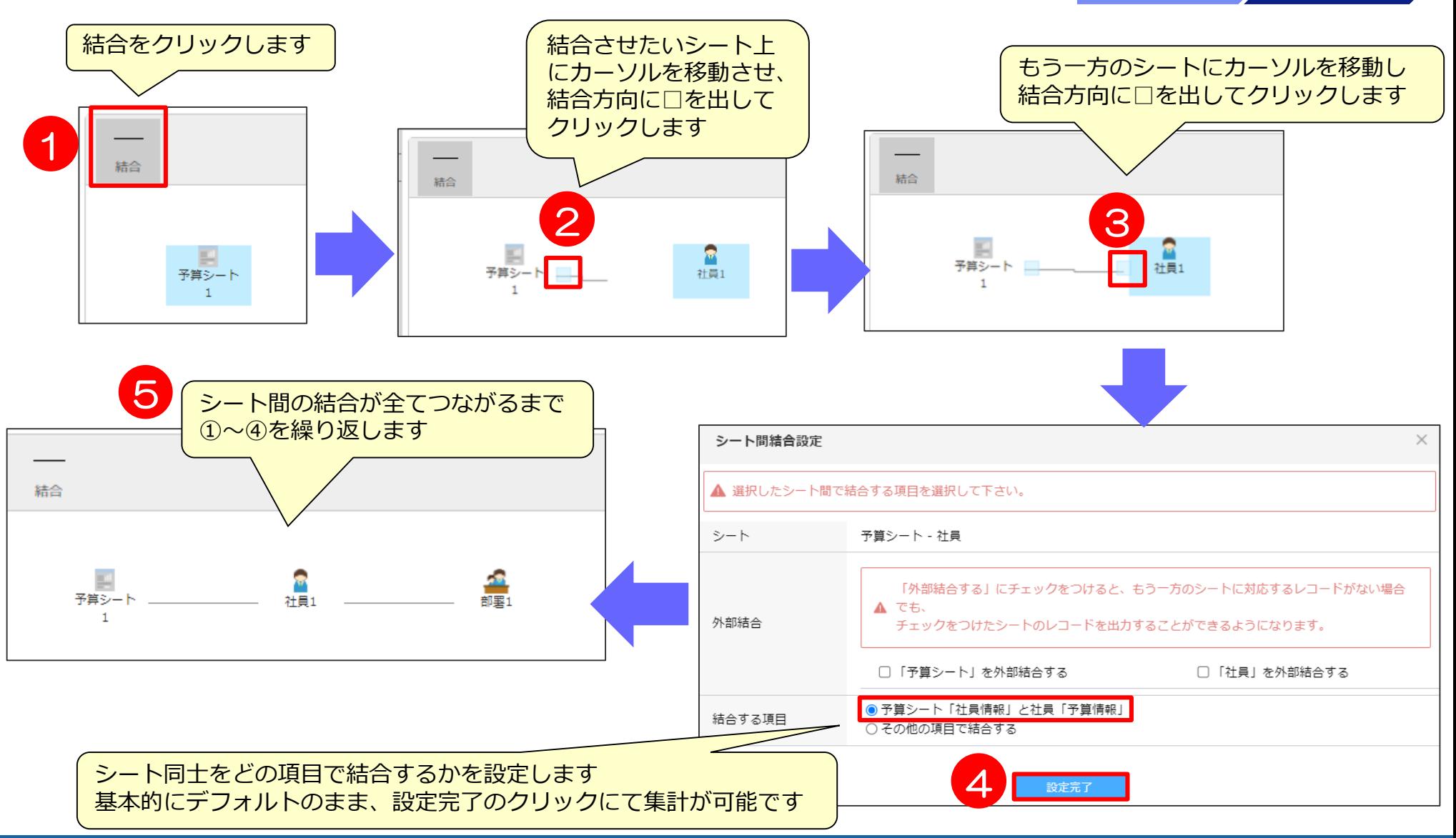

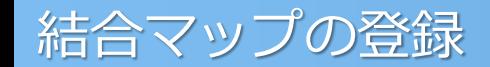

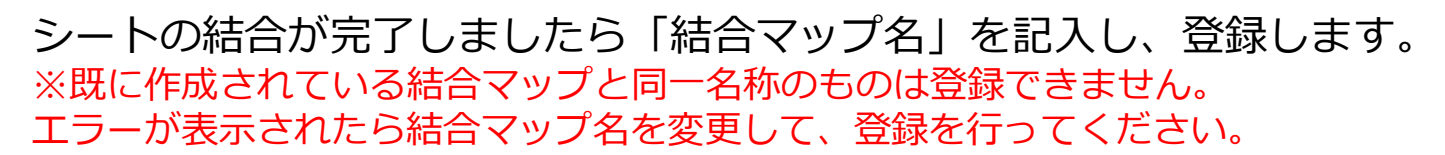

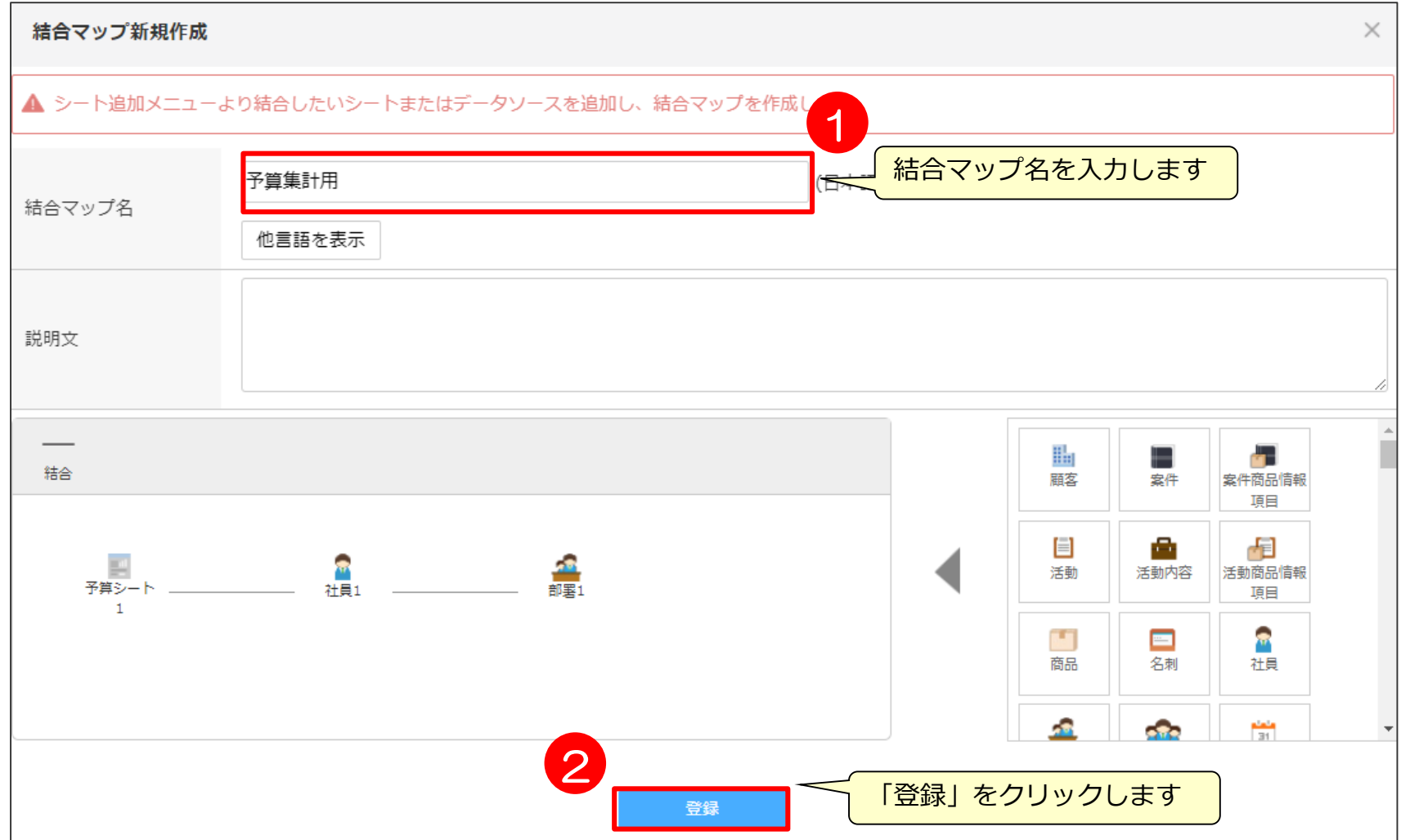

SOFTBRAIN Co., Ltd. 57

**シート配置 》 結合** 

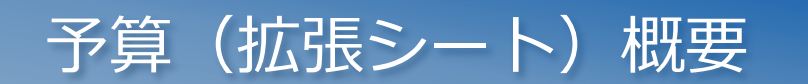

#### 拡張シート「予算」の設定の概要

#### 拡張シート「予算」の概要をご説明します。 社員紐付型項目を作成した場合、社員シートに予算が表示されます。

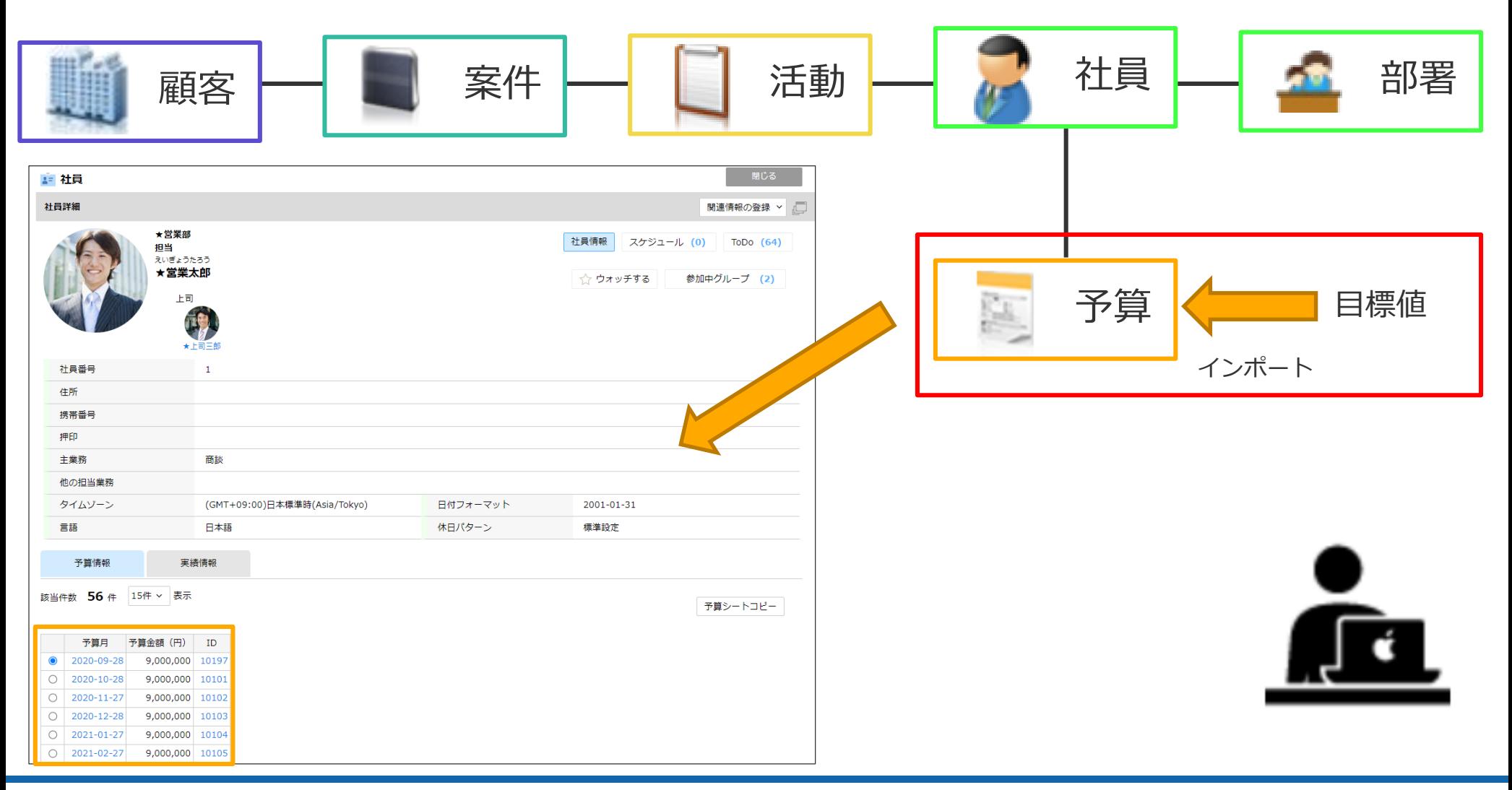

#### 管理者として環境にログインして、予算(拡張シート)を作成します。

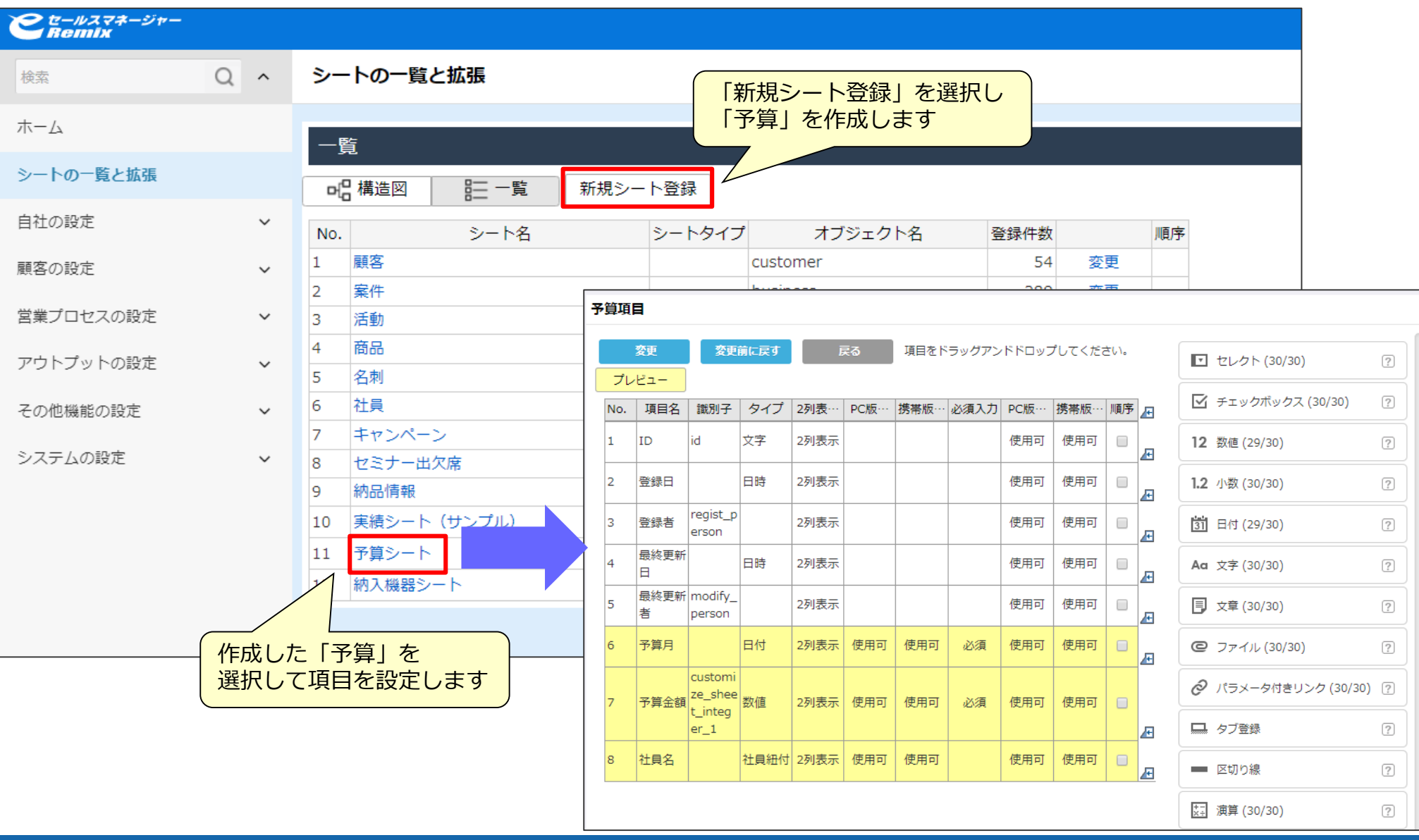

## 予算(拡張シート)概要②

作成した「予算」が、登録、編集、参照できるようにロール管理画面にて権限を付与します。 ※管理者での操作はロールの設定を行わなくても利用可能です。

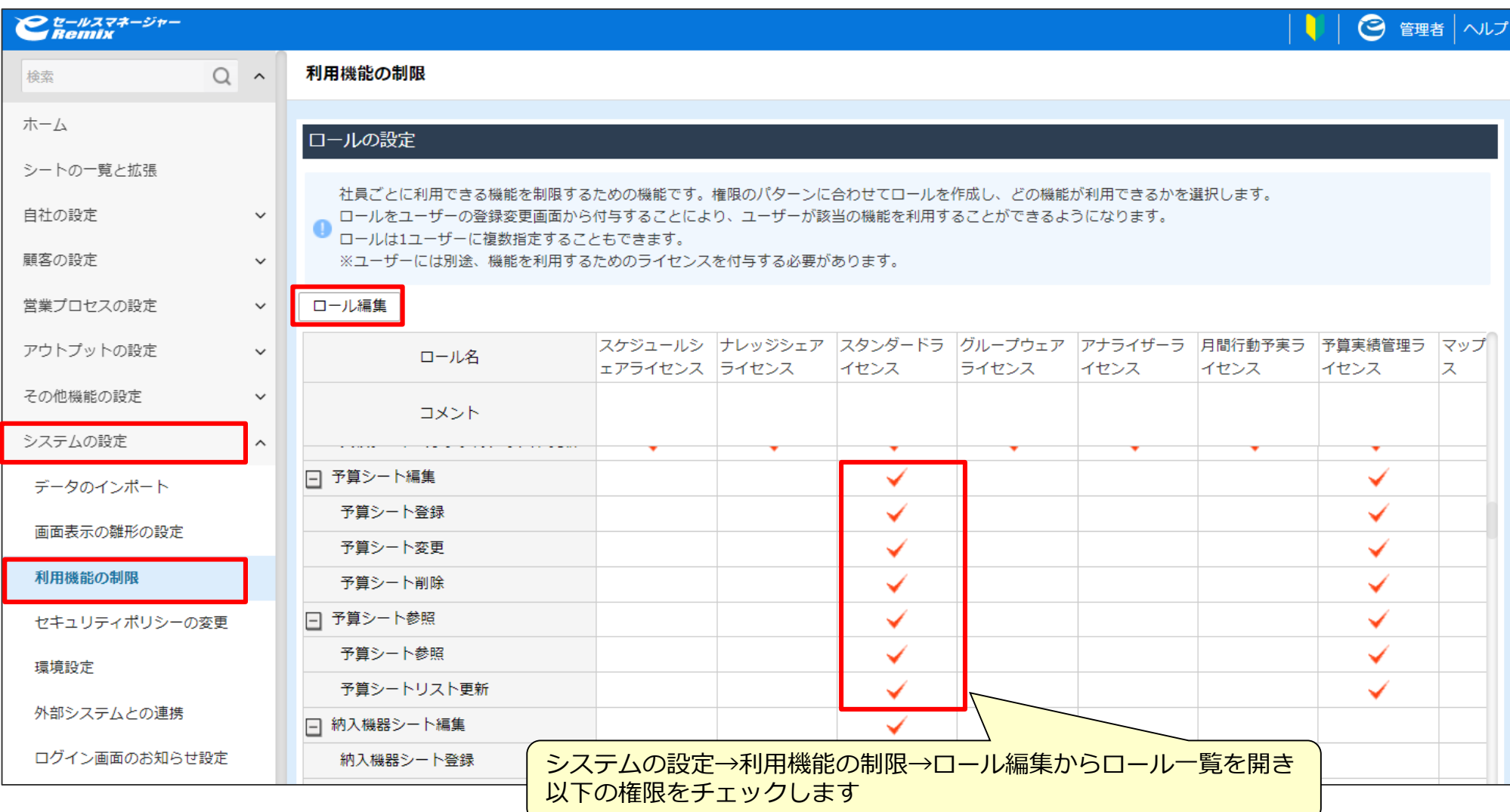

#### 予算(拡張シート)概要③

CSVファイル雛型を利用して、インポートファイルを作成し保存します。 作成したインポートファイルを「ファイル選択」より選択しアップロードします。

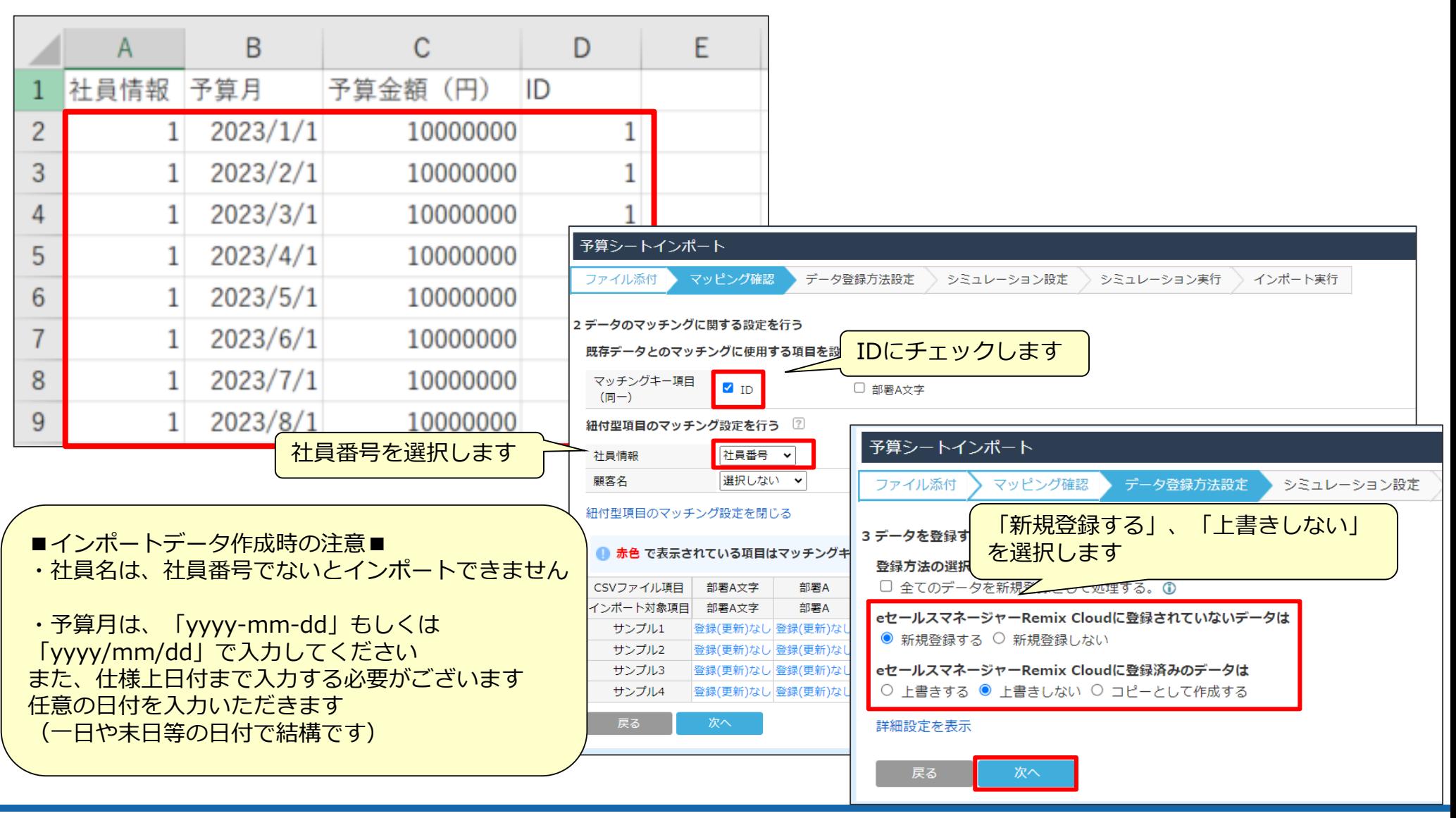

#### 予算(拡張シート)概要④

シミュレーション設定が開きますので、シミュレーションを行い、 エラーが出ていない場合は、そのまま「インポート実行」をクリックします。

インポートが開始され、最後にインポート結果画面が開きます。 続けてインポートする場合は、「続けてインポートする」よりインポートを追加で行ってください。

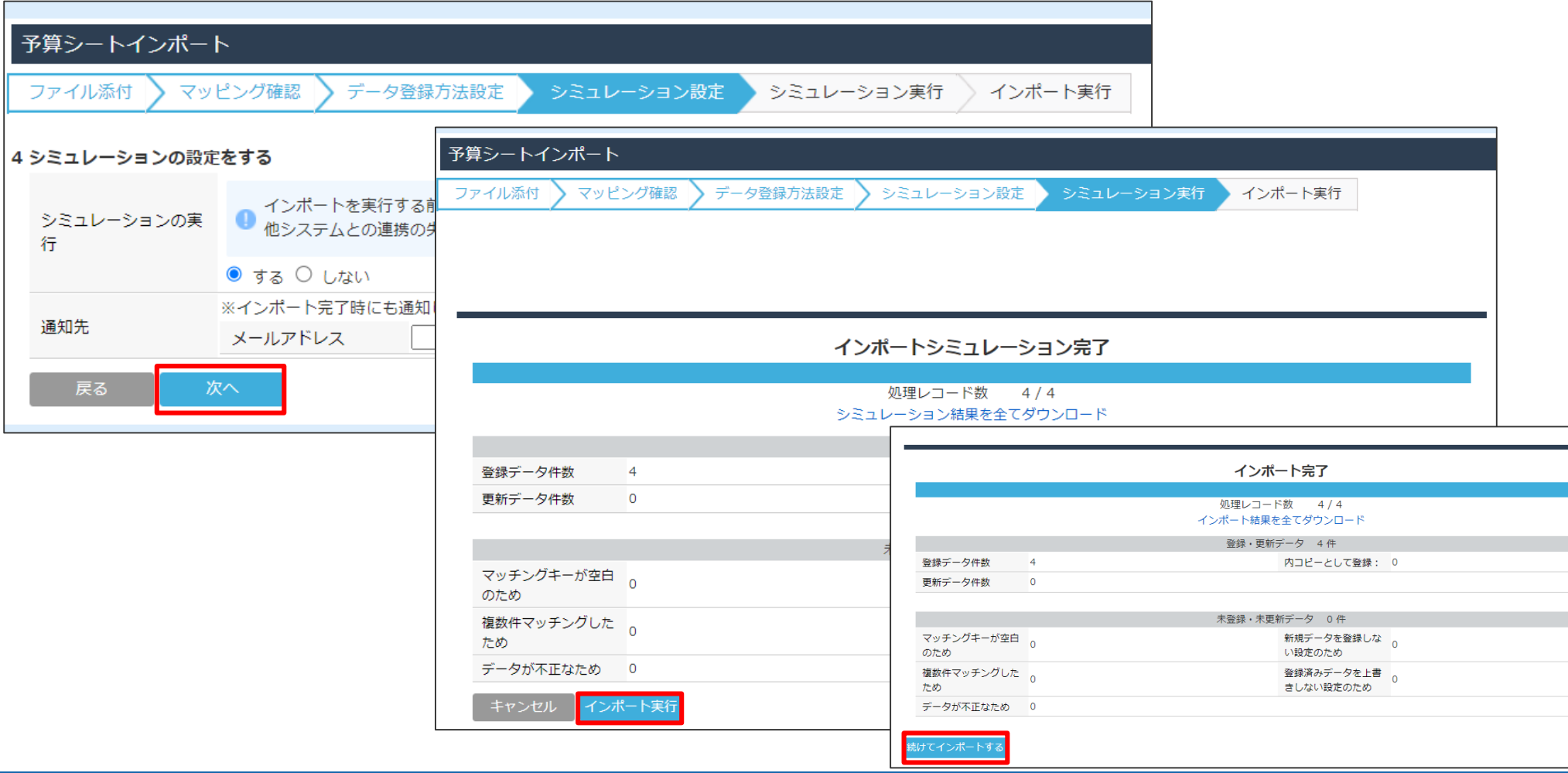

## *クロス集計の為の知識*

#### 数値型項目の合計と文字型項目の件数/軒数の違い

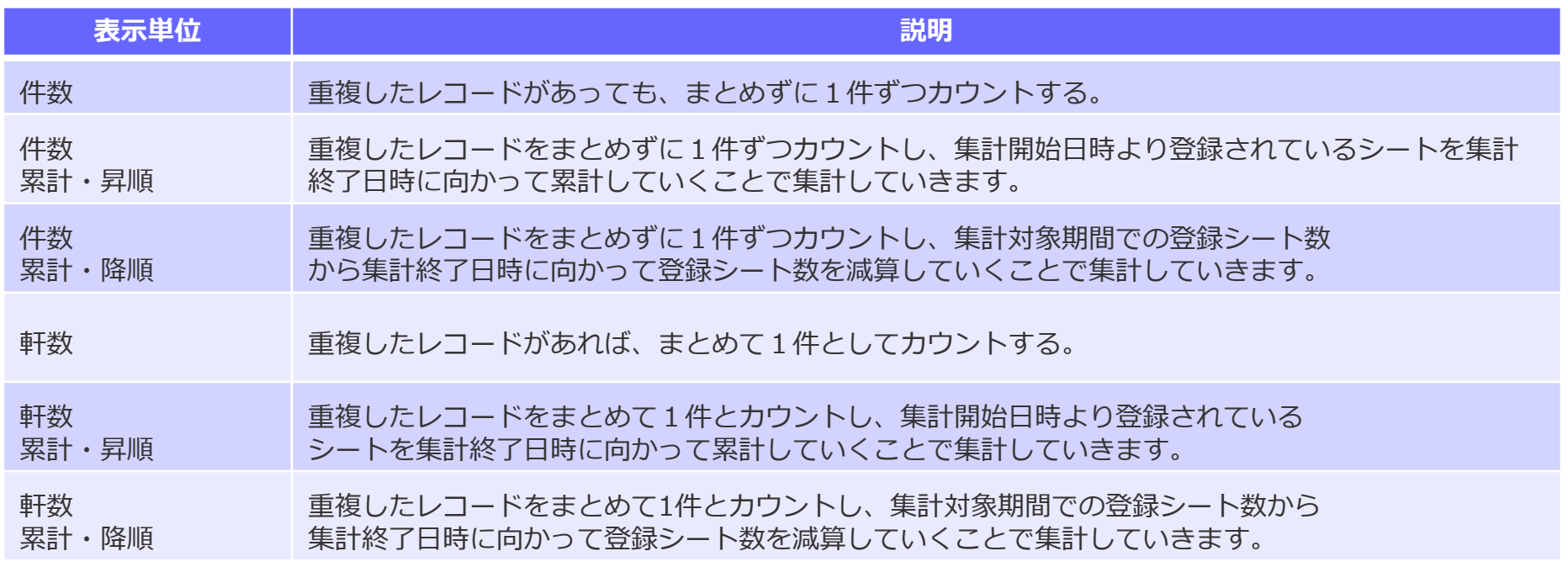

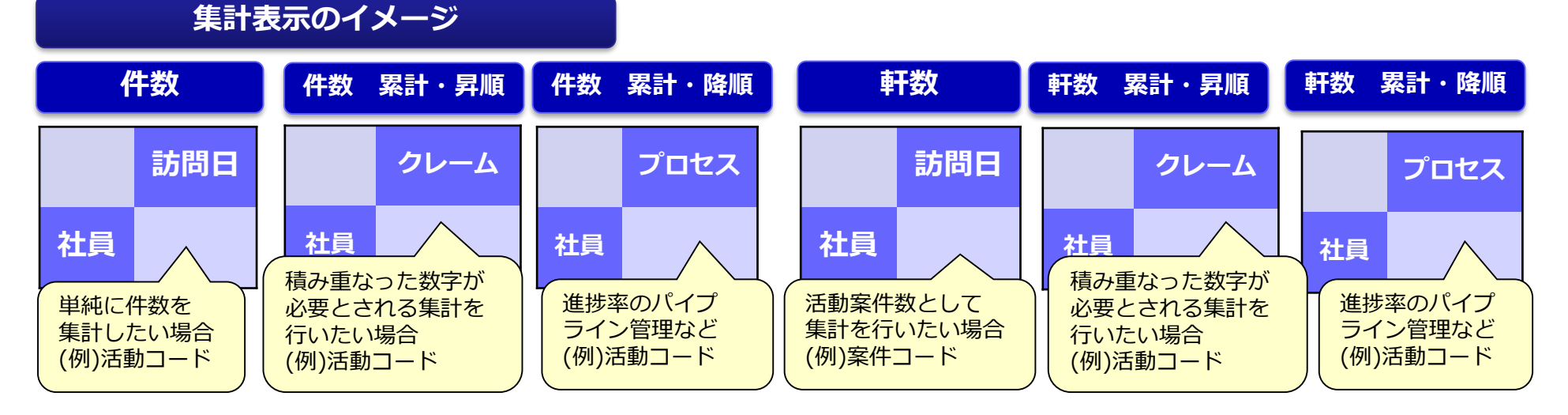

#### SOFTBRAIN Co., Ltd. 65

クロス集計表の集計項目について、配置可能な項目、制限事項のご案内をします。

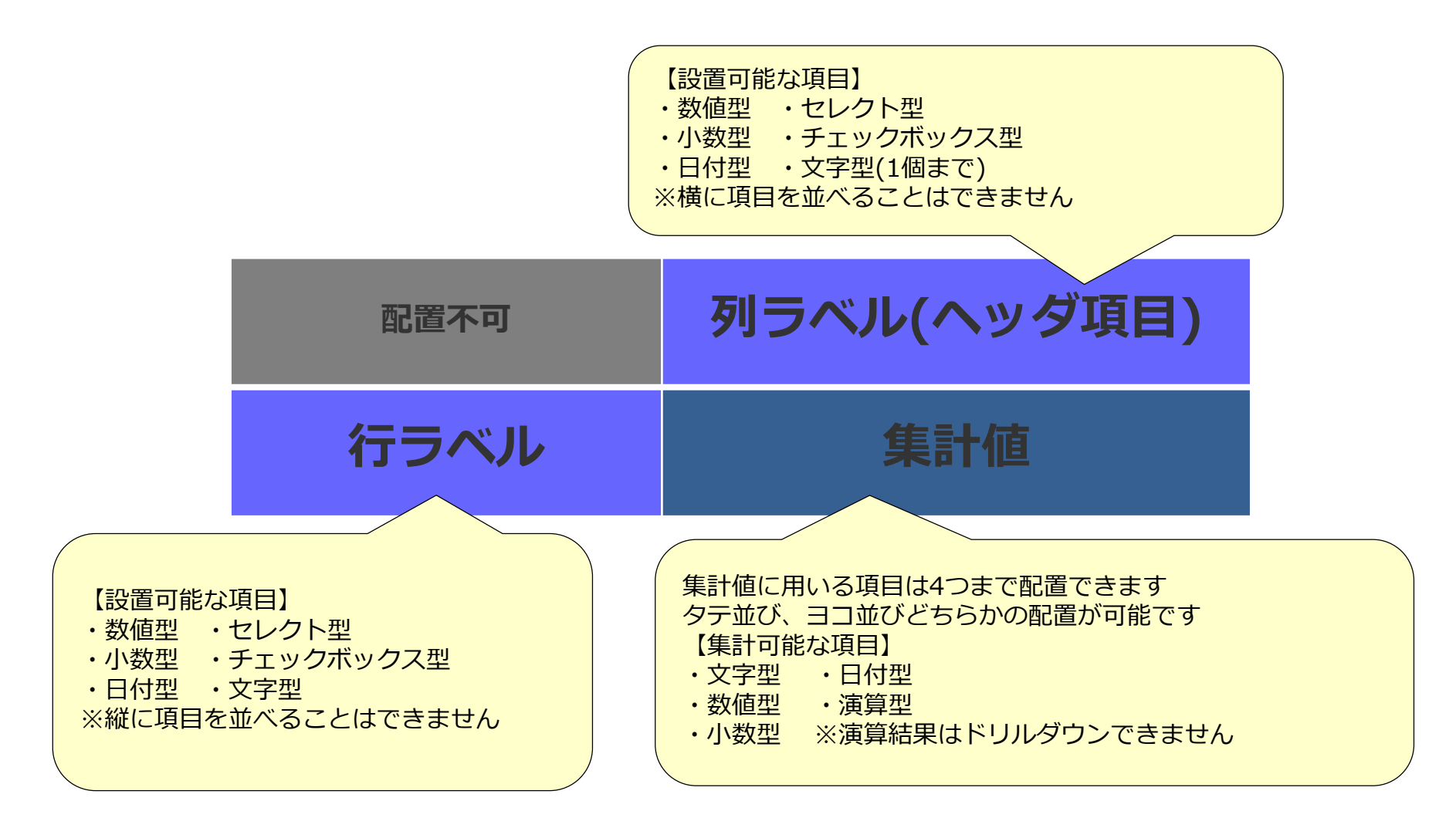

## 【参考】項目タイプごとの配置による条件一覧

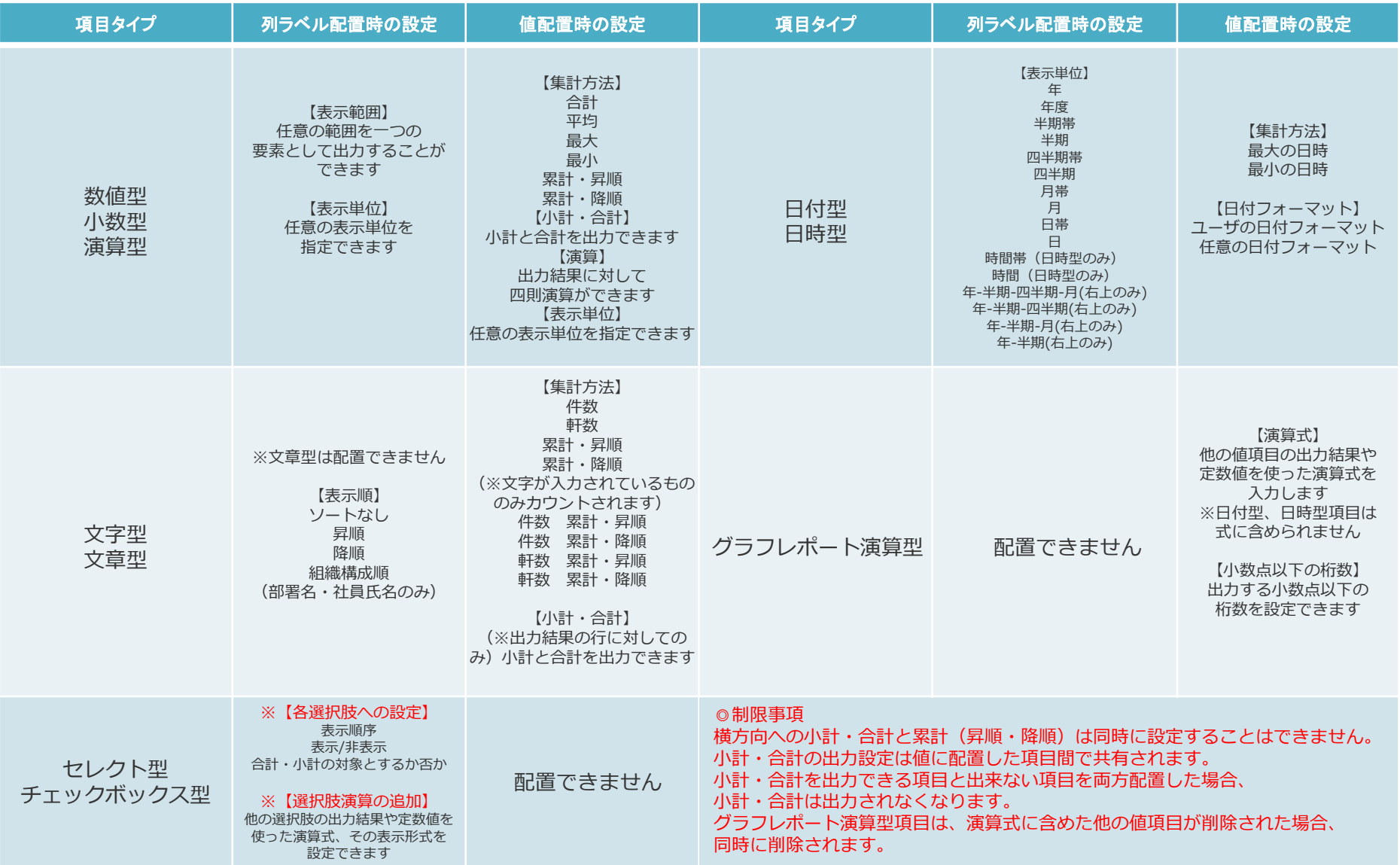

## *共通ダッシュボードでの展開*

## グラフレポートの共有

#### メインメニューのデータ分析から参照できますが、作成したグラフレポートを ダッシュボード上に複数貼り付けて展開することで簡単に参照することが可能できます。

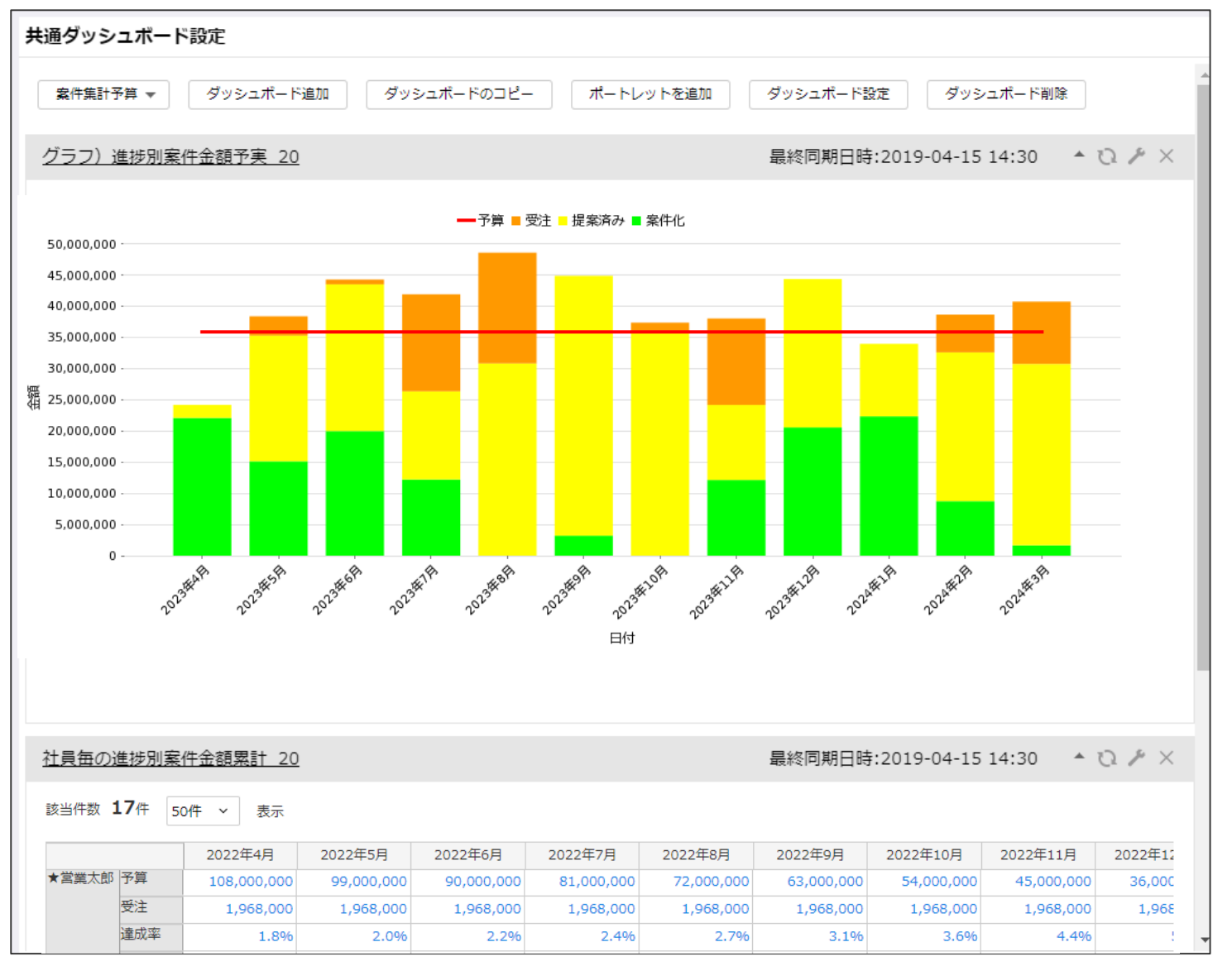

・アウトプットの設定>共通ダッシュボード設定

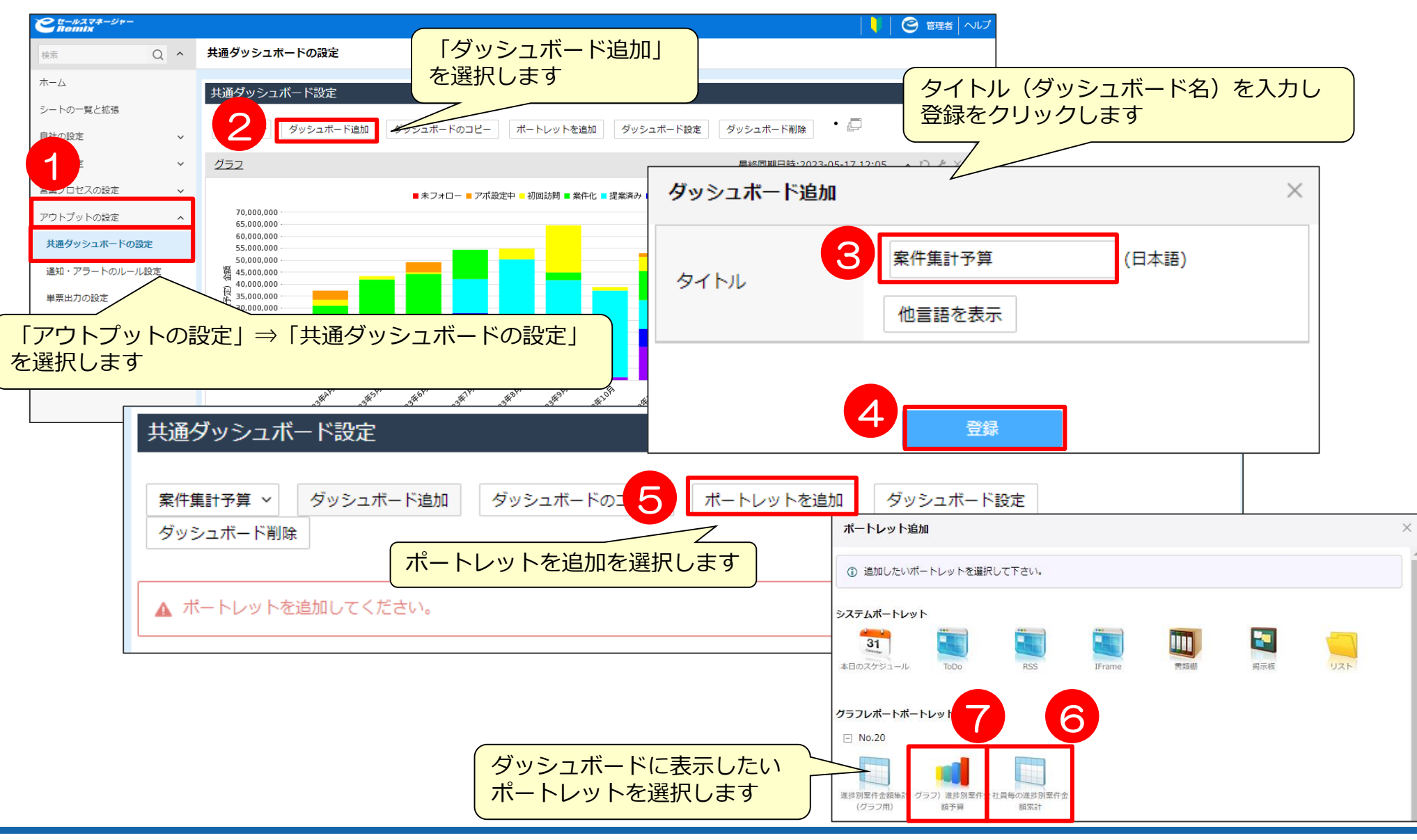

## 共通ダッシュボードの作成②

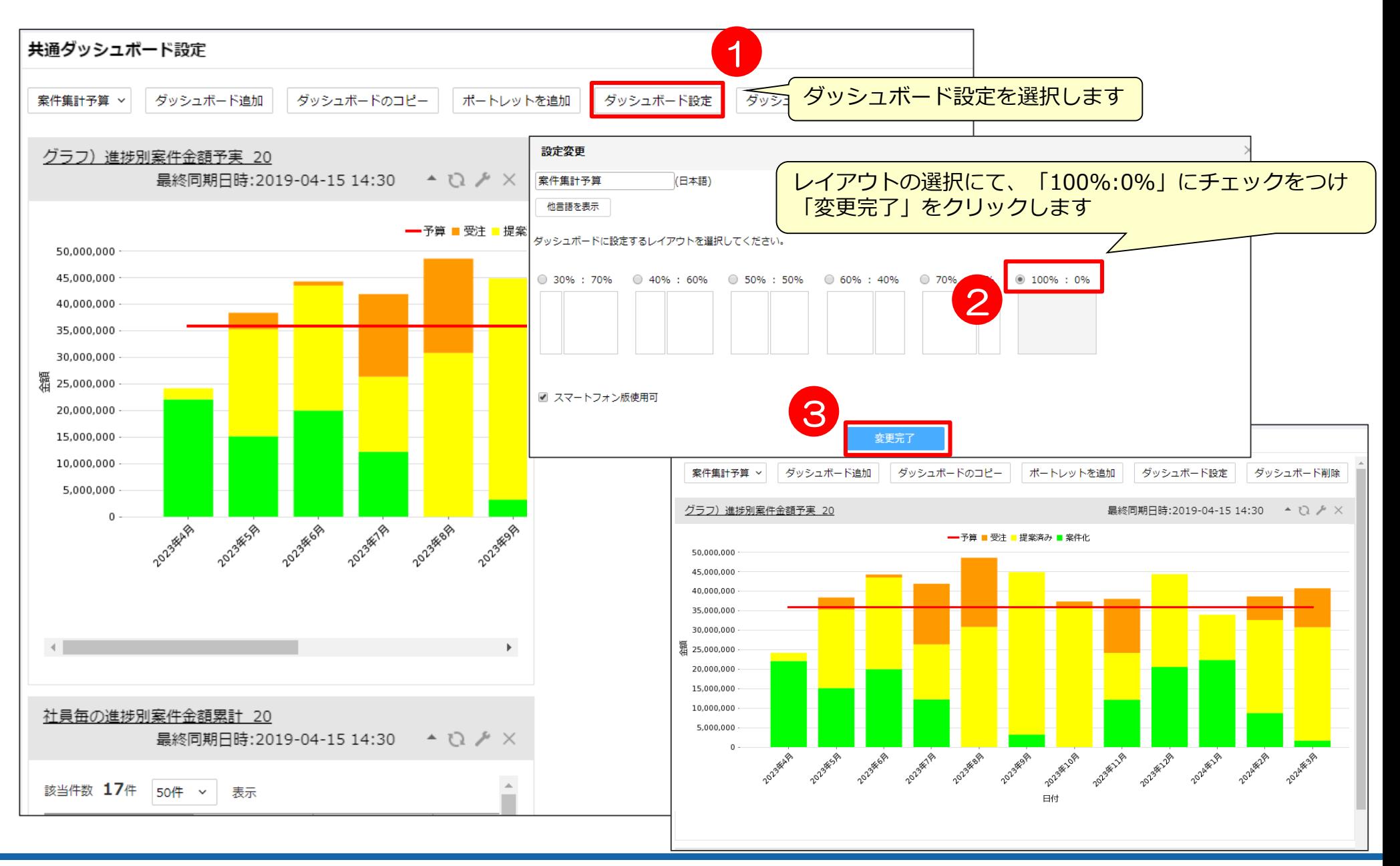

#### ・画面表示の雛形の設定>ダッシュボード設定

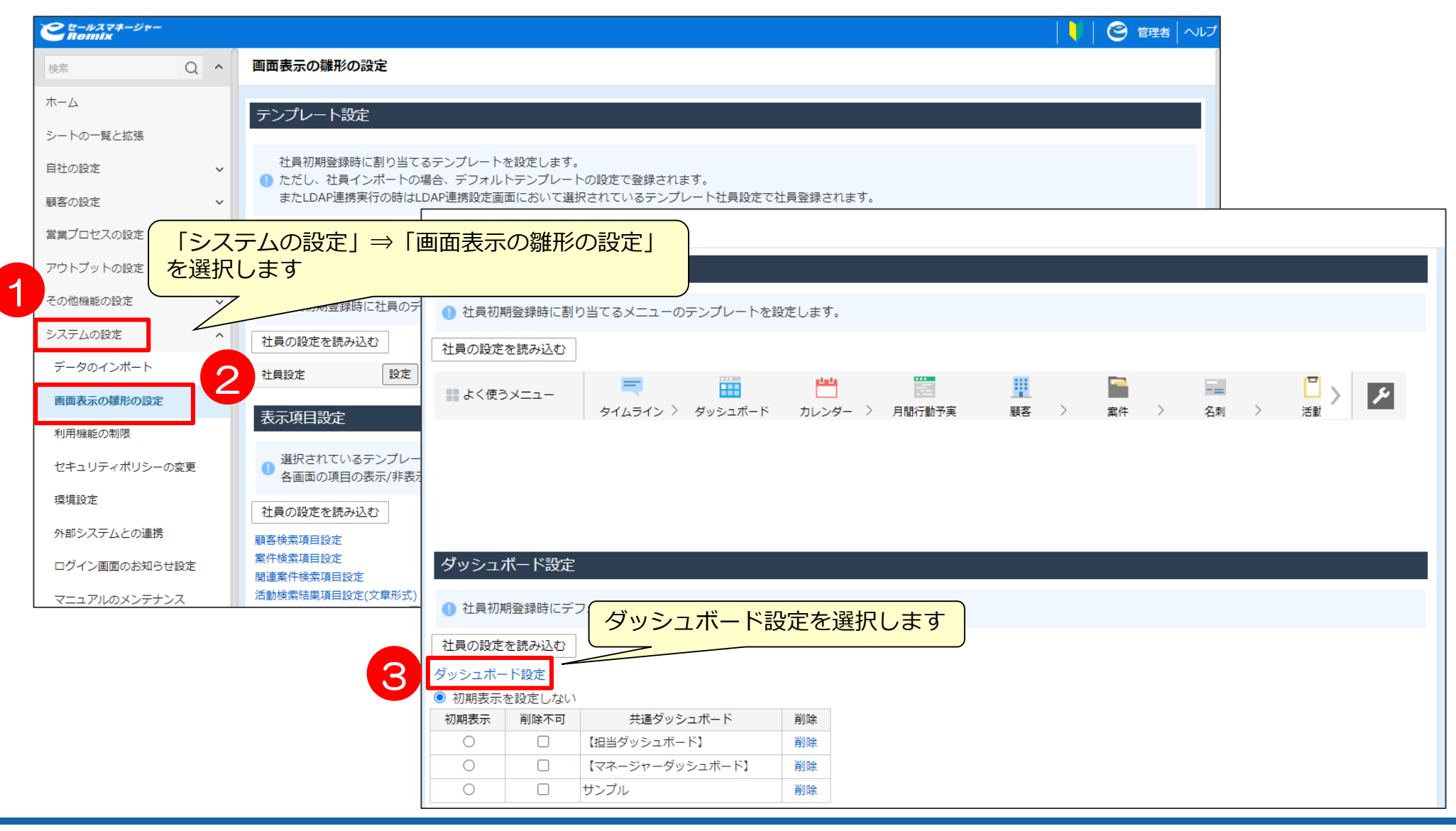
・共通ダッシュボードを設定する>ダッシュボード選択

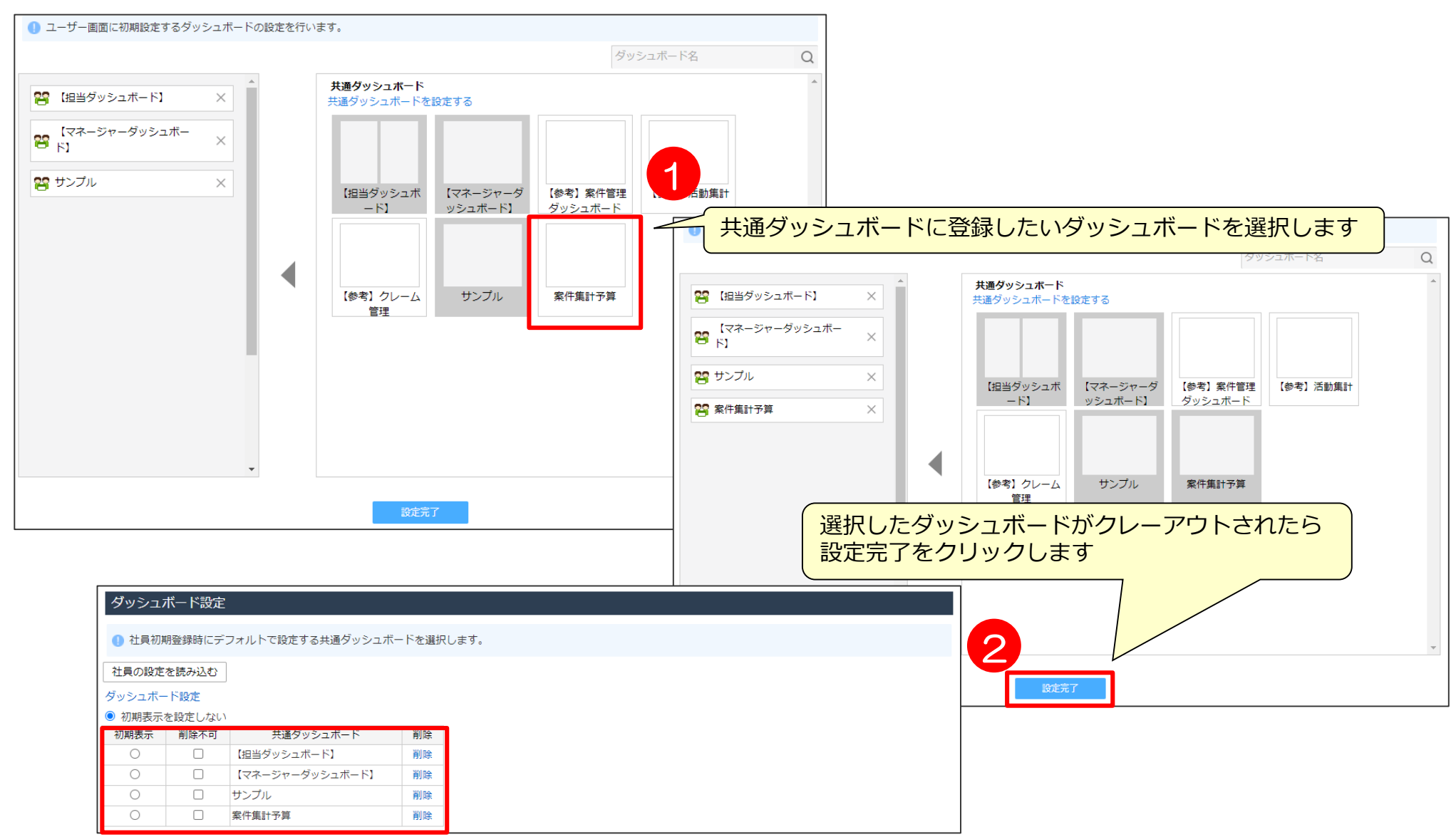

### 共通ダッシュボード設定後の共有方法

①ユーザー各自による追加 画面右上の「ダッシュボード追加」をクリックします 1 ダッシュボード追 ■ ダッシュボード サンプル > ダッシュボードのコピー 削除 グラフ 最終同期日時:2023-07-25 12:00 ∧ い ■ 未フォロー ■ アポ設定中 ■ 初回訪問 ■ 案件化 ■ 提案済み ■ 内示 ■ 受注 70,000,000 65,000,000 60,000,000 ー<br>ダッシュボード追加 ■ ダッシュボード 55,000,000 50,000,000 追加したい共通ダッシュボードを選択します サンプ 45,000,000 ダッシュボード選択 40,000,000 ※グレーになっているものは既に追加されているため 35,000,000 グラフ 選択はできません ダッシュボードの追加と並び替えを行います。 30,000,000 25,000,000 ● 個人ダッシュボードは社員ごとに個人単位で設定可能なダッシュボート 20,000,000 共通ダッシュボードは管理者が作成したダッシュボードです。各社員は設定変更できません 15,000,000 70.0 個人ダッシュボードを追加 10,000,000 ダッシュボード名 65,0  $\alpha$ 5,000,000 60.0  $\mathbf{0}$ 2023年6月 55,0 共通ダッシュボード 2023年4月 2023年5月 2023年1月 8 営業マンポータル  $\times$ 50.0 金額 45,0 40,0 ■ ★マネージャーポータル  $\times$ (予定) 35,0 30,0 130,0 2 【参考】案件管理ダッシュボード × 【担当ダッシュボ 【マネージャーダ 【参考】案件管理 活動集計 2  $20,0$  $-51$ ッシュボード】 ダッシュボード 15,0 27 【参考】クレーム管理  $\times$ 10,0 進捗別案件金額予実グラフ test  $5.0$ 24 【参考】活動集計  $\times$ P 【マネージャーダッシュボード】 × 50,000,000 案件集計予算 【参考】クレーム サンプル 管理 27 【担当ダッシュボード】 × 29 サンプル  $\times$  $\sim$   $\odot$ 3「設定完了」をクリックすると 共通ダッシュボードの追加完了です 設定完了 40,000,000

# 共通ダッシュボード設定後の共有方法

#### ②管理者のテンプレート設定による追加(1)

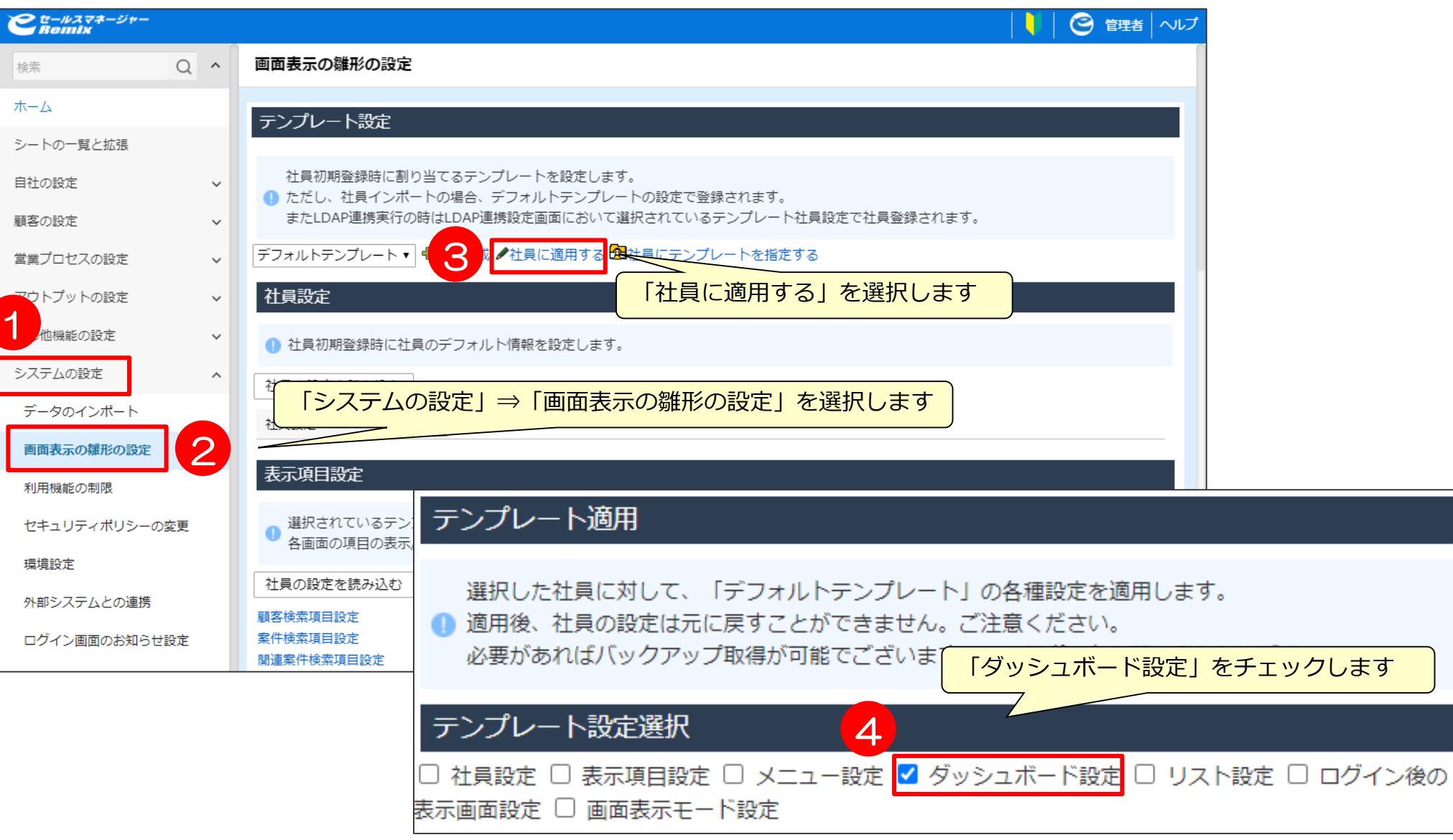

### 共通ダッシュボード設定後の共有方法

②管理者のテンプレート設定による追加 (2)

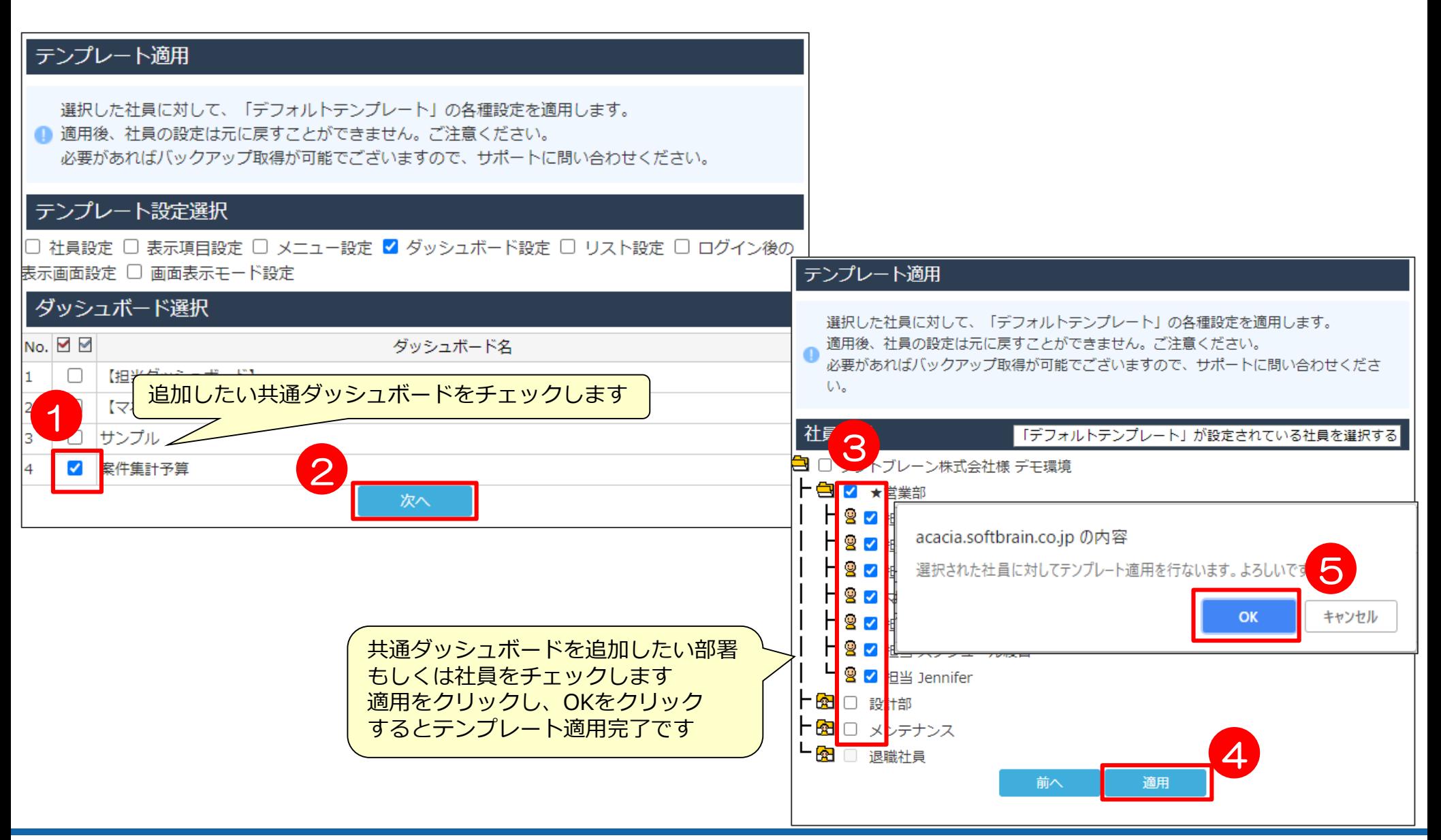

# ユーザーコミュニティのご紹介

#### <https://e-sales-community.jp/view/home>

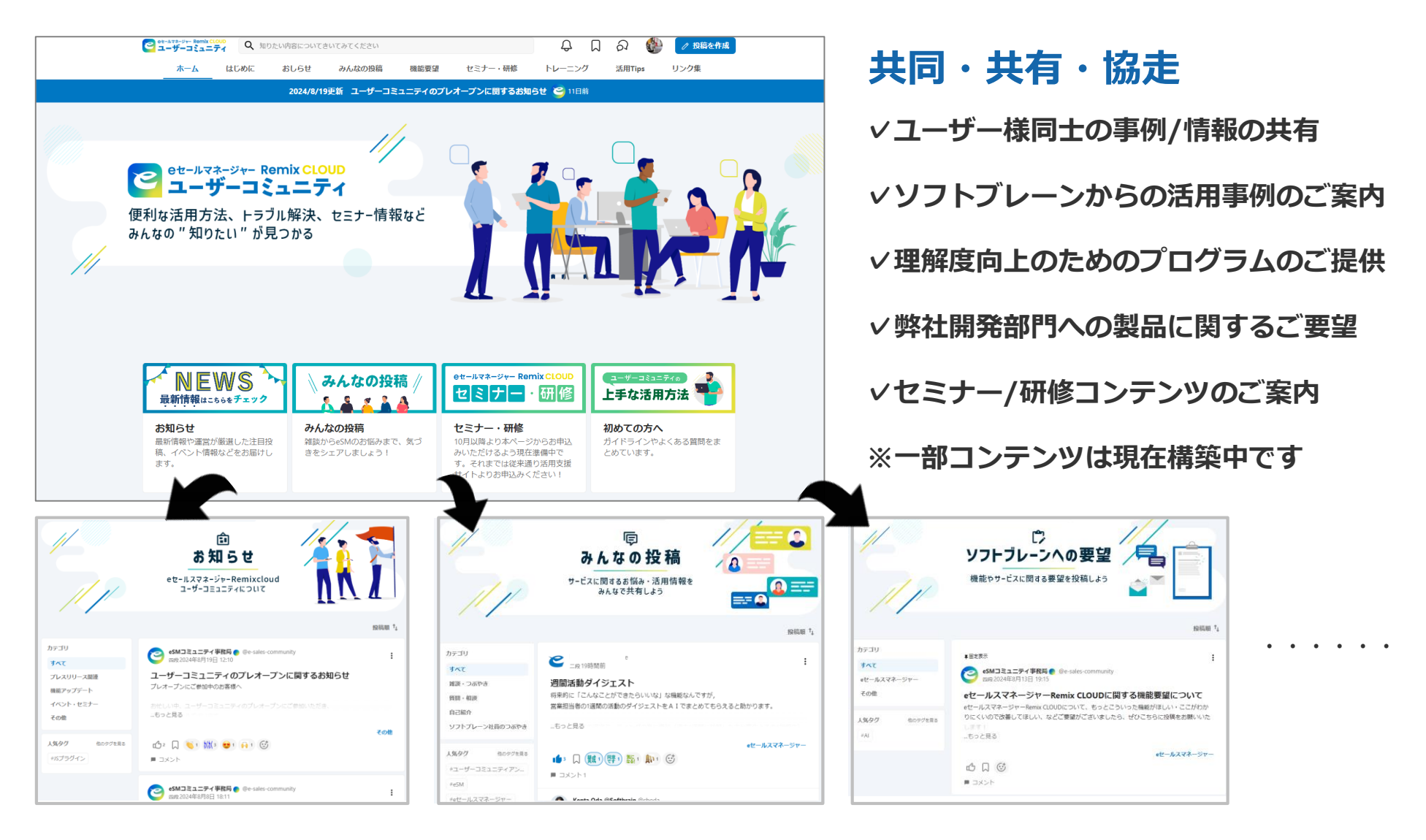

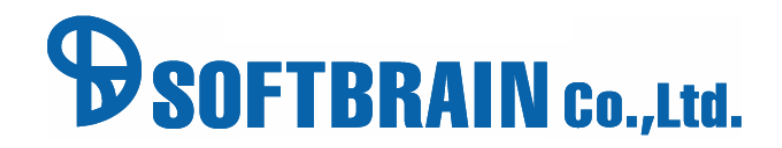

SOFTBRAIN Co.,Ltd. 78